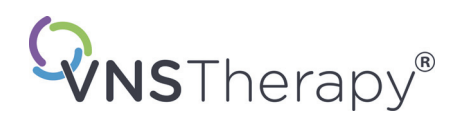

# *Lægehåndbog*

**VNS Therapy® Programmeringssoftware**

# **Model 250, version 11.0 Programmeringscomputer**

Til sundhedspersonale

# **Juni 2019**

*Ikke-amerikansk udgave*

**RxOnly** 

 $CE_{em}$ 

**Bemærk**: Denne håndbog indeholder oplysninger om brugen af LivaNova® VNS Therapyprogrammeringssoftwaren, model 250 version 11.0. Læger henvises til lægehåndbøgerne for VNS Therapyimpulsgeneratoren for yderligere vigtige oplysninger om ordinering og sikkerhed.

**1 — 26-0008-6002/5 (***Danish***)**

**Lægehåndbog**

© Copyright 2013-2019 LivaNova, PLC, London, United Kingdom Alle rettigheder forbeholdes.

LivaNova, NCP, Demipulse, Demipulse Duo, Perennia, VNS Therapy, AspireHC, PerenniaFLEX, PerenniaDURA og AspireSR er registrerede amerikanske varemærker tilhørende LivaNova USA, Inc. Pulse og Pulse Duo er varemærker tilhørende LivaNova USA, Inc. Tilhørende udenlandske varemærker kan også være registrerede eller anmeldt.

Godkendelsesår for CE-mærkning: 2014

# **Indholdsfortegnelse**

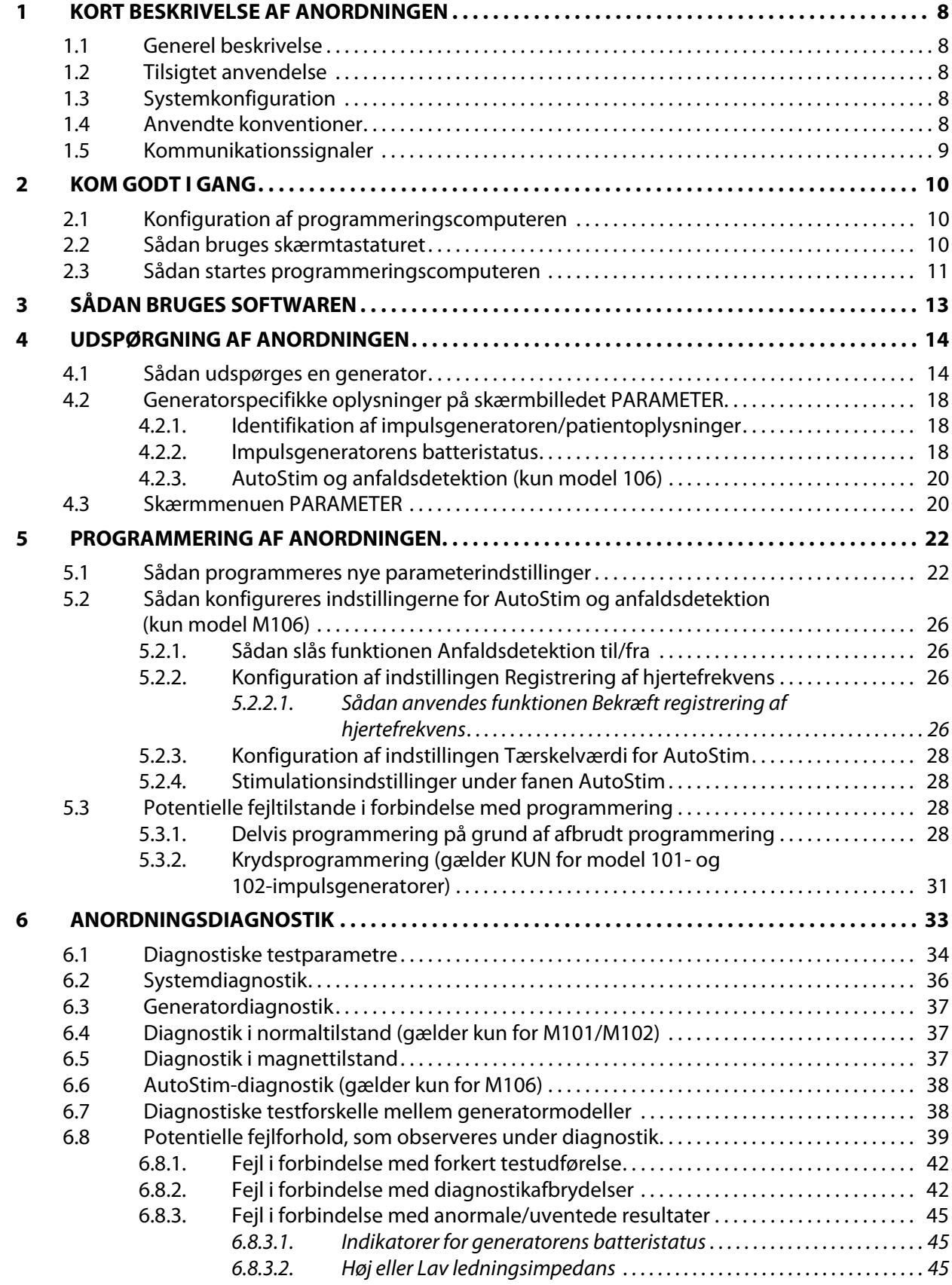

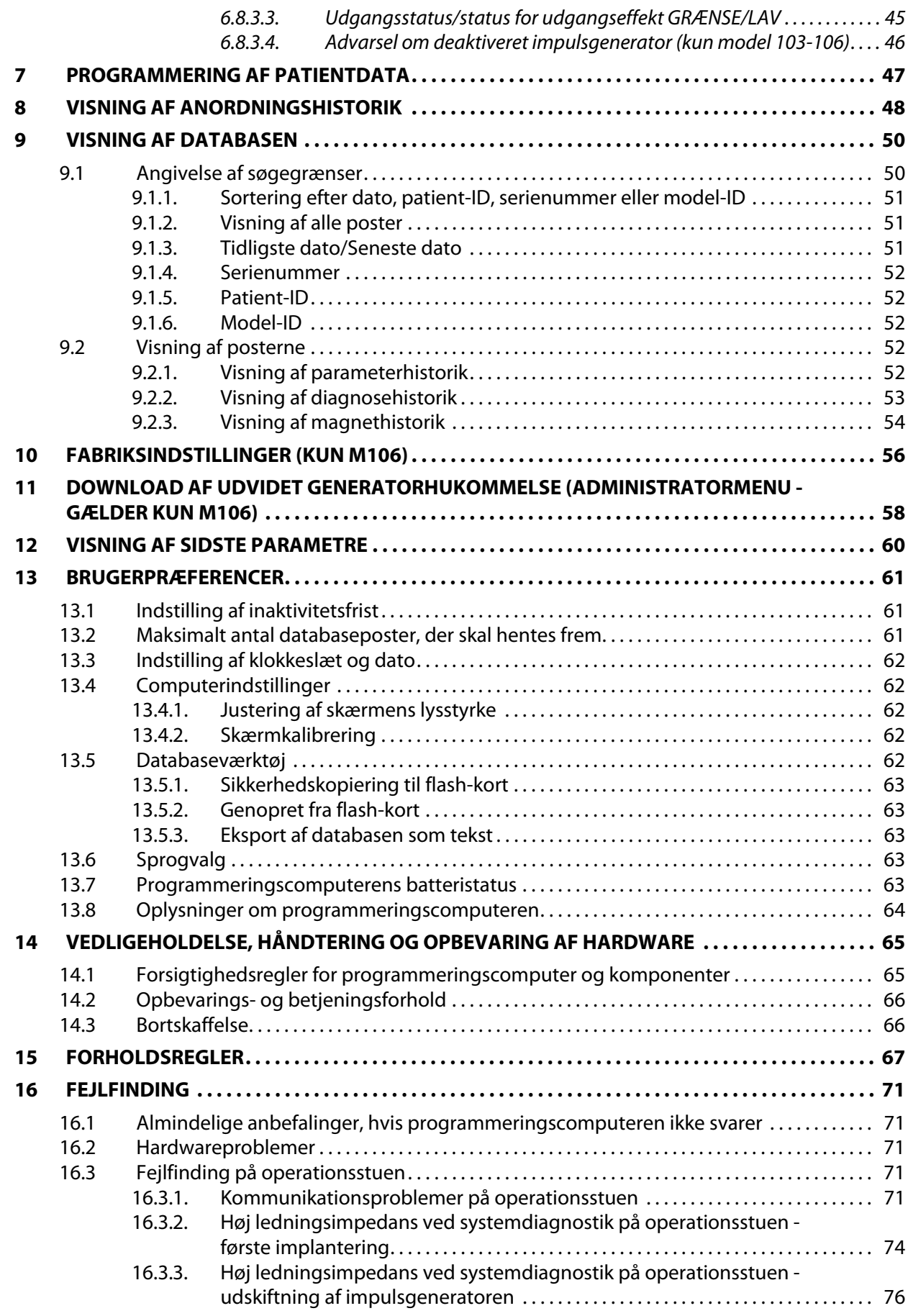

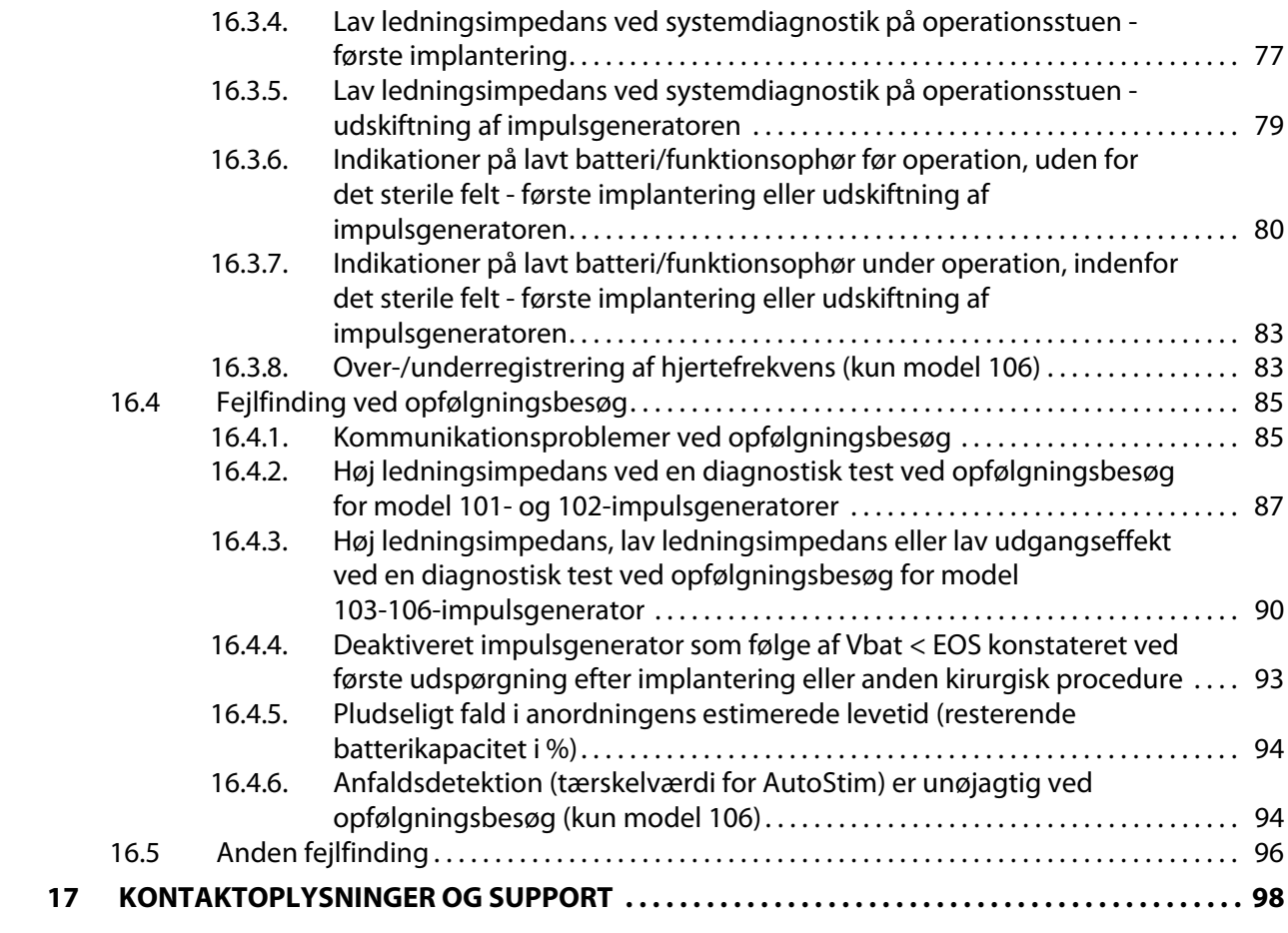

# **Liste over tabeller**

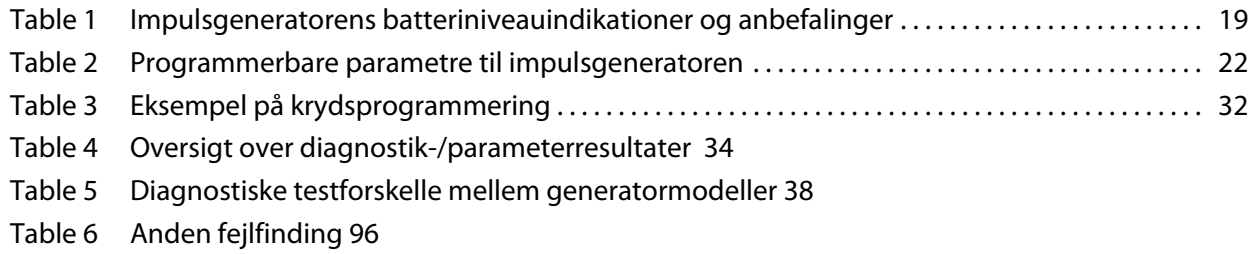

# **Liste over figurer**

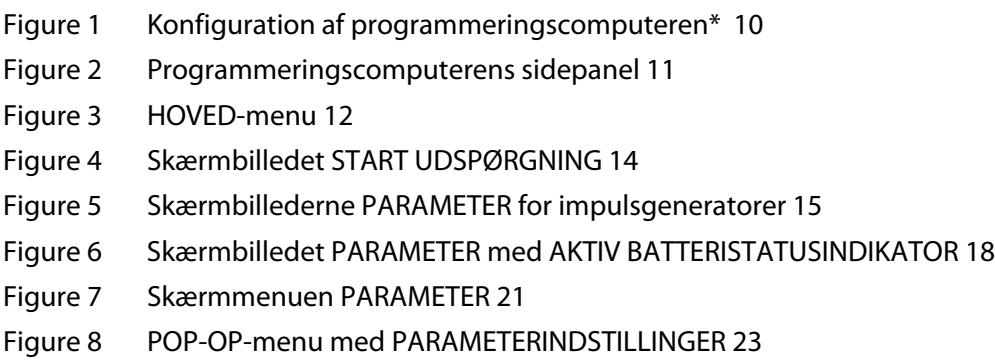

- [Figure 9 Skærmbilledet UDGANGSADVARSEL 24](#page-23-0)
- [Figure 10 Skærmbilledet BEKRÆFTELSE AF PARAMETRE 24](#page-23-1)
- [Figure 11 Skærmbilledet START PROGRAMMERING 25](#page-24-0)
- [Figure 12 Skærmbilledet BEKRÆFT REGISTRERING AF HJERTEFREKVENS 27](#page-26-0)
- [Figure 13 Skærmbilledet ADVARSEL OM MISLYKKET PROGRAMMERING \(M101-102\) 29](#page-28-0)
- [Figure 14 ADVARSELSSKÆRMBILLEDET ÆNDREDE INDSTILLINGER UNDER PROGRAMMERING 30](#page-29-0)
- [Figure 15 ADVARSELSSKÆRMBILLEDET MISLYKKET PROGRAMMERING \(M103-106\) 31](#page-30-1)
- [Figure 16 Menuen ANORDNINGSDIAGNOSTIK 33](#page-32-1)
- [Figure 17 Undermenuen ANORDNINGSDIAGNOSTIK 34](#page-33-2)
- [Figure 18 Normale resultater for systemdiagnostik 39](#page-38-1)
- [Figure 19 Normale resultater for generatordiagnostik 40](#page-39-0)
- [Figure 20 Resultat for diagnostik i normaltilstand 40](#page-39-1)
- [Figure 21 Normalt resultat for diagnostik i magnettilstand 41](#page-40-0)
- [Figure 22 Normalt resultat for Autostim-diagnostik 41](#page-40-1)
- [Figure 23 Skærmbilledet DIAGNOSTIK ADVARSEL OM ENKELT FEJL 42](#page-41-2)
- [Figure 24 Skærmbilledet DIAGNOSTIK ADVARSEL OM FLERE FEJL 43](#page-42-0)
- [Figure 25 Skærmbilledet ADVARSEL OM ÆNDREDE INDSTILLINGER \(afbrudt diagnostik\) 43](#page-42-1)
- [Figure 26 Skærmbilledet ADVARSEL FOR ÆNDREDE INDSTILLINGER \(EFTER UDSPØRGNING\) 44](#page-43-0)
- [Figure 27 Skærmbilledet PARAMETER med FORUDFYLDTE VÆRDIER 45](#page-44-4)
- [Figure 28 Advarslen DEAKTIVERET IMPULSGENERATOR 46](#page-45-1)
- [Figure 29 Skærmbilledet PROGRAMMER PATIENTDATA 47](#page-46-1)
- [Figure 30 Skærmbilledet ANORDNINGSHISTORIK 48](#page-47-1)
- [Figure 31 Skærmbilledet VIS DATABASE 50](#page-49-2)
- [Figure 32 Skærmbilledet VIS PARAMETERHISTORIK 53](#page-52-1)
- [Figure 33 Skærmbilledet VIS DIAGNOSEHISTORIk 54](#page-53-1)
- [Figure 34 Skærmbilledet VIS MAGNETHISTORIK 55](#page-54-0)
- [Figure 35 ADVARSELSSKÆRMBILLEDET FABRIKSINDSTILLINGER 56](#page-55-1)
- [Figure 36 Skærmbilledet FABRIKSINDSTILLINGER 57](#page-56-0)
- [Figure 37 Skærmbilledet DOWNLOAD AF UDVIDET GENERATORHUKOMMELSE 58](#page-57-1)
- [Figure 38 Skærmbilledet VELLYKKET DOWNLOAD AF UDVIDET GENERATORHUKOMMELSE 59](#page-58-0)
- [Figure 39 Skærmbilledet SE DE SIDSTE PARAMETRE 60](#page-59-1)
- [Figure 40 Skærmbilledet BRUGERPRÆFERENCER 61](#page-60-3)
- [Figure 41 Korrekt indsættelse af SD-kort 70](#page-69-0)
- [Figure 42 Kommunikationsproblemer på operationsstuen og under kontrolbesøg 74](#page-73-1)
- [Figure 43 Høj ledningsimpedans ved systemdiagnostik på operationsstuen første](#page-76-1)  implantering eller generatorudskiftning 77
- [Figure 44 Lav ledningsimpedans ved systemdiagnostik på operationsstuen første i](#page-78-1) mplantering 79
- [Figure 45 Lav ledningsimpedans ved systemdiagnostik på operationsstuen udskiftning af](#page-79-1)  impulsgeneratoren 80
- Figure 46 [Indikationer på lavt batteri/funktionsophør før operation, uden for det sterile felt](#page-81-0)

[første implantering eller udskiftning af impulsgeneratoren 82](#page-81-0)

- [Figure 47 Registrering af hjertefrekvens er unøjagtig \(over-/underregistrering\) på](#page-84-2)  operationsstuen eller ved opfølgningsbesøg 85
- [Figure 48 Høj ledningsimpedans ved en diagnostisk test ved opfølgningsbesøg for](#page-89-1)  model 101- og 102-impulsgeneratorer 90
- [Figure 49 Høj ledningsimpedans, lav ledningsimpedans eller lav udgangseffekt ved en](#page-91-0)  diagnostisk test ved udspørgning eller opfølgningsbesøg for model 103-106 impulsgeneratorer 92
- Figure 50 [Anfaldsdetektion \(tærskelværdi for AutoStim\) er unøjagtig ved opfølgningsbesøg](#page-94-0)  [\(kun model 106\) 95](#page-94-0)

# <span id="page-7-0"></span>**1 KORT BESKRIVELSE AF ANORDNINGEN**

# <span id="page-7-1"></span>**1.1 Generel beskrivelse**

LivaNova® VNS Therapy® programmeringssoftwaren model 250, version 11.0, giver mulighed for at udspørge og programmere LivaNova' impulsgenerator ved brug af programmeringsstaven.

Softwareydelsen omfatter:

- Brug af softwaren med programmeringsstaven til at udspørge og programmere en impulsgenerators parametre og vurdere impulsgeneratorens funktion.
- **Brug af softwaren uden programmeringsstaven til at vise driftshistorikken for alle de** impulsgeneratorer, som blev udspurgt med den pågældende programmeringscomputer.
- Brug af skærmdisplays med anvisninger og meddelelser som en hjælp ved udspørgning og programmering.

**Bemærk:** For en liste over symboler og benævnelser i ordlisten, der er anvendt med VNS Therapy-systemet, skal du gå til www.livanova.com.

## <span id="page-7-2"></span>**1.2 Tilsigtet anvendelse**

VNS Therapy-programmeringssoftwaren, model 250 version 11.0, er udelukkende beregnet til brug med LivaNova' impulsgeneratorer og programmeringsstav, og er underlagt de samme indikationer for anvendelse.

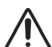

**Forsigtig:** Kun den programmeringscomputer, som leveres af LivaNova, må anvendes med model 250 v11.0-programmeringssoftwaren til programmering af LivaNova's impulsgeneratorer.

**Bemærk:** Der findes yderligere specifikationer vedrørende Motion-tabletten og strømadapteren i håndbogen vedrørende Motion-sikkerhed og oplysninger om overholdelse af lovgivning (Motion Safety and Regulatory Compliance Information), som findes online på www.livanova.com.

# <span id="page-7-3"></span>**1.3 Systemkonfiguration**

Den programmeringscomputer, der leveres af LivaNova, er en Motion CL 900/910 (model FWS-001), Windows Embedded Standard 7, tablet-computer med strømadapter-model SADP-65NB eller strømadapter-model ADP-65WH BB. Programmeringssoftwaren, model 250 version 11.0, er forudinstalleret på computeren. Programmeringscomputeren leveres også med et SD-kort (4 GB).

## <span id="page-7-4"></span>**1.4 Anvendte konventioner**

Følgende konventioner bruges overalt i denne håndbog:

- Skærmtitler vises udelukkende med store bogstaver.
- Navnene på valgbare knapper, felter og rullemenuer vises med fed skrifttype. Hver af disse knapper eller felter repræsenterer en funktion, en parameter eller en parameterværdi.
- Ordene TÆNDT og SLUKKET vises udelukkende med store bogstaver, når de vedrører VNS-stimulation eller anfaldsdetektion.
- Henvisninger til model 102 gælder både for modellerne 102 og 102R.
- SD-kort er synonymt med flash-kort.
- USB til seriel-adapter er synonymt med programmeringscomputerens kabel.

## <span id="page-8-0"></span>**1.5 Kommunikationssignaler**

**Bemærk:** Lægehåndbogen til VNS Therapy impulsgeneratorerne indeholder en fuldstændig beskrivelse af  $(i)$ impulsgeneratoren, dens indikationer for anvendelse og dens betjening.

**Bemærk:** Se lægehåndbogen for programmeringsstaven for at få en beskrivelse af programmeringsstaven.

Hurtige, stigende musiktoner samt en skærmmeddelelse i programmeringssoftwaren signalerer en vellykket fuldførelse af en udspørgnings- eller programmeringsfunktion.

Hurtige, faldende musiktoner samt en skærmmeddelelse i programmeringssoftwaren signalerer en advarsel eller en mislykket handling.

DATA/RCVD-indikatoren på programmeringsstaven lyser op, når staven kommunikerer med impulsgeneratoren og der udveksles data mellem de to anordninger. Desuden kan den også lyse op eller flimre ved tilstedeværelsen af elektromagnetisk interferens (EMI) eller støj. Lægehåndbogen til programmeringsstaven indeholder yderligere oplysninger om DATA/ RCVD-indikatoren.

# <span id="page-9-0"></span>**2 KOM GODT I GANG**

# <span id="page-9-1"></span>**2.1 Konfiguration af programmeringscomputeren**

**Bemærk:** Enheder, der ikke er egnede til brug ved MR, omfatter programmeringsstav, computer og patientmagnet. Disse enheder må ikke tages med ind i MR-scanningsrummet. Se kapitlet "MRI med VNS Therapy-systemet" i Lægehåndbog for VNS Therapy-systemet for at få flere oplysninger.

Programmeringscomputeren er en tablet-computer med berøringsskærm. Se Figur 1 herunder vedrørende konfiguration af programmeringscomputeren. Se Forbindelsesvejledning til programmeringscomputeren for at få yderligere oplysninger.

<span id="page-9-3"></span>**Figure 1. Konfiguration af programmeringscomputeren\*** 

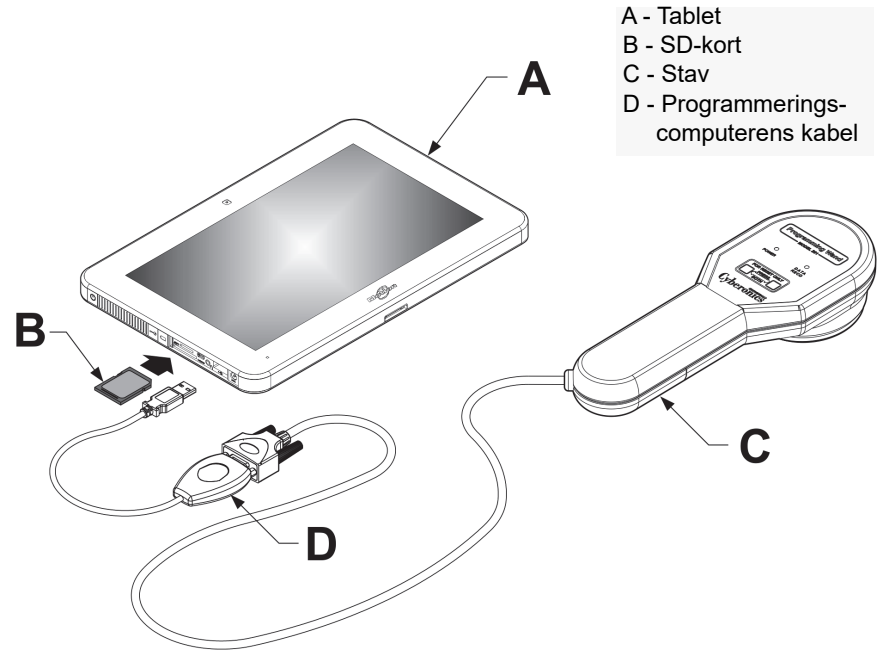

\*Grafikken omfatter ikke portdækslerne i venstre side af programmeringscomputeren **Bemærk**: Nogle af programmeringscomputerene kan have lydstyrkeknapper på computerens overside. De har ingen funktion, og skal ikke benyttes.

LivaNova anbefaler, at programmeringscomputeren udelukkende kører på batteristrøm (koblet fra vekselstrøm), når den er i brug. Hvis programmeringscomputeren er tilsluttet stikkontakten under brug, kan dette medvirke til kommunikationsproblemer og forstyrre funktionen Bekræft registrering af hjertefrekvens for model 106-generatoren. Når programmeringscomputeren ikke er i brug, skal den være slukket og tilsluttet en stikkontakt for at forblive fuldt opladet.

## <span id="page-9-2"></span>**2.2 Sådan bruges skærmtastaturet**

VNS Therapy-programmeringssoftwaren, model 250 version 11.0, fungerer i et Windows-miljø med rullemenuer og valgbare knapper og felter. Vælg knapper eller felter ved at berøre dem med fingeren. Visse oplysninger kan indtastes i softwaren ved hjælp af skærmtastaturet.

For at bruge skærmtastaturet skal man først berøre det felt, hvor man vil indtaste data, og derefter berøre tastaturikonet. Man kan indtaste bogstaver eller tal ved at berøre dem med fingeren. Berør det "x", der findes i øverste højre hjørne af tastaturet, eller et hvilket som helst område udenfor tastaturet, for at lukke skærmtastaturet.

### <span id="page-10-0"></span>**2.3 Sådan startes programmeringscomputeren**

Når alle programmeringssystemets komponenter er blevet tilsluttet korrekt, som det er beskrevet i afsnit 2.1, kan VNS-programmeringscomputeren tændes ved at trykke på tænd/ sluk-knappen, som findes i venstre side af computeren [\(Figure 2](#page-10-1)).

Gør følgende for at tænde computeren fra standby-tilstand:

Hvis programmeringscomputeren ikke blev slukket, da den sidst blev brugt, er computeren muligvis gået i standby-tilstand. Hvis computeren er i standby-tilstand, blinker tænd/sluk-knappen grønt. Hvis computeren tændes fra standby-tilstand, viser computeren det samme skærmbillede, som den viste, før den gik i standby-tilstand. Hvis computeren ikke viser HOVED-menuen (se Figur 3), skal man vælge **Afslut** eller **Menu**, indtil HOVED-menuen fremkommer. Vælg **Brugerpræferencer** for at kontrollere datoen og klokkeslættet.

**Bemærk:** Der findes yderligere oplysninger om programmeringscomputerens opsætning i Forbindelsesvejledning til programmeringscomputeren.

**Forsigtig:** Der må ikke trykkes på sikkerhedsknappen i venstre side af programmeringscomputeren (se punkt G i [Figure 2\)](#page-10-1), når computeren er tændt eller når programmeringssoftwaren anvendes. Dette kan stoppe softwarens funktion.

Hvis programmeringscomputeren blev slukket, da den sidst blev brugt, vil computeren fortsætte med startprocessen. Giv programmeringscomputeren tid til at tænde.

#### <span id="page-10-1"></span>**Figure 2. Programmeringscomputerens sidepanel** E G  $H$ F  $\overline{\bigoplus\limits_{\scriptscriptstyle \mathrm{b}}\mathcal{O}_{\scriptscriptstyle \ell}}$ ି A - Vekselstrømsadapter Ŷ А B - USB til seriel-adapter <u>l B B B B</u> C - SD-kort  $R$  $R$  $R$  $R$  $R$  $R$  D - SD-låseknap E - Tænd/sluk-knap F - Åbning til SD-kort B G - Sikkerhedsnøgle H - Batteriopladningsindikator

Når programmeringscomputeren er blevet tændt, vil v11.0-programmeringssoftwaren indlæses automatisk. Det første skærmbillede, der vises, er HOVED-menuen (se Figur 3). Vælg **Brugerpræferencer** fra HOVED-menuen, og kontrollér, at dato og klokkeslæt vises midt på skærmen. Vælg **Indstil klokkeslæt**, hvis det ikke er korrekt, og følg anvisningerne for at

nulstille dato og klokkeslæt. Hvis det er korrekt, skal man berøre **Afslut** for at vende tilbage til HOVED-menuen.

<span id="page-11-0"></span>**Figure 3. HOVED-menu**

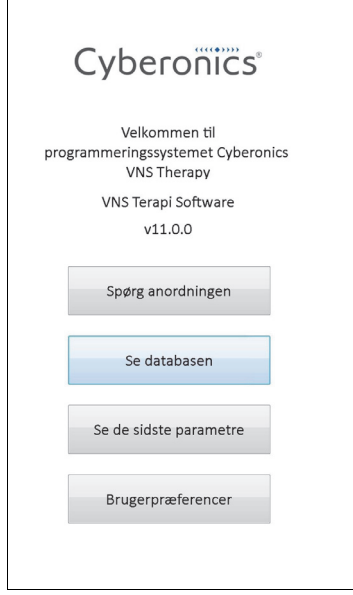

# <span id="page-12-0"></span>**3 SÅDAN BRUGES SOFTWAREN**

Det er LivaNova' hensigt at gøre softwaren så intuitiv og brugervenlig som muligt. Meddelelser og anvisninger guider brugeren gennem denne software.

Der fire valgmuligheder til rådighed i HOVED-menuen. Der findes en kort oversigt over hver mulighed herunder. Der findes yderligere oplysninger om hver enkelt softwarefunktion i de resterende afsnit af denne lægehåndbog.

- 1. **Spørg anordning:** Denne valgmulighed bruges til at etablere kommunikation med den implanterbare anordning (impulsgeneratoren). Udspørgning er det første skridt i interaktionen mellem en impulsgenerator og programmeringssystemet. Så snart en udspørgning er blevet udført, kan man udføre andre opgaver med impulsgeneratoren, såsom programmering af nye parametre eller udførelse af diagnostisk testning.
- 2. **Se databasen:** Denne valgmulighed bruges til at vise alle oplysninger fra tidligere registrerede udspørgnings-, programmerings- og diagnostikhændelser, som er blevet foretaget af programmeringscomputeren og programmeringssoftwaren. Denne valgmulighed kræver ikke interaktion i realtid med en impulsgenerator.
- 3. **Se de sidste parametre:** Denne funktion bruges til at vise de seneste parametre, som er valgt til en bestemt patient eller impulsgenerator. Denne valgmulighed kræver ikke interaktion i realtid med en impulsgenerator.
- 4. **Brugerpræferencer:** Denne valgmulighed giver mulighed for at vælge værdier for de følgende brugerindstillinger:
	- Det antal minutter som computeren kan være inaktiv, før en ny udspørgning bliver nødvendig
	- Aktuel dato og klokkeslæt
	- Det maksimale antal poster, som kan vises samtidigt
	- Sprogvalg, når relevant
	- **Computerskærmens lysstyrke**
	- Kalibrering af computerskærmen

# <span id="page-13-0"></span>**4 UDSPØRGNING AF ANORDNINGEN**

# <span id="page-13-1"></span>**4.1 Sådan udspørges en generator**

**Bemærk:** Hvis programmeringscomputerens kabel lige er blevet tilsluttet programmeringscomputeren, eller programmeringscomputeren lige er blevet tændt, skal man vente 15 sekunder, og derefter vælge **Start udspørgning**.

For at interagere med impulsgeneratoren skal man først udspørge den ved at vælge knappen **Spørg anordning** fra HOVED-menuen. Skærmbilledet START UDSPØRGNING vises (se Figur 4).

#### <span id="page-13-2"></span>**Figure 4. Skærmbilledet START UDSPØRGNING**

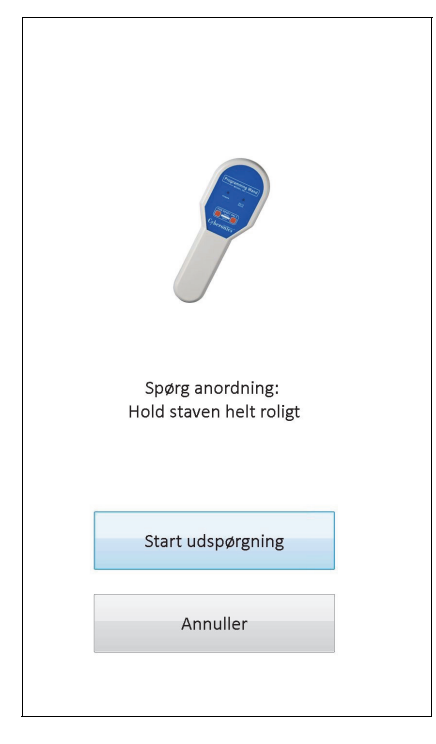

Udspørg impulsgeneratoren ved at anbringe programmeringsstaven over impulsgeneratoren og berøre **Start udspørgning**. Berør **Annuller** for at vende tilbage til det foregående skærmbillede.

Efter en vellykket udspørgning viser programmeringssoftwaren automatisk skærmbilledet PARAMETER, medmindre der opstår en fejl (f.eks. generatoren er ved funktionsophør, høj ledningsimpedans osv.) på impulsgeneratoren. Hvis der opstår en fejltilstand på impulsgeneratoren, vises først den tilhørende advarselsmeddelelse, som skal bekræftes, inden der fortsættes til skærmbilledet PARAMETER.

**Bemærk:** Afsnit 5.3 og afsnit 6.8 indeholder yderligere oplysninger om potentielle fejltilstande i forbindelse med impulsgeneratoren.

Skærmbilledet PARAMETER viser impulsgeneratorens betjeningsparametre med deres nuværende indstillinger under to eller flere faner. Derudover viser skærmbilledet PARAMETER også oplysninger, som er specifikke for den impulsgenerator, der udspørges, såsom model- og serienummer, generatorens batteristatus og patientoplysninger. Man kan se oplysningerne på hver fane ved at berøre det enkelte fanenavn. Se [Figure 5](#page-14-0) herunder for eksempler på skærmbilledet PARAMETER i forskellige impulsgeneratormodeller.

På model 101 og 102(R)-generatorerne er statuslinjen nederst på skærmen en indikator for "inaktivitetsfrist". Når linjen når højre margen, vil den seneste udspørgning være udløbet, og generatoren skal spørges igen, før der foretages en programmering. Inaktivitetsfristen kan justeres på skærmbilledet BRUGERPRÆFERENCER, som beskrevet i afsnit 13.1.

<span id="page-14-0"></span>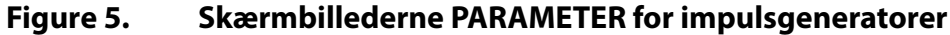

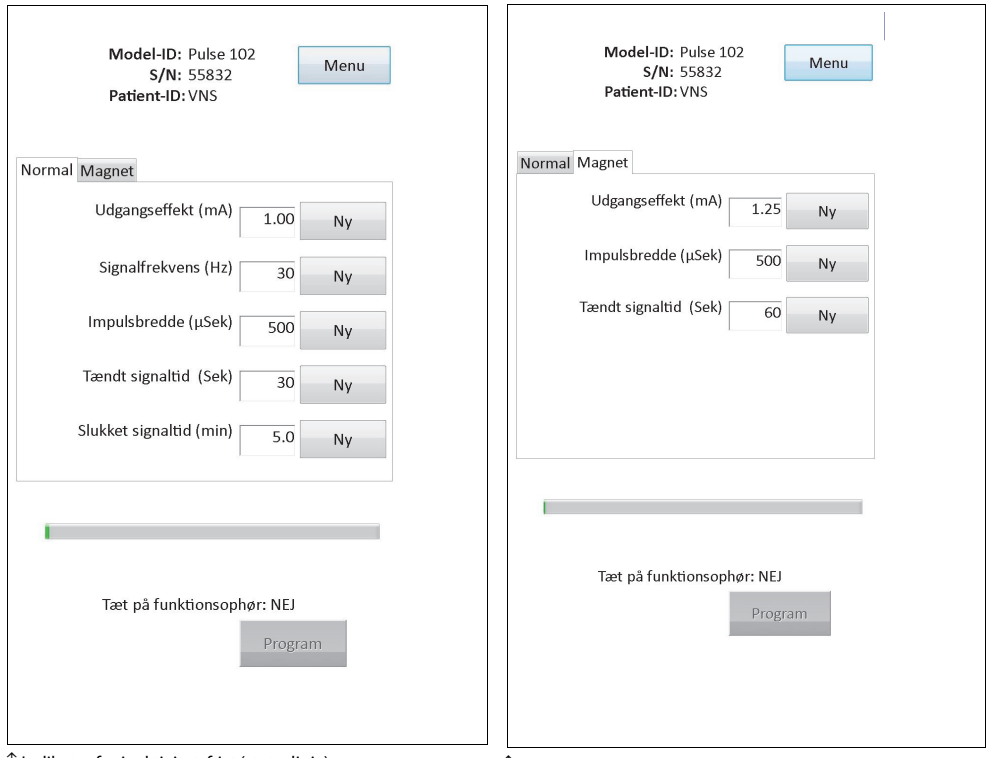

**Model 101, 102(R)**

↑ Indikator for inaktivitetsfrist (statuslinje) ↑ Indikator for inaktivitetsfrist (statuslinje)

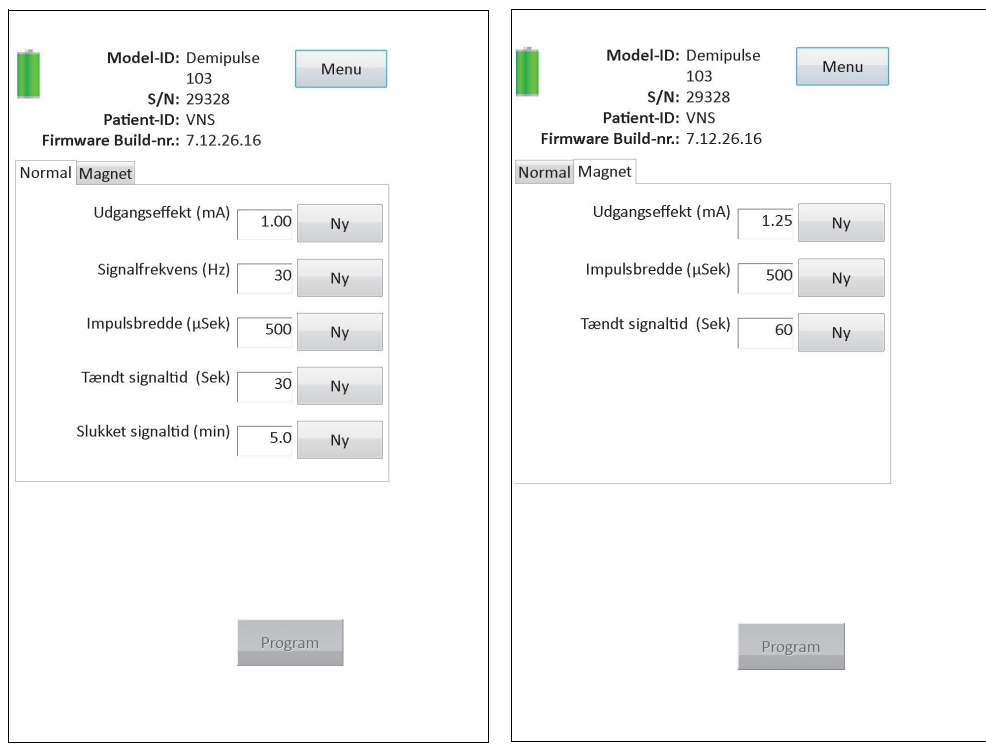

#### **Model 103, 104, 105**

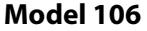

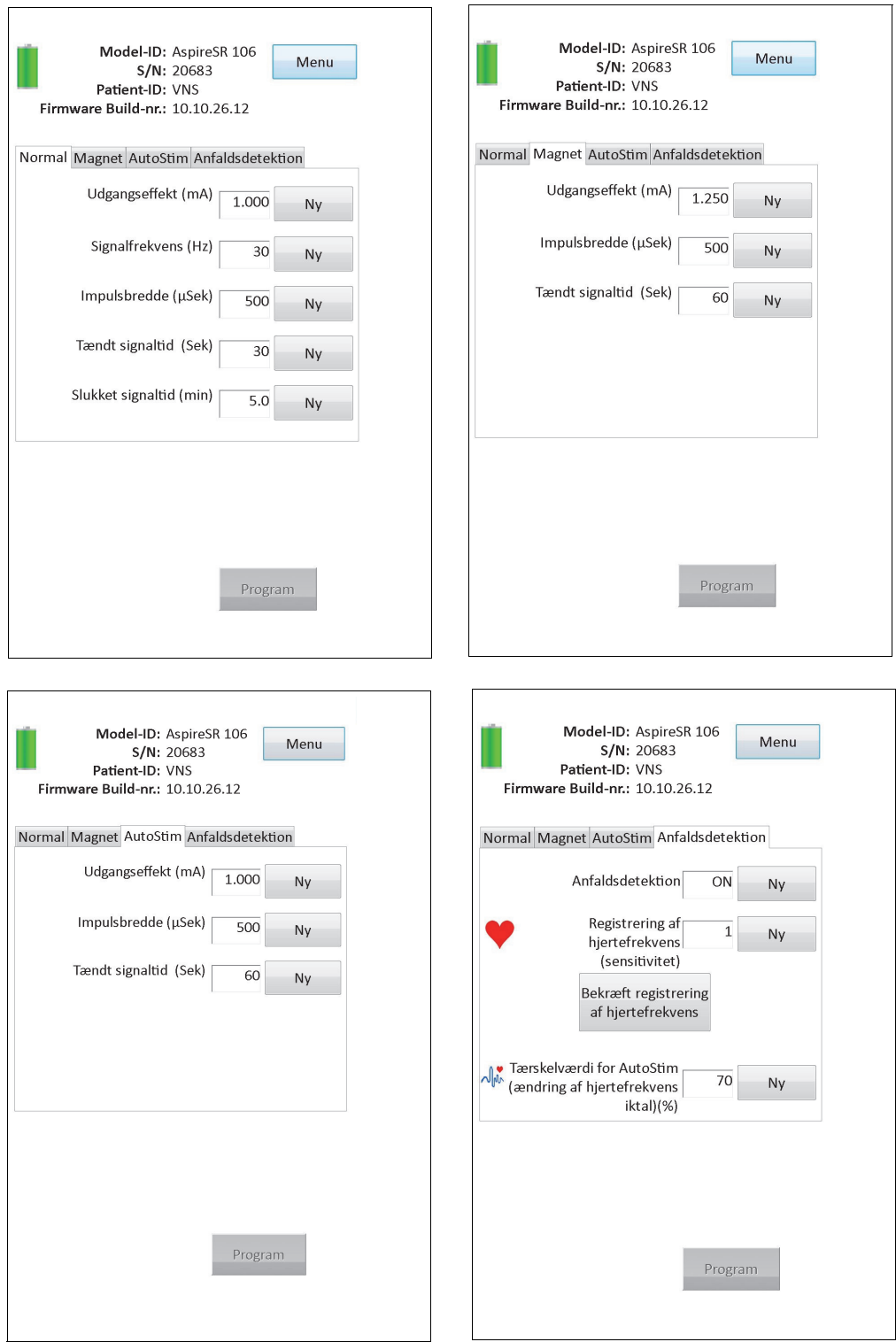

### <span id="page-17-0"></span>**4.2 Generatorspecifikke oplysninger på skærmbilledet PARAMETER**

Visse oplysninger, der vises på skærmbilledet PARAMETER, er specifikke for den impulsgeneratormodel, som udspørges. Disse inkluderer:

#### <span id="page-17-1"></span>**4.2.1 Identifikation af impulsgeneratoren/patientoplysninger**

Øverst på skærmbilledet PARAMETER vises impulsgeneratorens modelnummer, serienummer, firmwareversionsnummer (hvis tilgængeligt) og patient-ID (hvis tilgængeligt).

#### <span id="page-17-2"></span>**4.2.2 Impulsgeneratorens batteristatus**

På model 101- og 102(R)-impulsgeneratorerne er programmeringssoftwaren er udstyret med én indikator for batteriniveau: Tæt på funktionsophør. På model 103-106-impulsgeneratorerne er programmeringssoftwaren udstyret med tre indikatorer: Intensiveret opfølgning (IFI), Tæt på funktionsophør (N EOS) og Funktionsophør (EOS).

På skærmbilledet PARAMETER vises statussen Tæt på funktionsophør på model 101- og 102(R) impulsgeneratorerne i den nederste del af skærmbilledet (se [Figure 5](#page-14-0)). På model 103-106-impulsgeneratorerne angives generatorens resterende batteriniveau af batteriikonet, der findes i den øverste venstre del af skærmbilledet PARAMETER (se [Figure 5\)](#page-14-0). Batteriikonet vises nedtonet og er farvet for at angive forskellige batteriniveauer. Efterhånden som batteriniveauet falder, og impulsgeneratoren overgår til tilstande som Intensiveret opfølgning = Ja, Tæt på funktionsophør = Ja eller Funktionsophør = Ja, vises endnu en indikator nederst på skærmbilledet PARAMETER (se [Figure 6](#page-17-3))

**Forsigtig:** Batteristatusindikatorerne for intensiveret opfølgning, tæt på funktionsophør og funktionsophør på generatorerne M103-M106 vises i forhold til generatorbatteriets spændingsniveau. Som følge af små variationer i spændingsmålingen ses der muligvis skiftende batteristatusindikatorer, hvis spændingsniveauet er tæt på grænsen for de forskellige batteristatusindikatorer. Dette er en forventet adfærd, og det vil løse sig selv over tid, når batteriets spændingsniveau stabiliserer sig over grænseværdien.

#### **Figure 6. Skærmbilledet PARAMETER med AKTIV BATTERISTATUSINDIKATOR**

<span id="page-17-3"></span>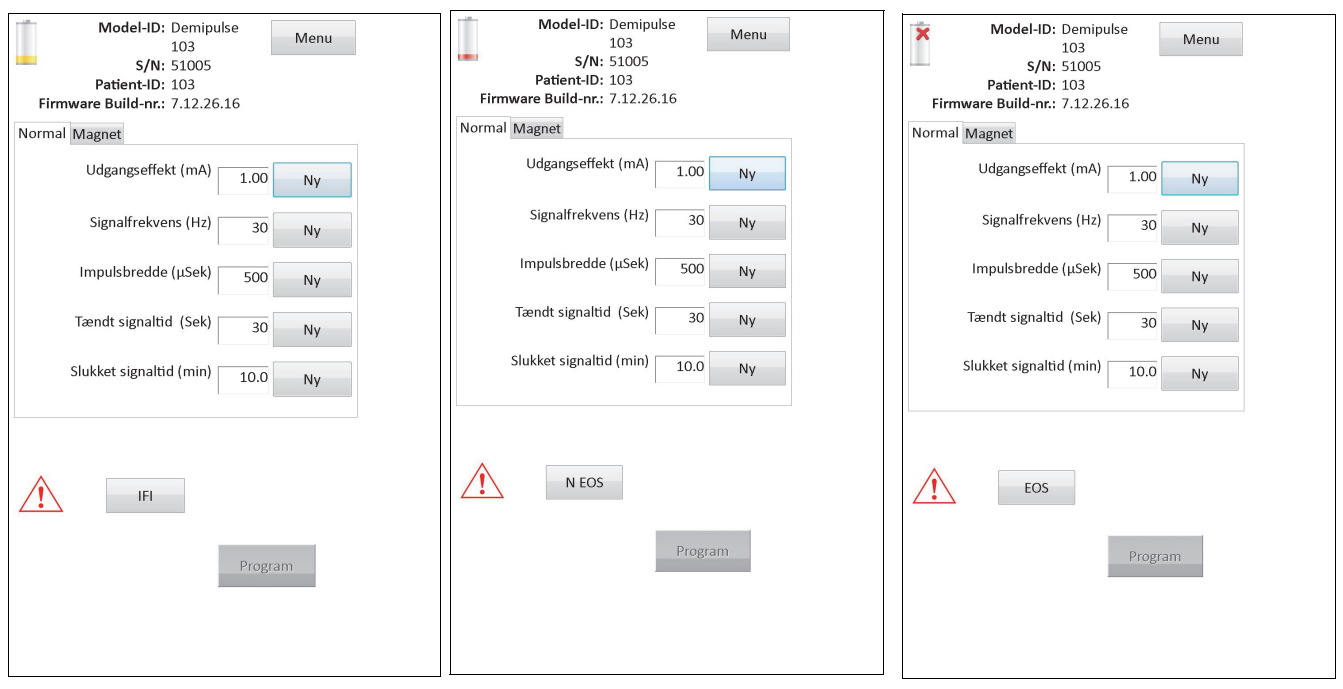

 **Model 103, 104, 105, 106**

Udover de batteristatusindikatorer, som vises på skærmbilledet PARAMETER, vises der også advarselsmeddelelser efter vellykket udspørgning eller diagnostisk testning i tilfælde af, at impulsgeneratorens batteri når Tæt på funktionsophør for model 101 og 102(R), og Intensiveret opfølgning, Tæt på funktionsophør eller Funktionsophør for model 103-106. [Table 1](#page-18-0) viser de forskellige angivelser af impulsgeneratorens batteriniveau og de tilhørende anbefalinger.

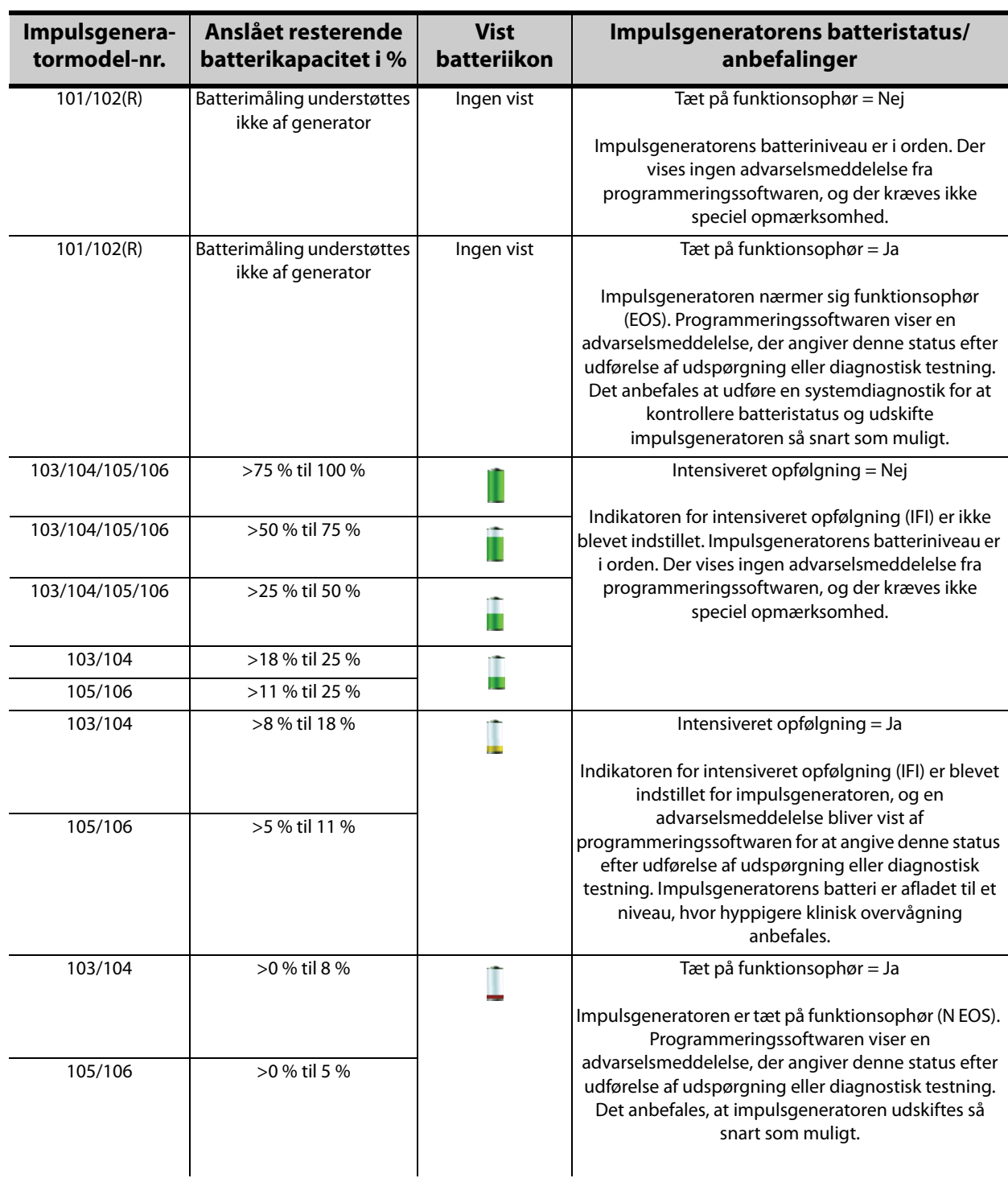

#### <span id="page-18-0"></span>**Table 1. Impulsgeneratorens batteriniveauindikationer og anbefalinger**

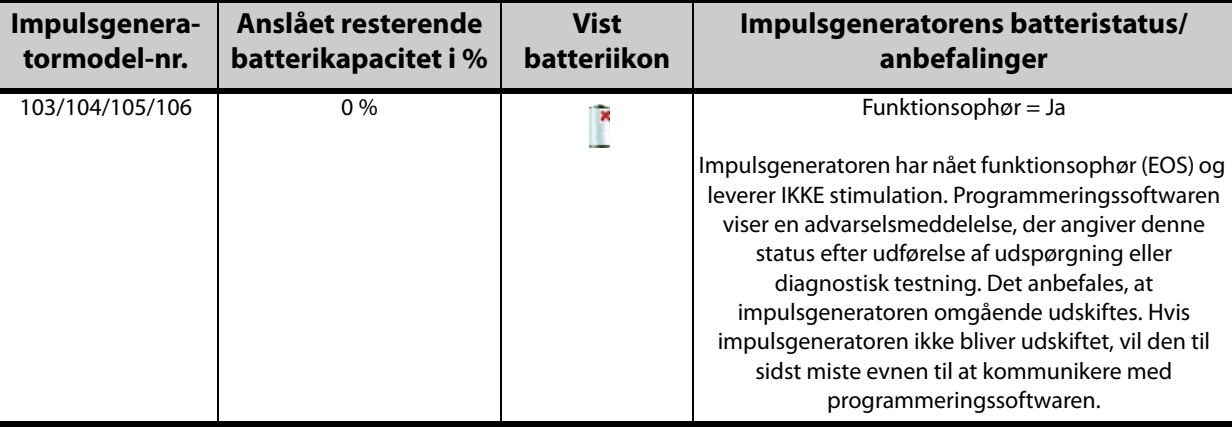

#### <span id="page-19-0"></span>**4.2.3 AutoStim og anfaldsdetektion (kun model 106)**

For model 106-generatoren vises parametre i forbindelse med funktionen Anfaldsdetektion på skærmbilledet PARAMETER under fanerne **AutoStim** og **Anfaldsdetektion**. Yderligere oplysninger om disse parametre og hvordan funktionen Anfaldsdetektion konfigureres, er beskrevet i afsnit 5.2.

#### <span id="page-19-1"></span>**4.3 Skærmmenuen PARAMETER**

Når en udspørgning er blevet fuldført med en impulsgenerator, vil berøring af knappen **Menu** øverst til højre på skærmbilledet PARAMETER åbne skærmmenuen PARAMETER, som er vist i [Figure 7](#page-20-0).

 **Bemærk:** De funktioner, som er tilgængelige via denne menu, er forklaret i afsnit 6 - afsnit 11.

 $\mathbf i$ 

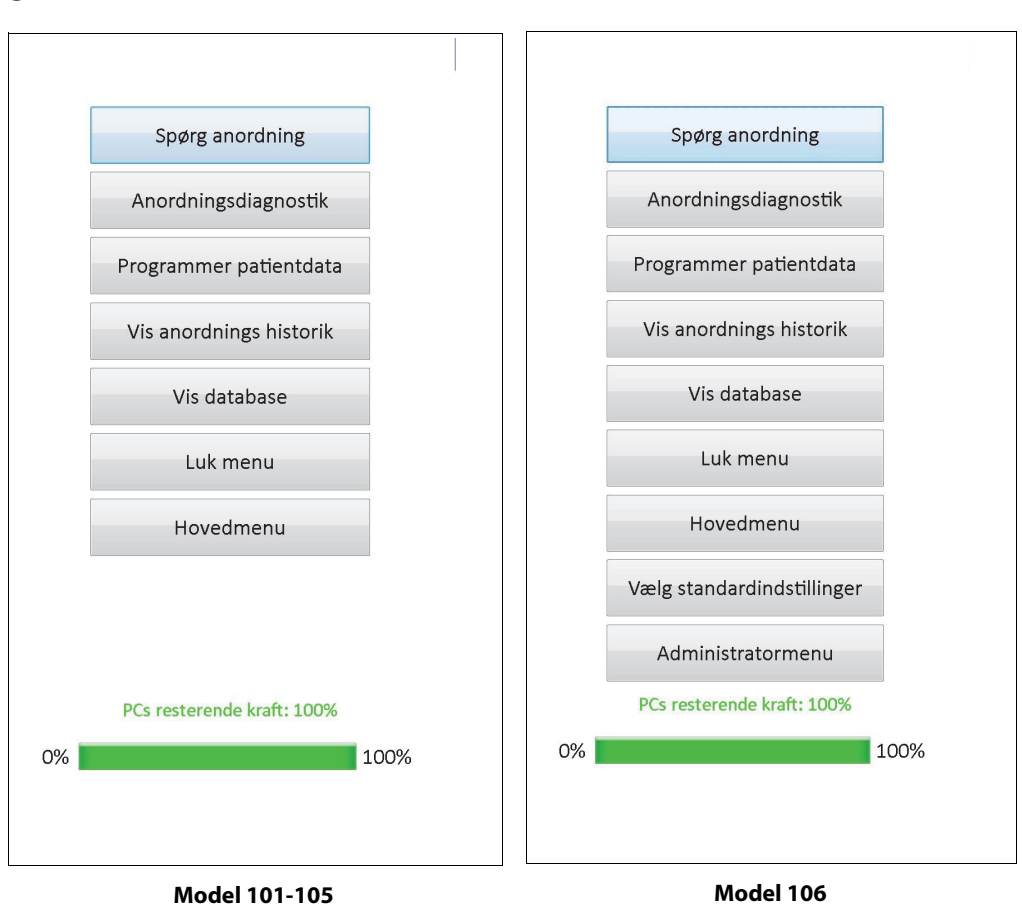

#### <span id="page-20-0"></span>**Figure 7. Skærmmenuen PARAMETER**

# <span id="page-21-0"></span>**5 PROGRAMMERING AF ANORDNINGEN**

#### <span id="page-21-1"></span>**5.1 Sådan programmeres nye parameterindstillinger**

Når udspørgning er blevet fuldført, kan man ændre impulsgeneratorens indstillinger på skærmbilledet PARAMETER (se [Figure 5](#page-14-0)). De programmerbare parametre er delt op efter stimulationstilstand og vises under separate faner. Afhængigt af impulsgeneratormodellen kan man programmere parametre for normaltilstand og magnettilstand (model 101-105), eller parametre for normaltilstand, magnettilstand, AutoStim-tilstand og anfaldsdetektion (model 106).

Under hver fane findes der en linje for hver programmerbar parameter i impulsgeneratoren. Hver linje indeholder tre typer oplysninger:

- Navnet på parameteren og de enheder, som bruges til at udtrykke dens værdier
- Den nuværende indstilling for den pågældende parameter
- Når knappen **Ny** berøres, vises alle de mulige indstillinger for den pågældende parameter

 **Bemærk:** \*\*\*\*\* vises for parameterværdier, der ligger udenfor området. Kontakt tekniske support for at få hjælp, hvis dette observeres på skærmbilledet PARAMETER.

[Table 2](#page-21-2) viser de programmerbare indstillinger for alle impulsgeneratorer, som understøttes af programmeringssoftware model 250, version 11.0.

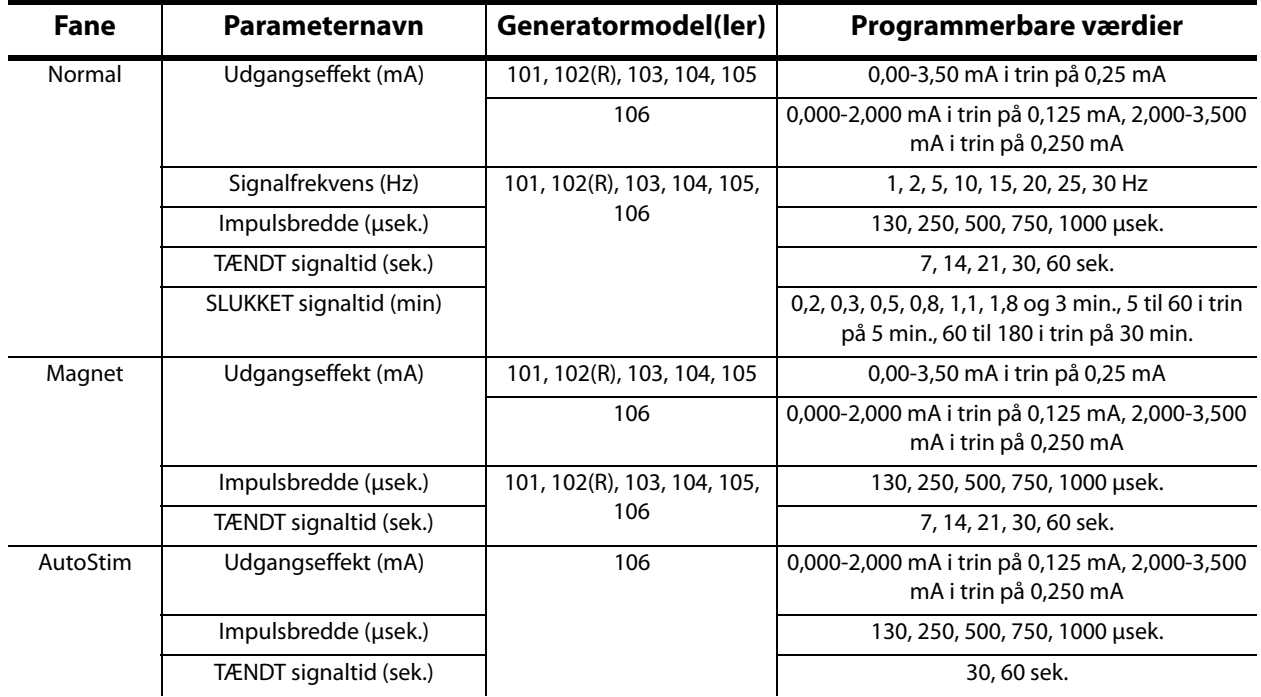

#### <span id="page-21-2"></span>**Table 2. Programmerbare parametre til impulsgeneratoren**

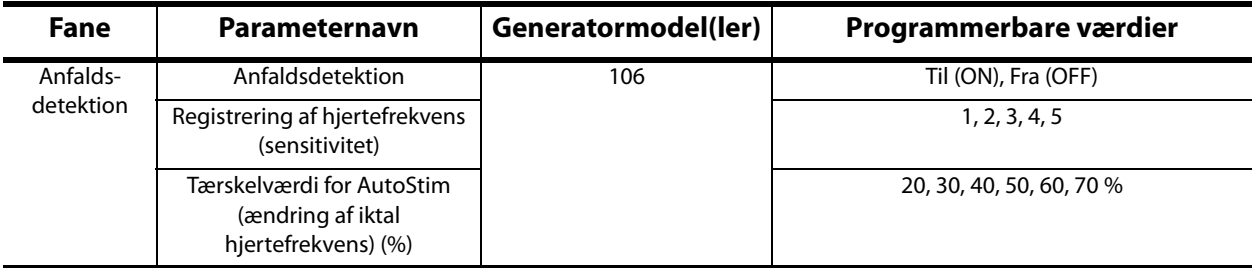

For at ændre en parameterindstilling skal man først vælge den ønskede fane på skærmbilledet PARAMETER, og derefter følge denne fremgangsmåde:

1. Berør knappen **Ny** for den parameter, som skal ændres. En pop-op-menu viser området med mulige værdier, og den nuværende værdiindstilling kommer til syne med fed skrifttype (se [Figure 8\)](#page-22-0). Hvis der er værdier, som er større eller mindre end de værdier, som vises på skærmen, kan man se dem ved at berøre det pågældende sæt dobbeltpile. Se på venstre halvdel af skærmen, og bemærk, at den parameter, som værdien ændres for, er aktiveret (tydeligt synlig), og de andre parametre er deaktiverede ("gråtonede"). I eksemplet i [Figure 8](#page-22-0) er udgangseffekt aktiveret, og de andre parametre er deaktiverede. Værdien 1,00 mA er blevet valgt for parameteren udgangseffekt.

#### <span id="page-22-0"></span>**Figure 8. POP-OP-menu med PARAMETERINDSTILLINGER**

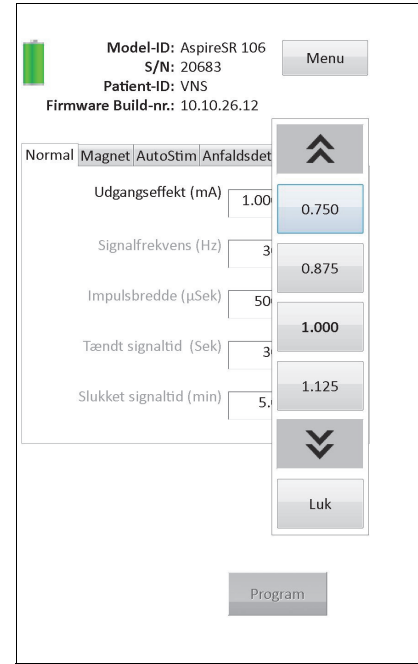

2. Vælg den nye målværdi for parameteren ved at berøre den ønskede værdi på skærmbilledet. For udgangseffekt vises der en udgangsadvarsel (se [Figure 9](#page-23-0)), hvis den valgte målværdi er mere end 0,25 mA over den aktuelt programmerede indstilling på impulsgeneratoren.

**Bemærk:** LivaNova anbefaler, at udgangseffekten under den indledende programmering programmeres til at starte ved 0 mA, og derefter langsomt øges i trin på 0,25 mA, indtil patienten kan mærke stimuleringen på et komfortabelt niveau. Selv patienter, der får udskiftet deres generator, bør opstartes ved en udgangseffekt på 0 mA, fulgt af en trinvis forøgelse på 0,25 mA, så de kan gentilpasses til behandlingen.

#### <span id="page-23-0"></span>**Figure 9. Skærmbilledet UDGANGSADVARSEL**

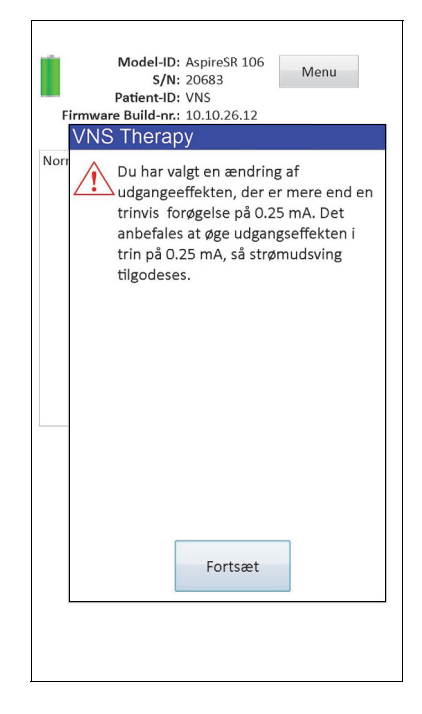

3. For at få adgang til skærmbilledet BEKRÆFTELSE AF PARAMETRE skal man berøre knappen **Program** nederst på skærmbilledet PARAMETER, som lyser grønt, når en ny parameterværdi er valgt (se [Figure 10](#page-23-1)).

#### <span id="page-23-1"></span>**Figure 10. Skærmbilledet BEKRÆFTELSE AF PARAMETRE**

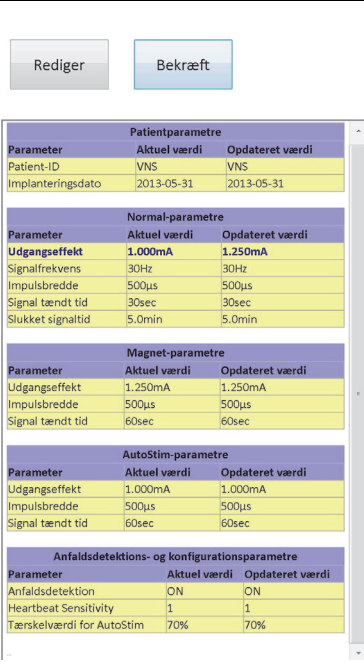

4. Gennemgå de(n) opdaterede parameterindstilling(er), som er fremhævet med blå og fed skrift, for at bekræfte, at værdierne er korrekte. Vælg **Bekræft**, hvis de er korrekte. Vælg **Rediger** for at vende tilbage til skærmbilledet PARAMETER, hvis de ikke er

korrekte. Når **Bekræft** er blevet valgt, vises skærmbilledet START PROGRAMMERING (se [Figure 11](#page-24-0)).

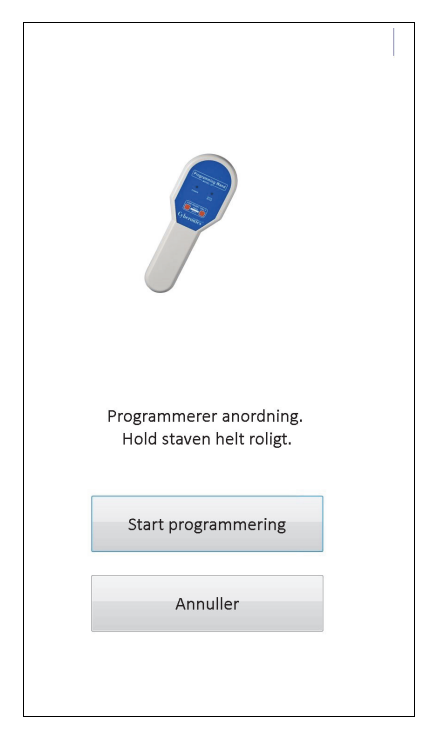

#### <span id="page-24-0"></span>**Figure 11. Skærmbilledet START PROGRAMMERING**

5. På skærmbilledet START PROGRAMMERING skal man placere programmeringsstaven over impulsgeneratoren og berøre **Start programmering** for at programmere den nye værdi, eller **Annuller** for at vende tilbage til skærmmenuen PARAMETER. Når man har gennemført programmeringen, vil man blive informeret om dette med en meddelelse på skærmen, og det resulterende PARAMETER-skærmbillede vil vise de nyligt programmerede parameterindstillinger.

Hvis der blev foretaget programmeringsændringer under et bestemt patientbesøg, anbefales det at udføre en sidste udspørgning før slutningen af patientbesøget for at kontrollere, at impulsgeneratoren blev programmeret som ønsket. Knappen **Spørg anordning** er tilgængelig i skærmmenuen PARAMETER, således at man kan udspørge anordningen efter enhver programmeringshændelse. **Spørg anordning** er også tilgængelig fra HOVED-menuen.

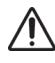

**Forsigtig:** Undgå at bruge frekvenser på 5 Hz eller lavere til langtidsstimulering på model 101- og 102(R) impulsgeneratorerne. Disse frekvenser genererer altid et elektromagnetisk triggersignal, som resulterer i overdreven batteriafladning af den implanterede impulsgenerator. Brug derfor kun disse lave frekvenser i korte perioder.

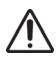

**Forsigtig:** Stimulation ved en kombination af høj frekvens (> 50 Hz) og TÆNDT tid > SLUKKET tid har resulteret i degenerativ nerveskade på forsøgsdyr. TÆNDT tid > SLUKKET tid kan simuleres med meget hyppig magnetaktivering. LivaNova anbefaler, at stimulation ved disse områdekombinationer undgås.

# <span id="page-25-0"></span>**5.2 Sådan konfigureres indstillingerne for AutoStim og anfaldsdetektion (kun model M106)**

Parametrene under fanerne **AutoStim** og **Anfaldsdetektion** arbejder sammen for at give mulighed for justering af indstillingerne for anfaldsdetektion og den efterfølgende AutoStimbehandling for model 106-generatoren.

#### <span id="page-25-1"></span>**5.2.1 Sådan slås funktionen Anfaldsdetektion til/fra**

Under fanen **Anfaldsdetektion** kan man programmere anfaldsdetektion til at være slået til eller fra, Hvis anfaldsdetektion er programmet til at være slået fra, arbejder model 106 generatoren derfor kun med normaltilstands- og magnettilstands-behandlinger som programmeret. Hvis anfaldsdetektion er programmet til at være slået til, arbejder alle tre tilstande sammen, og parametrene under både **AutoStim** og **Anfaldsdetektion-**fanerne bliver tilgængelige.

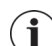

 **Bemærk:** Hvis anfaldsdetektion er slået fra, er de resterende parametre under fanen Anfaldsdetektion ikke synlige, og AutoStim er ikke aktiveret.

#### <span id="page-25-2"></span>**5.2.2 Konfiguration af indstillingen Registrering af hjertefrekvens**

Indstillingen Registrering af hjertefrekvens (sensitivitet) er en konfigurerbar tærskel til bestemmelse af hjertefrekvens. Sensitivitetsværdien skal justeres for at indstille model 106 generatorens registreringskomponenter, så den kun bestemmer hjertefrekvens baseret på EKG-morfologiens R-tak. Den mest sensitive indstilling er 5, mens den mindst sensitive indstilling er 1.

#### <span id="page-25-3"></span>*5.2.2.1 Sådan anvendes funktionen Bekræft registrering af hjertefrekvens*

Funktionen **Bekræft registrering af hjertefrekvens** giver mulighed for at kontrollere, at den rette indstilling for registrering af hjertefrekvens blev valgt. For at bruge denne funktion skal man holde programmeringsstaven over model 106-generatoren under hele kalibreringsprocessen. Man kan enten aktivere denne funktion manuelt ved at trykke på knappen **Bekræft registrering af hjertefrekvens** under fanen Anfaldsdetektion (se [Figure 5\)](#page-14-0), og derefter vælge **Start** på det efterfølgende skærmbillede BEKRÆFT REGISTRERING AF HJERTEFREKVENS (se [Figure 12](#page-26-0)), eller man kan programmere en ny værdi for registrering af hjertefrekvens, som automatisk starter denne kalibreringsproces.

#### <span id="page-26-0"></span>**Figure 12. Skærmbilledet BEKRÆFT REGISTRERING AF HJERTEFREKVENS**

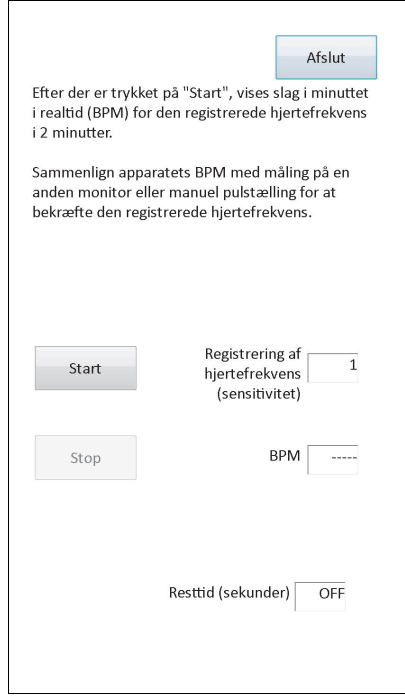

**Forsigtig:** Manuel aktivering af funktionen Bekræft registrering af hjertefrekvens kontrollerer hjertefrekvensregistreringens ydeevne for model 106 ved den *aktuelt* programmerede indstilling for registrering af hjertefrekvens. Hvis der vælges en ny indstilling for registrering af hjertefrekvens, og processen Bekræft registrering af hjertefrekvens derefter aktiveres manuelt, vil ydeevnen ved den nye indstilling derfor ikke blive evalueret. Man skal først *programmere* den nye værdi for registrering af hjertefrekvens, hvilket automatisk vil aktivere processen Bekræft registrering af hjertefrekvens.

Så snart processen **Bekræft registrering af hjertefrekvens** er påbegyndt, sender model 106 i to minutter et signal til programmeringsstaven, mens den holdes over generatoren. Dette signal sender patientens registrerede hjertefrekvens til programmeringssoftwaren og vises som slag pr. minut (BPM) på skærmbilledet BEKRÆFT REGISTRERING AF HJERTEFREKVENS. Den rapporterede BPM-værdi fra programmeringssoftwaren skal sammenholdes med en uafhængigt målt BPM (eksempelvis fra en anden EKG-monitor eller en manuel pulstælling) for at bekræfte korrekt registrering af hjertefrekvens. Hvis den registrerede hjertefrekvens, der rapporteres af programmeringssoftwaren, er for høj, skal indstillingen for registrering af hjertefrekvens nedjusteres. Hvis den registrerede hjertefrekvens, der rapporteres af programmeringssoftwaren, er for lav, skal indstillingen for registrering af hjertefrekvens opjusteres. Denne proces skal gentages indtil model 106 generatoren registrerer hjertefrekvensen nøjagtigt. Den resterende tid, hvor model 106 sender signalet, vises nederst på skærmbilledet. Hvis registreringen af hjertefrekvens bekræftes inden de to minutter er gået, kan man stoppe processen ved at vælge **Stop**.

Vælg **Afslut** for at vende tilbage til skærmbilledet PARAMETER, når brugen af funktionen Bekræft registrering af hjertefrekvens er afsluttet.

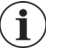

 **Bemærk:** Udover numeriske værdier er der tre andre visuelle indikatorer, som kan vises i BPM-vinduet: ????? angiver mistet/ingen kommunikation, \*\*\*\*\* angiver, at det registrerede BPM er udenfor området. Endelig vises ----- i BPM-vinduet, når funktionen Bekræft registrering af hjertefrekvens er slået fra (OFF).

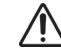

**Forsigtig:** Hvis stimulation i AutoStim- eller magnettilstand er programmet til at være slået til, er det muligt, at funktion Bekræft registrering af hjertefrekvens afbrydes, hvis stimulation i AutoStim- eller magnettilstand aktiveres, mens timeren for Bekræft registrering af hjertefrekvens tæller ned. I dette tilfælde vil model 106-generatoren ikke være i stand til at rapportere den registrerede hjertefrekvens, da den er i gang med at stimulere (der vises ?????).

**Forsigtig:** Da model 106-generatoren ikke kan registrere hjerteslag og stimulere på samme tid, anbefales det kraftigt, at al udgangseffekt midlertidigt deaktiveres (dvs. programmeres til 0 mA), før funktionen Bekræft registrering af hjertefrekvens anvendes. Når kalibreringsprocessen er fuldført, kan udgangseffekten programmeres tilbage til tilsluttet, hvis det er relevant.

#### <span id="page-27-0"></span>**5.2.3 Konfiguration af indstillingen Tærskelværdi for AutoStim**

Tærskelværdien for AutoStim (ændring i iktal hjertefrekvens) er en algoritmeindstilling under fanen Anfaldsdetektion, som er tilgængelig i værdier fra 20 % til 70 % (i trin på 10 %). Denne indstilling giver mulighed for at fastsætte, hvor sensitiv detektionen af anfald skal være (i overensstemmelse med ændringer i den præ-iktale hjertefrekvens). For den mest sensitive detektion vælges 20 %, og for den mindst sensitive detektion vælges 70 %.

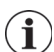

 **Bemærk:** Lægehåndbogen for model 106-generatoren indeholder yderligere vejledning i, hvordan denne patientspecifikke indstilling programmeres.

#### <span id="page-27-1"></span>**5.2.4 Stimulationsindstillinger under fanen AutoStim**

Parameterindstillingerne under fanen **AutoStim** fastsætter den stimulationsudgangseffekt, som leveres, når tærskelværdien for AutoStim er nået.

 **Bemærk:** For at give nok detektionstid mellem de planlagte stimulationsperioder tillader programmeringssoftwaren ikke, at man programmerer visse kombinationer af normaltilstandsværdier og AutoStim-værdier. Man vil blive bedt om at ændre værdierne, hvis man forsøger at programmere en slukket tid i normaltilstand på 0,8 minutter eller mindre, mens AutoStim/anfaldsdetektion er aktiveret. Ellers vil anfaldsdetektion blive slået fra ved det næste programmeringsforsøg.

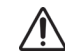

**Forsigtig:** Udvis forsigtighed ved programmering af stimulationsparametre, så de er komfortable for patienten. LivaNova anbefaler, at patienten overvåges kortvarigt efter doseringen for at sikre, at stimulationsniveauet er tåleligt. I særdeleshed anbefales det, at udgangseffekten for AutoStim-tilstand ikke overstiger udgangseffekten for normaltilstand eller magnettilstand, især for patienter, som oplever ubehag eller stimulationsbivirkninger (eks. under søvn).

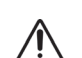

**Forsigtig**: (Kun model 106 Serienummer <80000) Udgangseffekten for magnetmodus skal indstilles mindst 0,125 mA højere end udgangseffekten for AutoStim for at forhindre de sjældne tilfælde, hvor en enhedssikkerhedsfunktion deaktiverer stimulation som følge af gentagne magnetanvendelser.

# <span id="page-27-2"></span>**5.3 Potentielle fejltilstande i forbindelse med programmering**

#### <span id="page-27-3"></span>**5.3.1 Delvis programmering på grund af afbrudt programmering**

På model 101- og 102(R)-generatorer programmeres og godkendes parametrene individuelt under en programmeringshændelse. Derfor kan disse impulsgeneratorer blive delvist programmeret til uønskede indstillinger, hvis kommunikationen mellem programmeringsstaven og impulsgeneratoren bliver afbrudt under programmeringen. Hvis dette skulle ske, viser programmeringssoftwaren en advarselsmeddelelse, der angiver, at proceduren mislykkedes, og at anordningsindstillingerne blev ændret på grund af det afbrudte programmeringsforsøg (se [Figure 13\)](#page-28-0).

#### <span id="page-28-0"></span>**Figure 13. Skærmbilledet ADVARSEL OM MISLYKKET PROGRAMMERING (M101-102)**

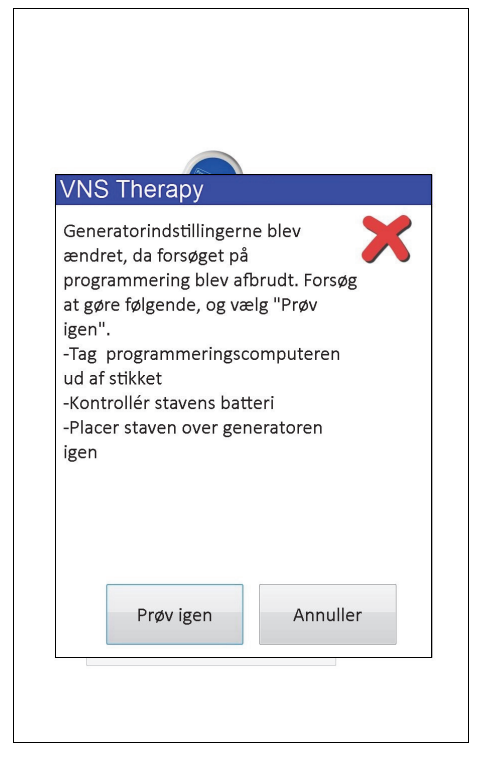

Denne advarselsmeddelelse angiver også fejlfindingsmuligheder, og giver brugeren mulighed for at forsøge igen eller annullere programmeringshandlingen. Hvis brugeren vælger **Prøv igen**, vil programmeringssoftwaren omprogrammere impulsgeneratoren. Hvis brugeren vælger **Annuller**, vil programmeringssoftwaren som standard vende tilbage til skærmbilledet START UDSPØRGNING (se Figur 4). Det anbefales, at impulsgeneratoren udspørges omgående, da dette vil verificere de aktuelt programmerede indstillinger. Efter udførelse af udspørgningen vil programmeringssoftwaren vise en advarselsmeddelelse, der informerer om, at anordningsindstillingerne blev ændret på grund af en afbrydelse (se [Figure 14\)](#page-29-0), og brugeren får mulighed for omprogrammere impulsgeneratoren til de ønskede indstillinger efter at have valgt **Fortsæt**.

<span id="page-29-0"></span>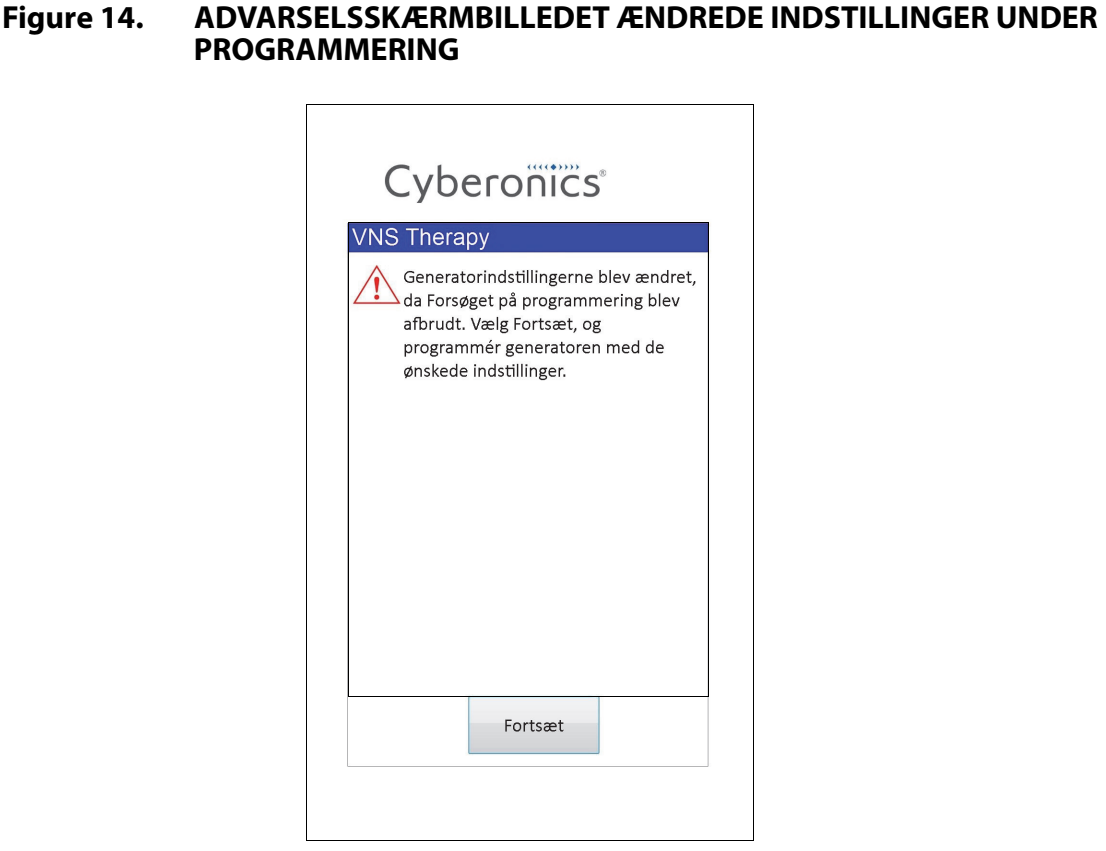

På generatormodel 103, 104, 105 og 106 programmeres og verificeres anordningsparametrene som en gruppe under en programmeringshandling, og derfor er disse impulsgeneratorer ikke følsomme over for delvis programmering. Hvis der opstår en afbrydelse under et programmeringstrin af disse impulsgeneratorer, viser programmeringssoftwaren en advarselsmeddelelse, som angiver, at proceduren mislykkedes, og brugeren får mulighed for at prøve igen eller annullere programmeringshandlingen (se [Figure 15\)](#page-30-1). Hvis brugeren vælger **Prøv igen**, vil programmeringssoftwaren omprogrammere impulsgeneratoren. Hvis brugeren vælger **Annuller**, vil programmeringssoftwaren vende tilbage til skærmbilledet START UDSPØRGNING (se Figur 4), så impulsgeneratoren kan udspørges igen og derefter programmeres til de ønskede indstillinger.

#### <span id="page-30-1"></span>**Figure 15. ADVARSELSSKÆRMBILLEDET MISLYKKET PROGRAMMERING (M103-106)**

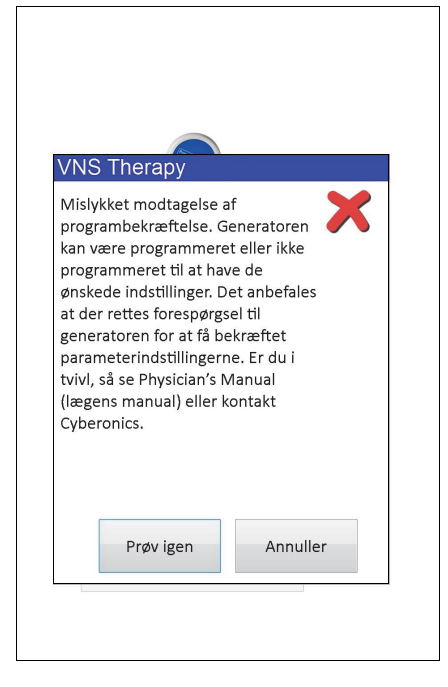

#### <span id="page-30-0"></span>**5.3.2 Krydsprogrammering (gælder KUN for model 101- og 102-impulsgeneratorer)**

Model 101- og 102(R)-impulsgeneratorer er følsomme over for en hændelse, som kaldes krydsprogrammering, hvor parameterindstillinger fra én patients impulsgenerator utilsigtet bliver programmeret over på en anden patients impulsgenerator. Krydsprogrammering finder sted, når alle følgende betingelser er til stede:

- 1. Patient A er implanteret med den samme impulsgeneratormodel som patient B
- 2. Patient A's impulsgenerator blev udspurgt/programmeret med programmeringssoftwaren, og programmeringssoftwaren findes stadig på skærmbilledet PARAMETER
- 3. Inaktivitetsfristen er ikke udløbet
- 4. Patient B's impulsgenerator blev programmeret på skærmbilledet PARAMETER i trin 2 uden udførelse af udspørgning først

Resultatet af ovenstående scenarie er, at patient B's indstillinger for udgangseffekt og magnetudgangseffekt bliver programmeret over på patient A's indstillinger for udgangseffekt og magnetudgangseffekt, medmindre disse parameterværdier blev ændret som en del af trin 4. Derudover vil programmingssoftwarens database fejlagtigt angive, at Patient A er programmeret i henhold til indstillingsændringer, som blev foretaget i trin 4. [Table 3](#page-31-0) viser et eksempel på krydsprogrammering og indflydelsen på anordningens parametre. Parametrene, der er markeret med stjerner, angiver værdier, som utilsigtet er blevet ændret eller som vises forkert.

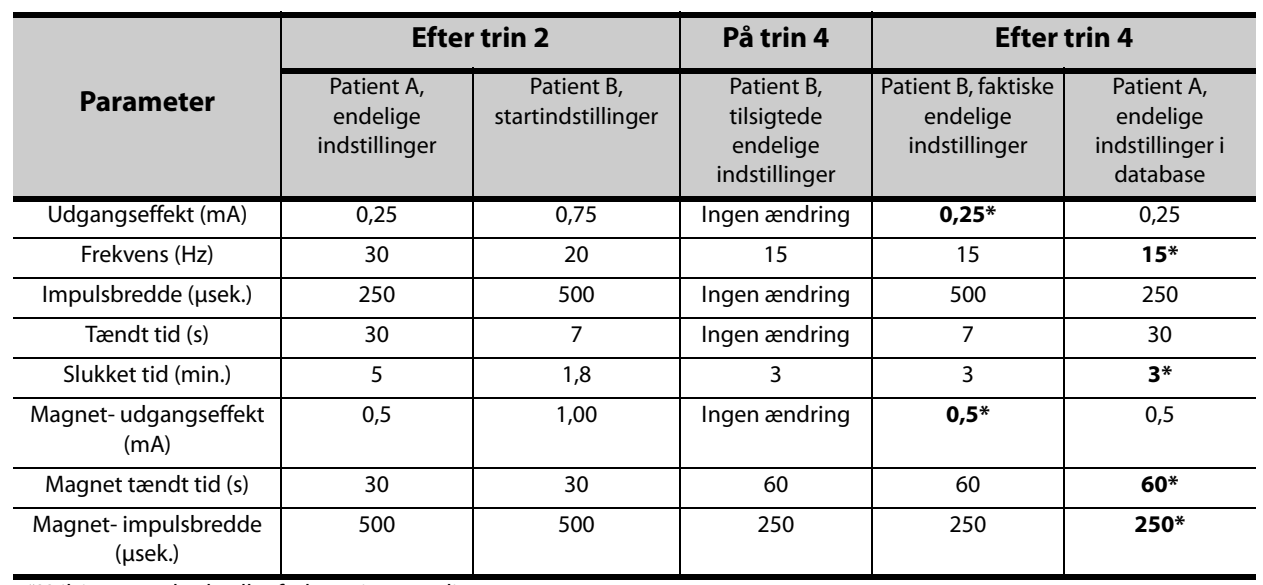

#### <span id="page-31-0"></span>**Table 3. Eksempel på krydsprogrammering**

\*Utilsigtet ændrede eller forkert viste værdier.

På grund af følsomheden i impulsgeneratormodel 101 og 102(R) over for krydsprogrammering anbefaler LivaNova, at der foretages en indledende og en endelig udspørgning ved hvert konsultationsbesøg for alle VNS-patienter for at kontrollere parameterindstillingerne.

# <span id="page-32-0"></span>**6 ANORDNINGSDIAGNOSTIK**

Der er flere diagnostiske tests til rådighed i programmeringssoftwaren til vurdering af impulsgeneratorens funktionalitet. Efter fuldførelse af en udspørgning kan man få adgang til menuen ANORDNINGSDIAGNOSTIK ved at vælge **Menu** og derefter **Anordningsdiagnostik** (se [Figure 16\)](#page-32-1).

<span id="page-32-1"></span>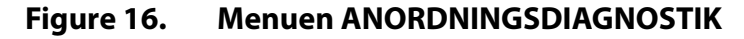

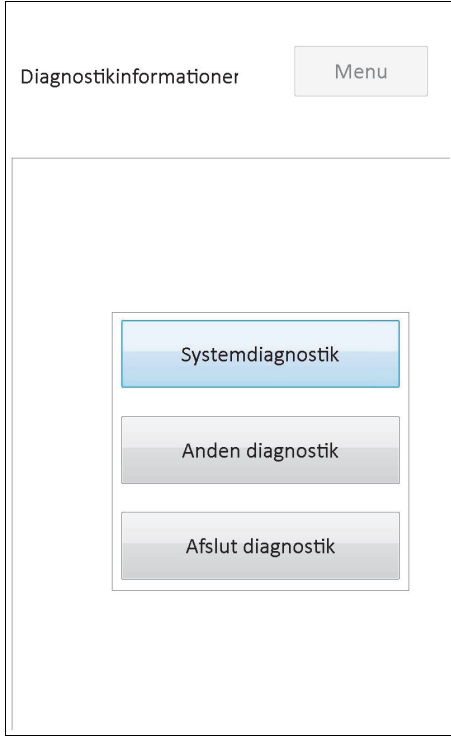

Afhængigt af, hvilken impulsgeneratormodel, der udspørges, er der forskellige diagnostiske tests til rådighed. **Systemdiagnostik** er tilgængelig direkte under menuen ANORDNINGSDIAGNOSTIK, og yderligere tests, såsom Diagnostik i normal tilstand, Diagnostik i magnettilstand, Generatordiagnostik og AutoStim-diagnostik (nogle af disse er afhængige af generatormodellen) er tilgængelige, når man berører **Anden diagnostik** (se [Figure 17\)](#page-33-2).

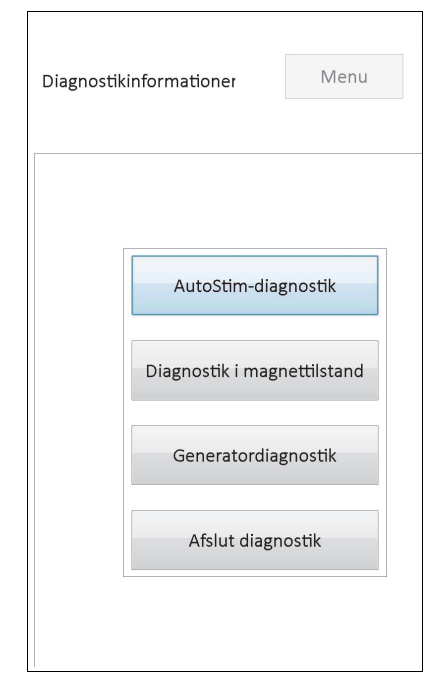

#### <span id="page-33-2"></span>**Figure 17. Undermenuen ANORDNINGSDIAGNOSTIK**

Når man vælger en af de diagnostiske tests fra undermenuen ANORDNINGSDIAGNOSTIK, vises der yderligere anvisninger på programmeringscomputerens skærm. Disse anvisninger varierer for hvert valg. Følg dem nøje.

#### <span id="page-33-0"></span>**6.1 Diagnostiske testparametre**

[Table 4](#page-33-1) opsummerer testparametrene og deres værdier/betydninger i de forskellige diagnostiske tests. De resterende afsnit af denne lægehåndbog indeholder yderligere oplysninger om specifikke diagnostiske tests.

| Parameternavn(e)     | Parameterbeskrivelse                                                                                           | Parameterværdier/<br>resultater | Hvad betyder værdien<br>eller resultatet?                                      |
|----------------------|----------------------------------------------------------------------------------------------------|---------------------------------|--------------------------------------------------------------------------------|
| Patient-ID           | En tre-tegns alfanumerisk kode,  <br>som vælges af lægen og<br>programmeres ind i<br>impulsgeneratoren.        | Patient-/generatorspecifik      | Identifikationsoplysninger for<br>patient/generator                            |
| Model-ID             | Modelbetegnelse for den<br>udspurgte impulsgenerator.                                                          |                                 |                                                                                |
| Serienummer          | En numerisk kode, som tildeles<br>impulsgeneratoren og<br>programmeres ind i<br>impulsgeneratoren af LivaNova. |                                 |                                                                                |
| Implanteringsdato    | Implanteringsdatoen, som den<br>blev programmeret af lægen.                                                    |                                 |                                                                                |
| Kommunikationsstatus | En indikator for<br>kommunikationsstatus under<br>diagnostik.                                                  | OK                              | Testen blev fuldført med succes.                                               |
|                      |                                                                                                    | <b>FEJL</b>                     | Testen blev afbrudt som følge af en<br>kommunikationsfejl og skal<br>gentages. |

<span id="page-33-1"></span>**Table 4. Oversigt over diagnostik-/parameterresultater** 

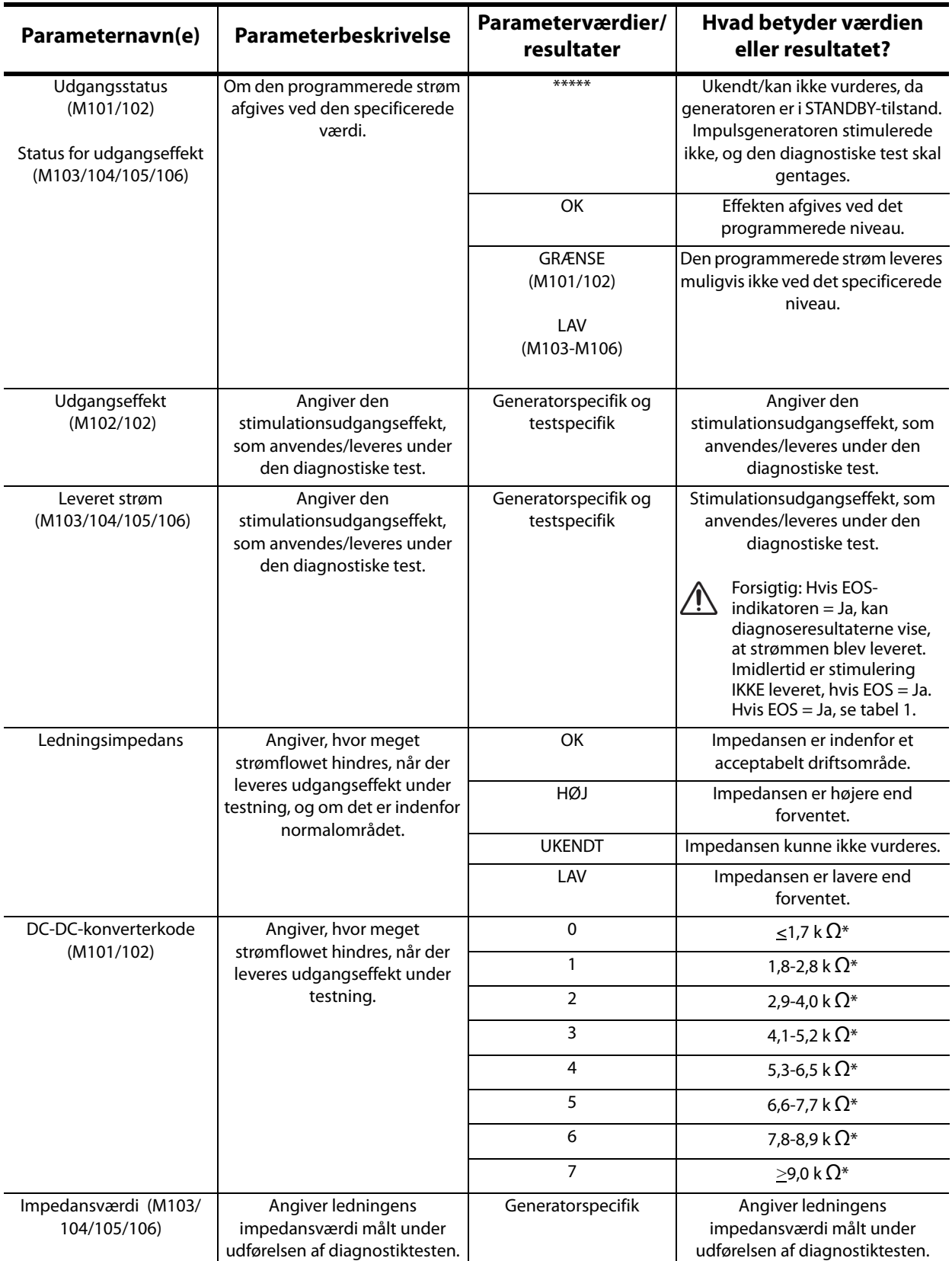

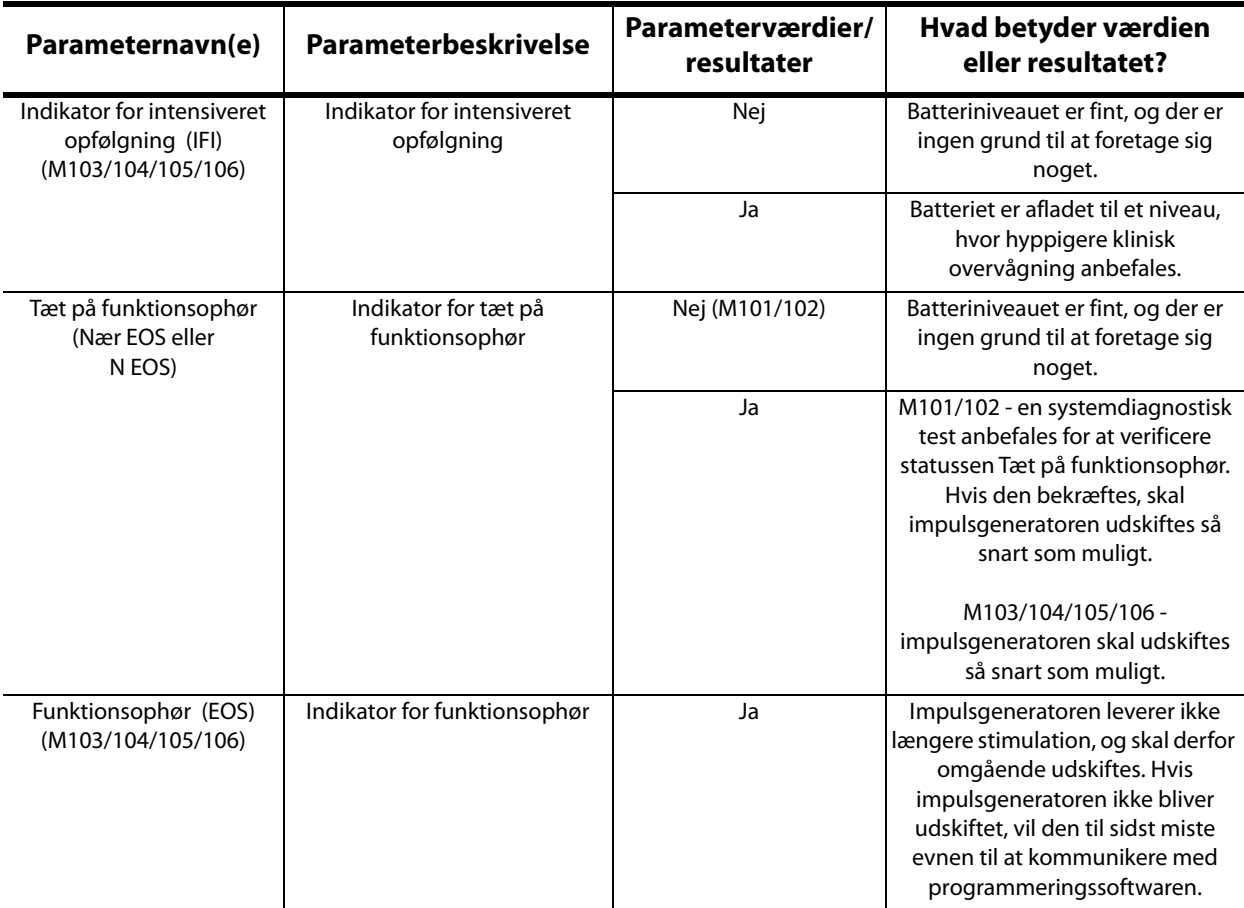

\*Svarende til den estimerede ledningsimpedansværdi ved 1 mA, 500 μsek

#### <span id="page-35-0"></span>**6.2 Systemdiagnostik**

Testen Systemdiagnostik vurderer den elektriske kontinuitet mellem impulsgeneratoren og den bipolære ledning. Disse to komponenter skal derfor være tilsluttet, før testen køres. Testen måler impulsgeneratorens evne til at levere den programmerede udgangseffekt, samt ledningens impedansstatus. Denne test kan udføres på alle impulsgeneratormodeller, som understøttes af programmeringssoftwaren, og kan udføres under implantering og patientopfølgningsbesøg. Det anbefales, at denne test udføres inden andre diagnostiske tests.

En vellykket systemdiagnostik under operation eller post-implantering viser, at både impulsgeneratoren og ledningen fungerer korrekt. Anormale testresultater kan forekomme på grund af defekter på den ene eller anden af de implanterede komponenter, eller en defekt elektrisk forbindelse mellem impulsgeneratoren og konnektorbenene på den bipolære ledning. Hvis der er mistanke om en defekt komponent under implanteringen, skal den bipolære ledning frakobles og der skal foretages en generatordiagnostiktest ved brug af modstandsenheden, som leveres med impulsgeneratoren (se afsnit 6.3 for yderligere detaljer). Hvis der opnås anormale testresultater efter implanteringen, kan der være behov for et kirurgisk indgreb for at fejlfinde/løse problemet (se afsnit 16.4.2 og 16.4.3 for yderligere oplysninger).

 **Bemærk:** Hvis enten impulsgeneratoren eller den bipolære ledning viser sig at være defekt eller beskadiget under operationen, skal man kontakte LivaNova og returnere komponenten (følg desinfektionsproceduren for VNS Therapy-impulsgeneratoren, som er beskrevet i lægehåndbogen) sammen med en udfyldt formular for returprodukter.
## **6.3 Generatordiagnostik**

Testen Generatordiagnostik må kun køres på operationsstuen i tilfælde af, at systemdiagnostiktesten giver anormale resultater under den kirurgiske implanteringsprocedure. Testen skal køres med impulsgeneratoren koblet til testmodstandsenheden fra LivaNova. En vellykket generatordiagnostik bekræfter, at impulsgeneratoren fungerer korrekt, uafhængigt af den bipolære ledning. En anomal generatordiagnostik angiver, at impulsgeneratoren muligvis ikke fungerer korrekt, og derfor ikke må anvendes til implantering.

For model 101 og 102(R)-generatorerne programmerer generatordiagnostiktesten anordningen til 0 mA/30 Hz/500 μsek./30 sek./5 min/0 mA/60 sek./500 μsek. efter fuldførelsen af testen.

## **6.4 Diagnostik i normaltilstand (gælder kun for M101/M102)**

Testen Diagnostik i normaltilstand angiver, om anordningen er i stand til at afgive den programmerede udgangseffekt. Testen skal foretages rutinemæssigt ved opfølgningsbesøg, hvis patienten kan tåle en udgangseffekt på mindst 0,75 mA. Resultater for denne test er generelt ikke pålidelige, hvis udgangseffekten i normaltilstand er programmeret til mindre end 0,75 mA, frekvensen til mindre end 15 Hz, eller Tændt tid til mindre end 30 sek. Derfor skal det kontrolleres, at patientindstillingerne opfylder disse minimumskrav, før diagnostikken køres.

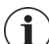

 **Bemærk:** For model 103/104/105/106-generatorerne har udførelsen af systemdiagnostik den samme funktion som diagnostik i normaltilstand, eftersom testen køres ved de programmerede anordningsindstillinger.

## **6.5 Diagnostik i magnettilstand**

Testen Diagnostik i magnettilstand afgør, om anordningen afgiver den programmerede magnetudgangseffekt. Lige inden testen Diagnostik i magnettilstand startes, føres magneten hen over impulsgeneratoren i mindst ét sekund. Fjern den straks fra stedet, og anbring hurtigt programmeringsstaven over impulsgeneratoren. Denne handling er beskrevet i detaljer i lægehåndbogen for impulsgeneratoren. Ved at udføre denne handling aktiveres udgangseffektstimulation i magnettilstand. Hvis denne handling ikke udføres korrekt, inden testen startes, bliver testen Diagnostik i magnettilstand ugyldig, og der vises en meddelelse om, at magnetstrøget ikke blev registreret. Hvis dette sker, skal magneten føres hen over impulsgeneratoren igen, og testen skal genstartes.

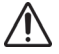

**Forsigtig:** For model 106-generatoren skal magneten fjernes fra generatoren mindre end 3 sekunder efter, at magnetstrøget er blevet udført. Hvis ikke, hæmmes stimulationen (i stedet for at blive aktiveret), og resultaterne for diagnostik i magnettilstand vil ikke være gyldige.

Ligesom ved diagnostik i normaltilstand er resultaterne for denne test generelt ikke pålidelige, hvis udgangseffekten i magnettilstand er programmeret til mindre end 0,75 mA, normaltilstandsfrekvensen til mindre end 15 Hz eller Tændt tid for magnettilstand til mindre end 30 sek. Derfor skal det kontrolleres, at patientindstillingerne opfylder disse minimumskrav, før diagnostikken køres.

## **6.6 AutoStim-diagnostik (gælder kun for M106)**

Testen AutoStim-diagnostik afgør om anordningen afgiver den programmerede AutoStimudgangseffekt. Den ønskede AutoStim-strøm skal programmeres i impulsgeneratoren inden udførelsen af denne diagnostik. Resultatet angiver, om den programmerede AutoStim-strøm leveres, på baggrund af den ledningsimpedans som er til stede.

## <span id="page-37-0"></span>**6.7 Diagnostiske testforskelle mellem generatormodeller**

Visse diagnostiske tests fungerer forskelligt i forskellige impulsgeneratormodeller. Disse forskelle er beskrevet herunder i [Table 5](#page-37-0).

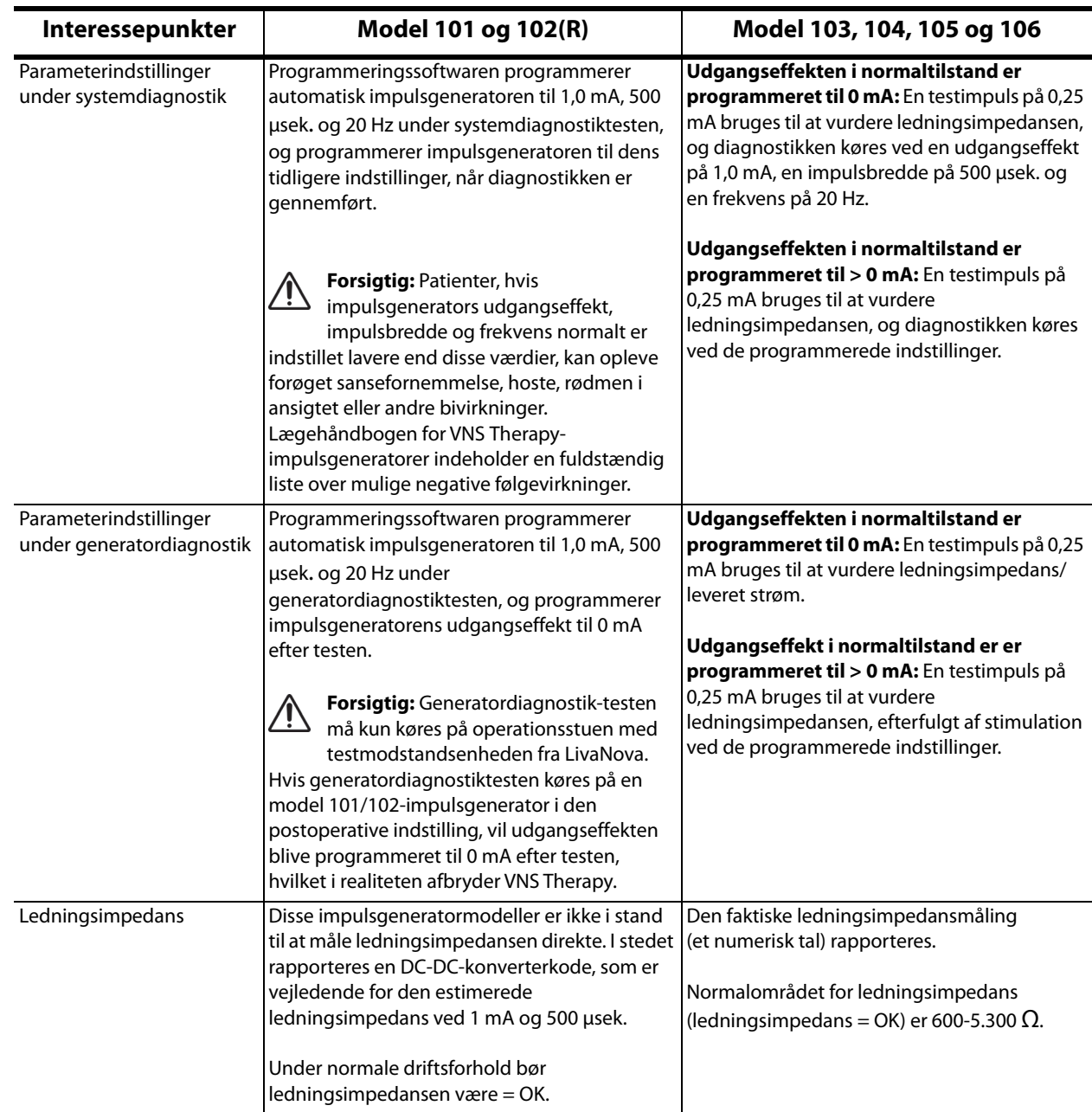

#### **Table 5. Diagnostiske testforskelle mellem generatormodeller**

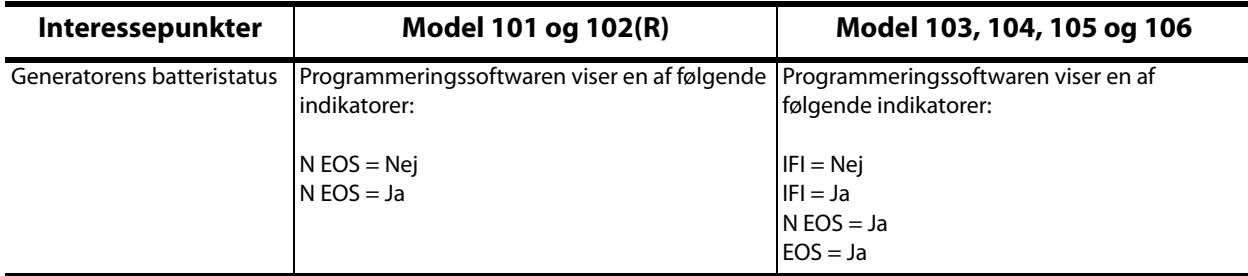

## **6.8 Potentielle fejlforhold, som observeres under diagnostik**

**Forsigtig:** Batteriafladning kan forekomme mellem konsultationsbesøg, og bliver muligvis ikke registreret  $/ \mathbb{N}$ af de forskellige batteriindikatorer. Derfor anbefaler LivaNova daglig magnetaktivering udført af patienten som den primære test for afladet batteri for patienter, der har magnetaktivering aktiveret.

Hvis den diagnostiske test blev udført med succes, viser programmeringssoftwaren et skærmbillede med resultaterne. Hvis indikatorerne på resultatskærmbilledet viser OK og står med sort skrift, er der ingen problemer med impulsgeneratoren og ledningen. Hvis der detekteres uventede/anormale værdier under diagnostiktesten, vil den tilhørende tekst på resultatskærmen være fremhævet med fed, rød skrift, og advarselsmeddelelser vises typisk, før resultatskærmbilledet vises. Figur 18-22 viser eksempler på normale resultater for hver diagnostiktilstand.

#### **Figure 18. Normale resultater for systemdiagnostik**

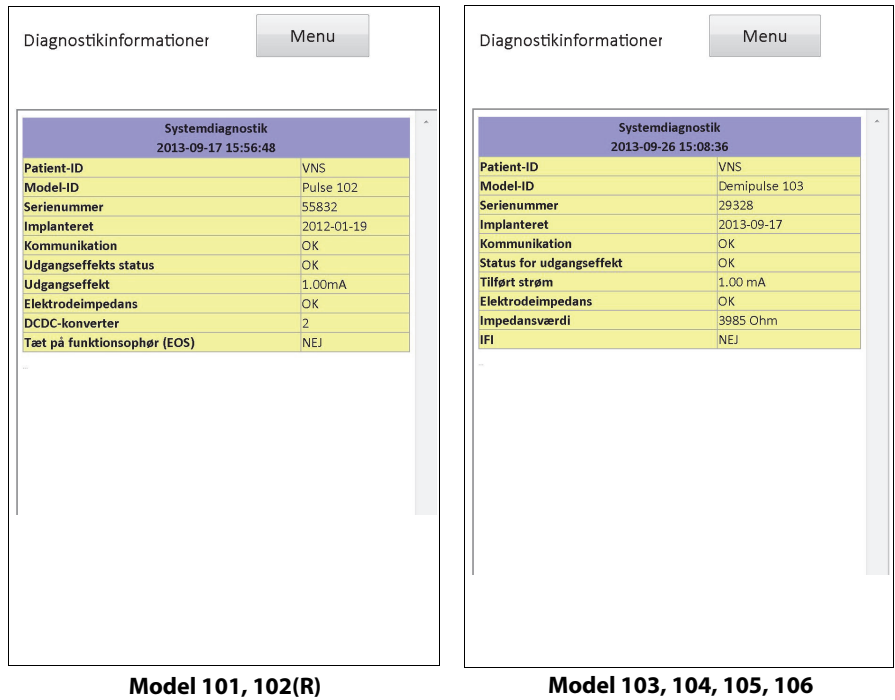

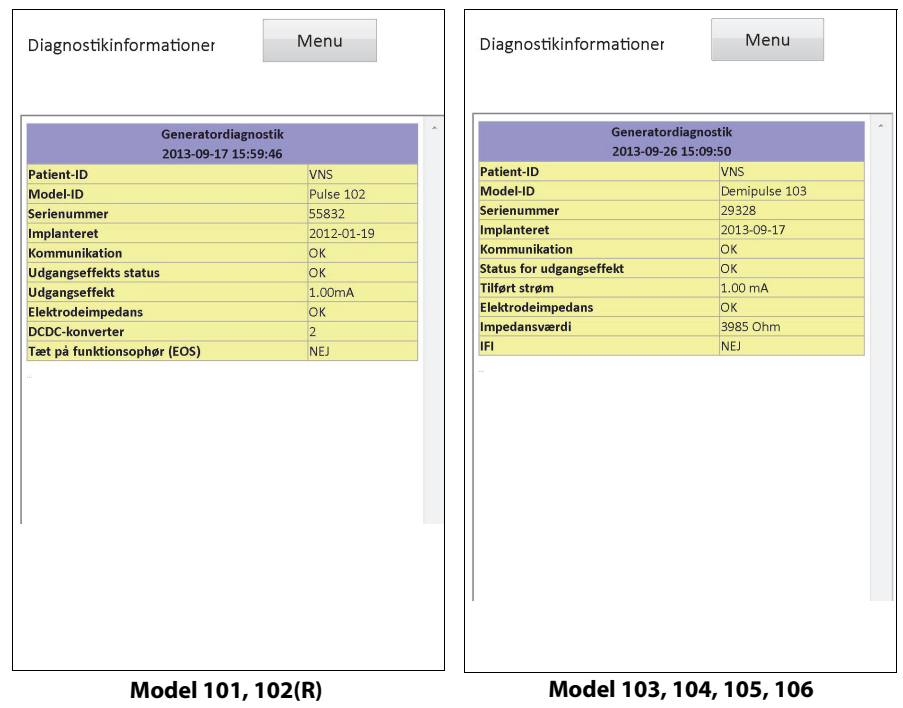

## **Figure 19. Normale resultater for generatordiagnostik**

## **Figure 20. Resultat for diagnostik i normaltilstand**

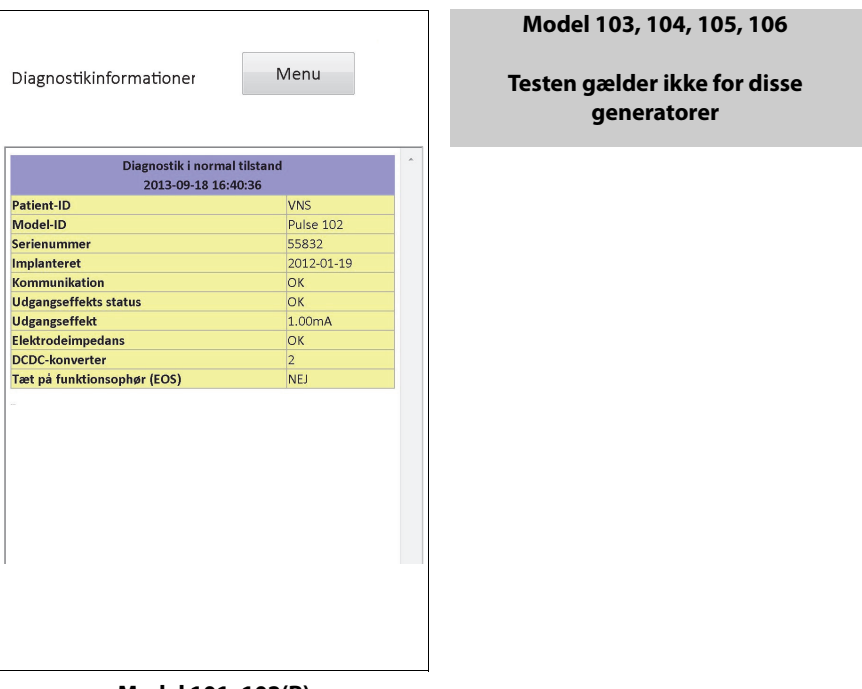

#### **Model 101, 102(R)**

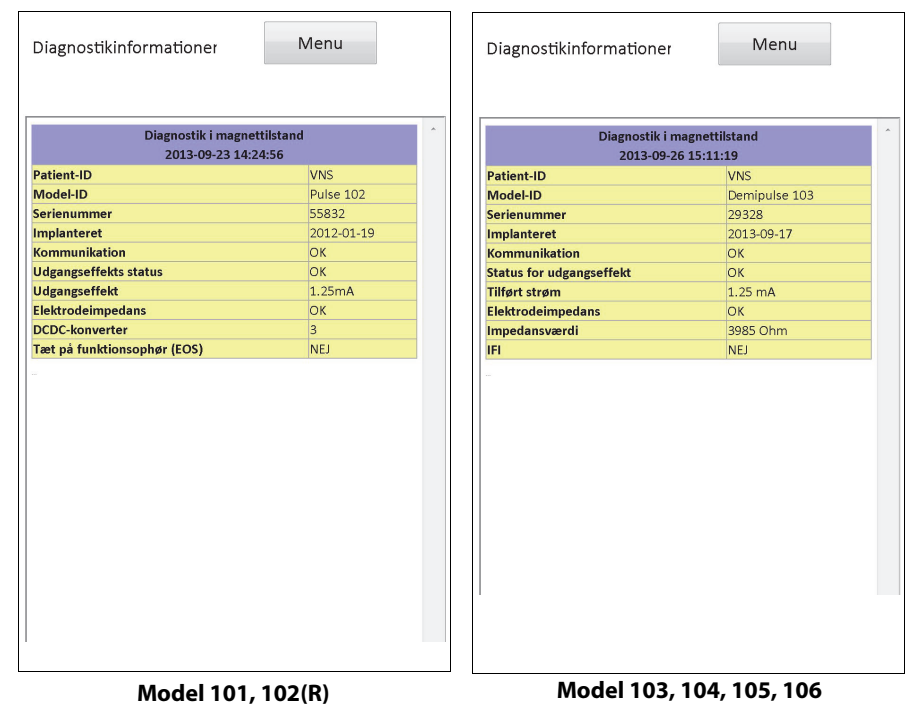

## **Figure 21. Normalt resultat for diagnostik i magnettilstand**

**Figure 22. Normalt resultat for Autostim-diagnostik**

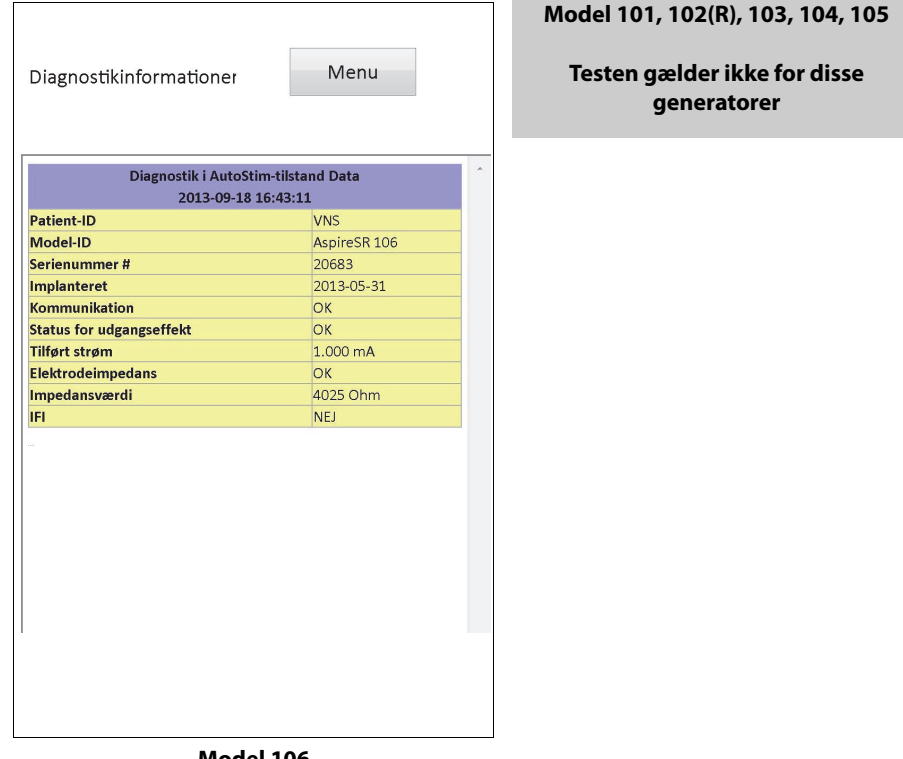

**Model 106**

Der er tre overordnede kategorier af fejltilstande, som kan observeres under diagnostiktesten:

- 1. Fejltilstande i forbindelse med forkert testudførelse
- 2. Fejltilstande i forbindelse med afbrydelser under udførelsen af testen
- 3. Fejltilstande i forbindelse med anormale/uventede resultater efter udførelsen af testen

## **6.8.1 Fejl i forbindelse med forkert testudførelse**

For model 101 og 102(R)-generatorerne gælder det, at hvis diagnostik i normaltilstand eller magnettilstand køres ved lavere parameterindstillinger end de anbefalede indstillinger (udgangseffekt < 0,75 mA, frekvens < 15 Hz eller tændt tid < 30 sek.), kan det resultere i "Ukendt" impedans. Da testresultater normalt ikke er pålidelige, når diagnostikken køres ved lavere indstillinger end de anbefalede, skal det sikres, at patientens parametre er sat til de anbefalede minimumsindstillinger, inden testen udføres.

Inden diagnostik i magnettilstand køres, skal magneten føres hen over impulsgeneratoren. Hvis denne handling ikke udføres, vil man ikke kunne se testresultaterne, og man skal føre magneten hen over generatoren og køre testen igen.

## **6.8.2 Fejl i forbindelse med diagnostikafbrydelser**

På model 101 og 102(R)-generatorerne kan anordningsparametrene blive programmeret til utilsigtede indstillinger, hvis kommunikationen mellem programmeringsstaven og impulsgeneratoren bliver afbrudt under system- eller generatordiagnostik. Når diagnostiktesten først bliver afbrudt, viser programmeringssoftwaren en advarselsmeddelelse, der angiver, at proceduren mislykkedes, og at anordningsindstillingerne muligvis blev ændret (se [Figure 23\)](#page-41-0).

#### <span id="page-41-0"></span>**Figure 23. Skærmbilledet DIAGNOSTIK - ADVARSEL OM ENKELT FEJL**

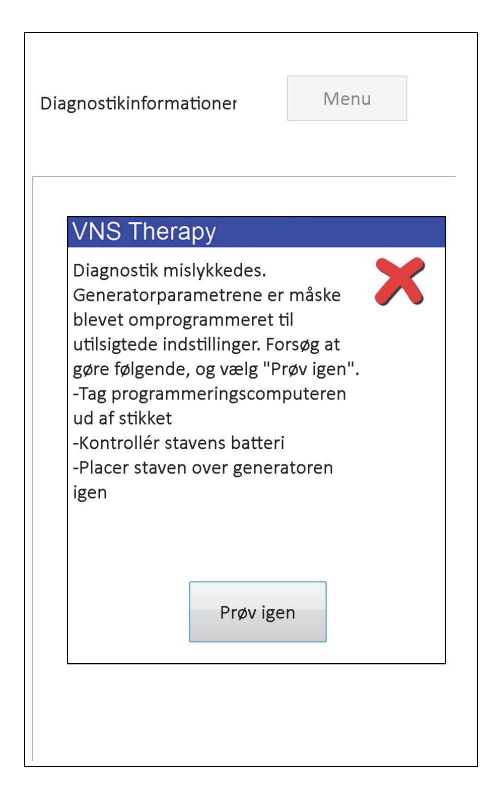

Denne advarselsmeddelelse angiver også fejlfindingsmuligheder, og giver mulighed for at prøve at teste igen. Hvis testen mislykkes anden gang på grund af en kommunikationsafbrydelse, er der mulighed for at prøve igen, eller man kan vælge at annullere handlingen (se [Figure 24\)](#page-42-0).

#### <span id="page-42-0"></span>**Figure 24. Skærmbilledet DIAGNOSTIK - ADVARSEL OM FLERE FEJL**

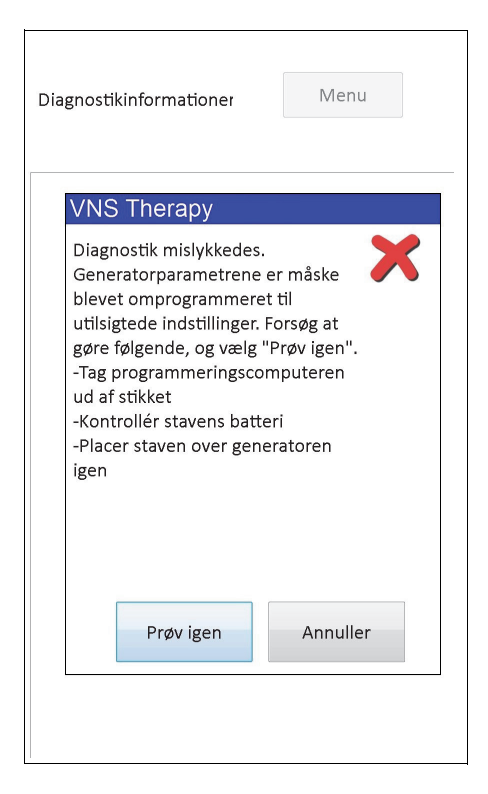

Hvis man vælger at annullere handlingen, vises der en advarselsmeddelelse, som angiver, at anordningsparametrene blev omprogrammeret, og at en udspørgning anbefales (se [Figure 25](#page-42-1)).

#### <span id="page-42-1"></span>**Figure 25. Skærmbilledet ADVARSEL OM ÆNDREDE INDSTILLINGER (afbrudt diagnostik)**

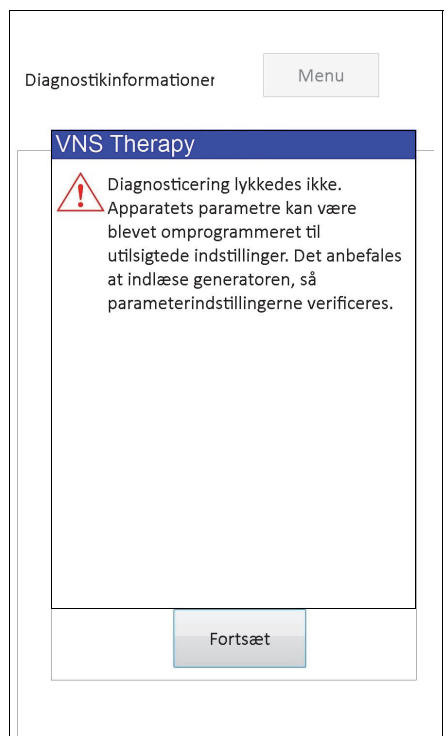

Når man vælger **Fortsæt**, sender programmeringssoftwaren brugeren videre til udførelsen af udspørgningen. Efter udspørgningen viser programmeringssoftwaren en advarselsmeddelelse om, at generatorindstillingerne blev ændret på grund af afbrydelsen af programmeringen (se [Figure 26\)](#page-43-0). Når man vælger **Fortsæt**, vises skærmbilledet PARAMETER med de tidligere udspurgte værdier for impulsgeneratoren, som er forudfyldt i kolonnen **Ny** (se [Figure 27](#page-44-0)). På dette tidspunkt kan man programmere impulsgeneratoren tilbage til de ønskede indstillinger.

#### <span id="page-43-0"></span>**Figure 26. Skærmbilledet ADVARSEL FOR ÆNDREDE INDSTILLINGER (EFTER UDSPØRGNING)**

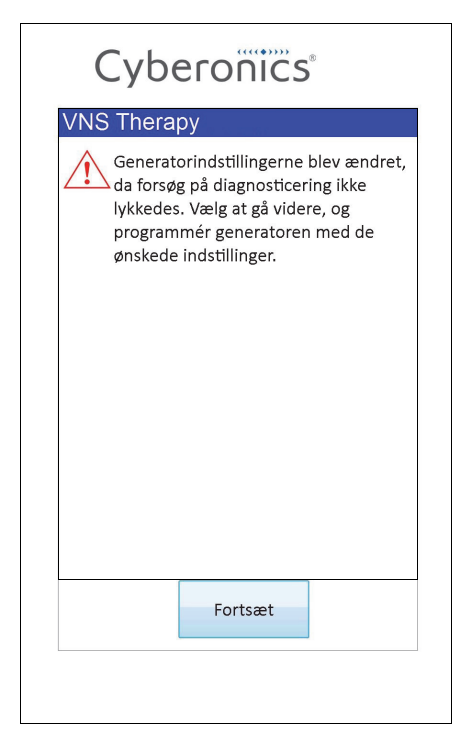

<span id="page-44-0"></span>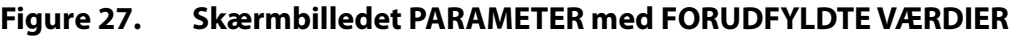

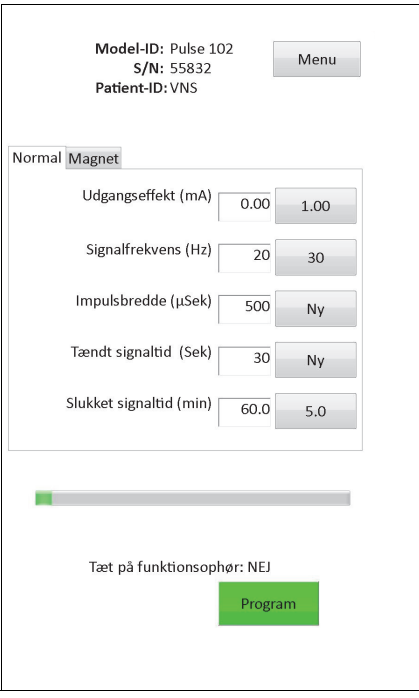

På generatormodel 103, 104, 105 og 106 viser programmeringssoftwaren en fejlmeddelelse, hvis der opstår en afbrydelse under en system- eller generatordiagnostik, som angiver, at proceduren mislykkedes, hvorefter testresultatet vises (fejl). En udspørgning anbefales efter en mislykket system- eller generatordiagnostik for at verificere anordningsindstillingerne.

### **6.8.3 Fejl i forbindelse med anormale/uventede resultater**

De følgende fejltilstande opstår, når diagnostikken kan fuldføres (dvs. korrekte testforhold og ingen kommunikationsfejl/forstyrrelser), men programmeringssoftwaren registrerede anormale eller uventede resultater.

#### *6.8.3.1 Indikatorer for generatorens batteristatus*

Når impulsgeneratoren når tæt på funktionsophør (M101/102), eller intensiveret opfølgning, tæt på funktionsophør eller funktionsophør (M103-106), vises den tilknyttede indikator efter diagnostiktesten. Følg anbefalingerne, som er beskrevet i [Table 1](#page-18-0), hvis en af disse indikatorer vises efter testningen.

#### *6.8.3.2 Høj eller Lav ledningsimpedans*

Hvis ledningsimpedansen er for høj eller for lav, er impulsgeneratoren muligvis ikke i stand til at levere den programmede behandling. Følg fremgangsmåten for å løse ledningsimpedans feil i OR i [Figure 43](#page-76-0), [Figure 44](#page-78-0) eller [Figure 45.](#page-79-0) Følg fremgangsmåten for å løse høy impedans ved oppfølgingsbesøk i [Figure 48](#page-89-0) eller [Figure 49.](#page-91-0)

#### *6.8.3.3 Udgangsstatus/status for udgangseffekt GRÆNSE/LAV*

Udgangsstatus/status for udgangseffekt angiver, om generatoren kunne levere det programmerede output under den diagnostiske test. Et GRÆNSE/LAV-testresultat betyder, at generatoren ikke kunne levere udgangseffekten. Følg trinene i [Figure 49](#page-91-0).

 **Bemærk:** Se afsnittet Indikationer, advarsler og forholdsregler i lægehåndbogen for impulsgeneratoren for at få yderligere oplysninger i forbindelse med fortsat stimulation, hvor der er en ledningsfraktur til stede.

#### *6.8.3.4 Advarsel om deaktiveret impulsgenerator (kun model 103-106)*

I visse situationer afbryder impulsgeneratoren automatisk alle de programmerede udgangseffekter som en sikkerhedsforanstaltning. Hvis dette er sket, vil programmeringssoftwaren vise en advarselsmeddelelse om DEAKTIVERET IMPULSGENERATOR efter en vellykket udspørgning af impulsgeneratoren (se [Figure 28](#page-45-0) som et eksempel - bemærk, at årsagen til deaktiveret impulsgenerator kan variere).

#### <span id="page-45-0"></span>**Figure 28. Advarslen DEAKTIVERET IMPULSGENERATOR**

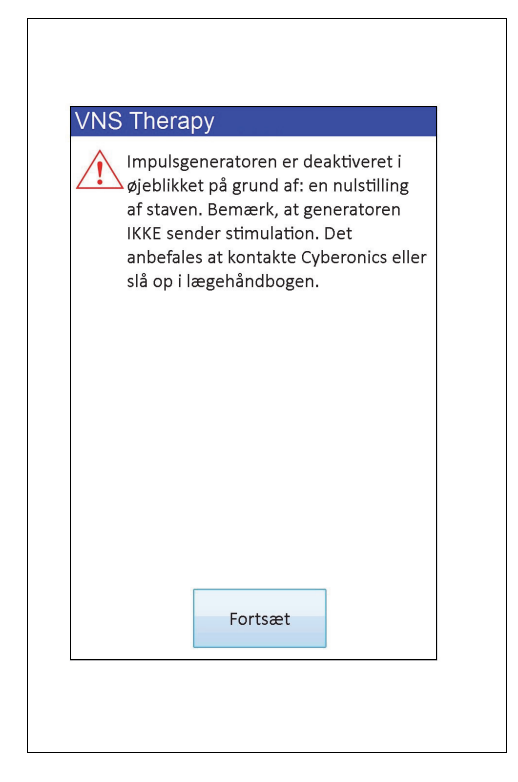

Statussen Deaktiveret impulsgenerator ryddes, så snart man foretager en programmering. Når man har ryddet advarselsmeddelelsen og kommer til skærmbilledet PARAMETER, beholdes tidligere programmerede værdier for udgangseffekt i generatoren og vises i kolonnen **Ny**. Når værdierne er blevet bekræftet og programmeringen fuldført, vil advarselsmeddelelsen DEAKTIVERET IMPULSGENERATOR ikke længere blive vist ved den næste udspørgning.

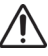

**Forsigtig:** Med undtagelse af advarselsmeddelelserne DEAKTIVERET IMPULSGENERATOR i forbindelse med en total nulstilling af generatoren (via staven) eller normal/forventet funktionsophør skal alle advarsler om DEAKTIVERET IMPULSGENERATOR rapporteres til LivaNova' tekniske support, da det kan være et tegn på en funktionsfejl i anordningen.

## **7 PROGRAMMERING AF PATIENTDATA**

Der er adgang til skærmbilledet PROGRAMMER PATIENTDATA fra skærmmenuen PARAMETER efter en udspørgning (se [Figure 29\)](#page-46-0). Her er der mulighed for at indtaste en patientidentifikationskode, der består af tre tegn, og implanteringsdatoen for impulsgeneratoren, som bliver en permanent del af anordningshistorikken, når oplysningerne programmeres i impulsgeneratoren.

#### <span id="page-46-0"></span>**Figure 29. Skærmbilledet PROGRAMMER PATIENTDATA**

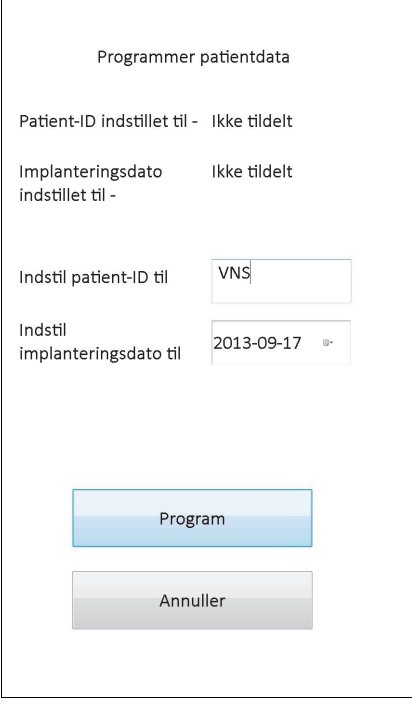

Man kan indtaste Patient-ID ved at berøre feltet **Indstil patient-ID til**. Når skærmtastaturets ikon vises, skal man berøre det for at udvide tastaturet og derefter indtaste det ønskede Patient-ID. Implanteringsdatoen kan indtastes ved at berøre nedad-pilen i feltet **Indstil implanteringsdato til**, og derefter berøre højre- eller venstrepilene for at rulle til den ønskede måned og det ønskede år. Når man berører den ønskede dag for måneden og året, lukkes kalenderen, og den/det valgte måned/dag/år indsættes i feltet.

Berør **Program**, når dataene er blevet indtastet, gennemse ændringerne og berør **Bekræft** og derefter knappen **Start programmering**. Berør knappen **Annuller** for at vende tilbage til skærmmenuen PARAMETER.

## <span id="page-47-0"></span>**8 VISNING AF ANORDNINGSHISTORIK**

Berør knappen **Vis anordningshistorik** under skærmmenuen PARAMETER for at åbne skærmbilledet ANORDNINGSHISTORIK (se [Figure 30](#page-47-0)).

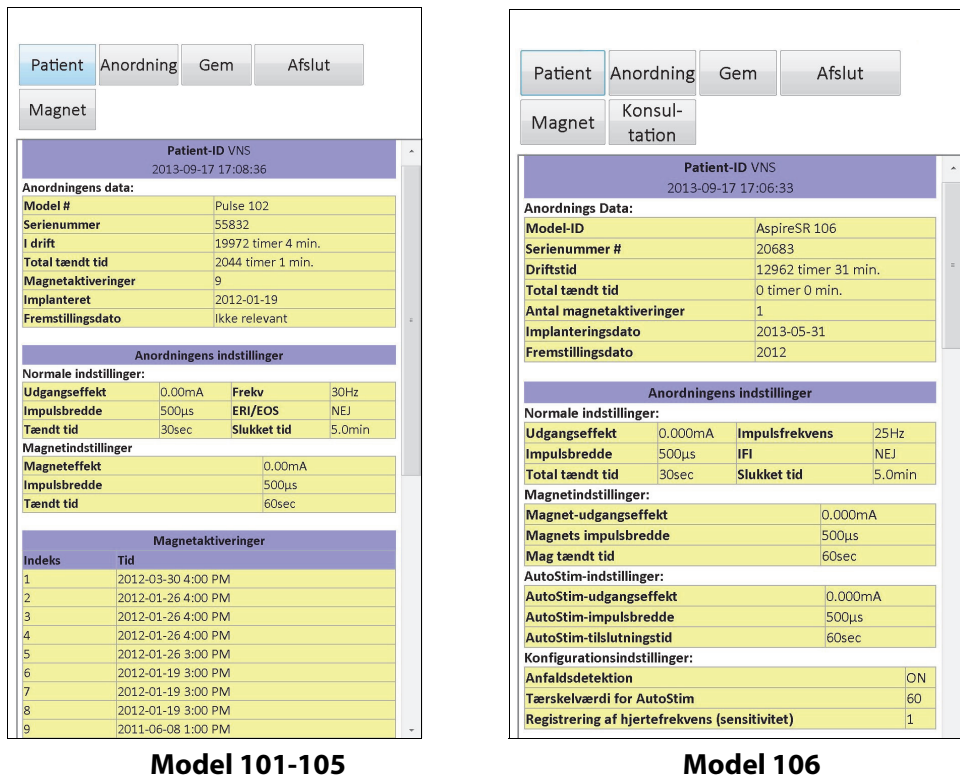

### **Figure 30. Skærmbilledet ANORDNINGSHISTORIK**

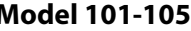

Via dette skærmbillede er der adgang til patientdata, anordningsdata, de seneste 15 magnetaktiveringer, og oversigtsdata fra de sidste 3 konsultationsbesøg (konsultationsbesøgsdata kun for M106). Ved at vælge **Gem** kan disse data også gemmes på et SD-kort, som kan overføres via en kortlæser og vises på den stationære computer, hvis det ønskes. Den gemte fil er i "HTML"-format, og kan vises i en enhver internetbrowser, når den er blevet overført til en stationær computer.

 **Bemærk:** Fremstillingsdatoen vises som Ikke relevant for generatormodel 101 og 102(R).

**Forsigtig:** Der skal sidde et SD-kort i programmeringscomputeren, før anordningens historikdata gemmes.

Se alle oplysningerne, som dette skærmbillede indeholder, ved at bruge rullepanelet i højre side af skærmen. Berør knapperne **Patient**, **Anordning**, **Magnet** eller **Konsultation** (kun M106) for at få vist de respektive patient-, anordnings-, magnet- eller konsultationsdata.

Tabellen over konsultationsbesøg viser oversigtsdata for den procentvise tid, som hver af driftstilstandene (normaltilstand, magnettilstand eller AutoStim-tilstand) har leveret deres individuelle behandlinger i, siden sidste konsultationsbesøg. Den viser også antallet af dage siden sidste konsultationsbesøg, det gennemsnitlige antal hæmmede AutoStimulationer pr. dag, samt parameterindstillinger i forbindelse med konsultationsbesøget. Disse oplysninger kan sammen med patientens kliniske tegn og symptomer samt dagbogen over anfald

benyttes til at vurdere ydevenen i forhold til anfaldsdetektion for model 106 og/eller justering af indstillingen Tærskelværdi for AutoStim.

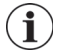

 **Bemærk:** Et "konsultationsbesøg" defineres af programmeringssoftwaren som en udspørgning, som strækker sig over mindst 12 timer siden sidste udspørgning.

## **9 VISNING AF DATABASEN**

Hver vellykket udspørgning og programmeringshændelse registreres i programmeringscomputerens database. På samme måde bliver det registreret i impulsgeneratorens database, hver gang en magnet bliver brugt til at initiere aktivering af en impulsgenerator. Under en udspørgning bliver det samlede antal magnethændelser (såvel som datoen og det omtrentlige tidspunkt for de sidste 15 magnethændelser) kopieret fra impulsgeneratoren til databasen på programmeringscomputeren.

En oversigt over programmeringshændelser kan ses ved brug af én af to metoder:

- 1. Berør knappen **Vis database** i skærmmenuen PARAMETER.
- 2. Berør knappen **Se databasen** i HOVED-menuen.

Skærmbilledet VIS DATABASE vises (se [Figure 31\)](#page-49-0).

#### <span id="page-49-0"></span>**Figure 31. Skærmbilledet VIS DATABASE**

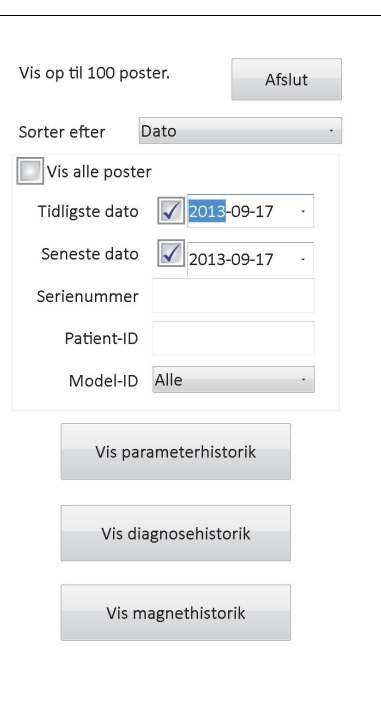

## **9.1 Angivelse af søgegrænser**

Før man får vist patientoplysningsposterne i databasen, skal man beslutte, om man ønsker at:

- 1. Sortere de hentede poster efter dato, patient-ID, serienummer eller impulsgeneratorens model-ID
- 2. **Vise alle poster** i databasen, eller begrænse søgningen til et bestemt patient-ID, impulsgenerator-serienummer og/eller periode (ved brug af knapperne **Tidligste dato** og **Seneste dato**)
- 3. Vise parameterhistorik, diagnosehistorik eller magnethistorik

Meddelelsen øverst på skærmen angiver, hvor mange poster, der kan hentes ad gangen.

### **9.1.1 Sortering efter dato, patient-ID, serienummer eller model-ID**

Berør feltet **Sorter efter** for at angive, om der skal sorteres efter dato, patient-ID, serienummer eller impulsgeneratorens model-ID. Valget kan angives i en rullemenu.

Berør **Dato** for at arrangere de hentede poster kronologisk. Berør **Patient-ID** for at arrangere posterne efter stigende patient-ID-koder. Berør **Serienummer** for at arrangere posterne efter stigende impulsgenerator-serienumre. Berør **Model-ID** for at arrangere posterne efter stigende model-ID-numre.

#### **9.1.2 Visning af alle poster**

Vælg **Vis alle poster** for at få vist alle poster i databasen (op til 100 poster). Hvis der er mere end 100 poster i databasen, skal man begrænse søgningen ved hjælp af felterne **Tidligste dato** og **Sidste dato**, feltet **Serienummer**, feltet **Patient-ID** og/eller feltet **Model-ID**.

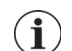

 **Bemærk:** Hvis **Vis alle poster** vælges, bliver felterne **Tidligste dato** og **Seneste dato, Patient-ID, Serienummer** og **Model-ID** deaktiveret (eller "nedtonet").

#### **9.1.3 Tidligste dato/Seneste dato**

Sørg for, at feltet **Vis alle poster** ikke er markeret, da man eller ikke kan benytte datofunktionen. Når dato-funktionen benyttes, er dags dato standarden for både feltet **Tidligste dato** og feltet **Seneste dato**. Se poster fra andre datoer ved at ændre indstillingerne i disse felter.

Berør rullepilen til højre for **Tidligste dato** (eller **Seneste dato**) for at få vist en kalender med den nuværende måned. Man kan bladre til tidligere eller senere måneder ved at berøre de små sorte pile i øverste venstre eller højre hjørne. Ved at berøre den dag i måneden, som repræsenterer den tidligste (eller seneste) dato, lukkes kalenderen og placerer de datoer, som man berørte, i felterne **Tidligste dato** og **Seneste dato**.

#### **9.1.4 Serienummer**

Sørg for, at feltet **Vis alle poster** ikke er markeret, da man ellers ikke kan benytte denne funktion. Begræns søgning til en bestemt impulsgenerator ved at berøre feltet **Serienummer** og derefter indtaste impulsgeneratorens serienummer ved hjælp af skærmtastaturet.

#### **9.1.5 Patient-ID**

Sørg for, at feltet **Vis alle poster** ikke er markeret, da man ellers ikke kan benytte denne funktion. Begræns søgningen til en bestemt patient ved at berøre feltet **Patient-ID** og indtaste patient-ID-koden, der består af tre tegn, ved hjælp af skærmtastaturet. Patient-ID'et bør allerede være blevet defineret.

#### **9.1.6 Model-ID**

Sørg for, at feltet **Vis alle poster** ikke er markeret, da man ellers ikke kan benytte denne funktion. Begræns søgning til en bestemt impulsgeneratormodel ved at berøre feltet **Model-ID** og derefter vælge impulsgeneratorens model-ID fra rullemenuen.

## **9.2 Visning af posterne**

Nu, hvor grænserne for søgningen efter poster er blevet specificeret, kan man hente og se historiske poster, som er gemt i programmeringscomputerens database, som beskrevet i de følgende afsnit.

#### **9.2.1 Visning af parameterhistorik**

Berør knappen **Vis parameterhistorik** for at få adgang til skærmbilledet VIS PARAMETERHISTORIK (se [Figure 32](#page-52-0)).

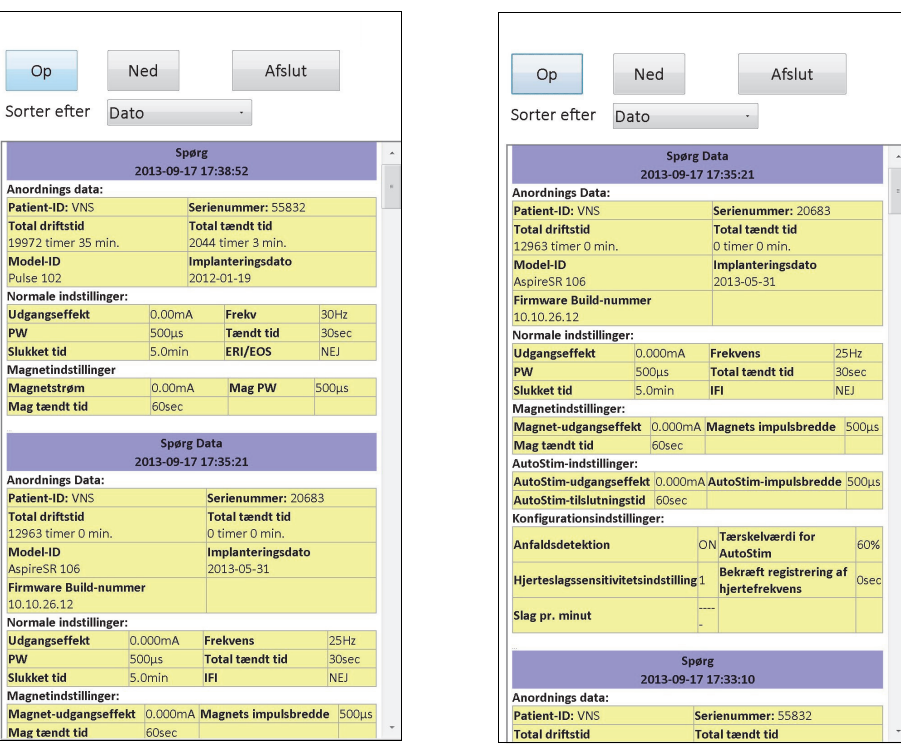

<span id="page-52-0"></span>**Figure 32. Skærmbilledet VIS PARAMETERHISTORIK**

**Model 101-105 Model 106**

Der kan bladres i dette skærmbillede, og det viser parameterindstillingerne for hver vellykket udspørgning, programmeringshændelse og/eller delvis programmeringshændelse. Rullepanelet til højre viser alle de poster, man vælger at få adgang til. Knapperne **Op** og **Ned** øverst på skærmbilledet giver mulighed for at "gå en side op" eller "gå en side ned" fra post til post. Ved at angive en præference fra rullemenuen øverst på skærmbilledet kan man igen vælge at sortere posterne efter dato, patient-ID, impulsgeneratorens serienummer eller model-ID.

## **9.2.2 Visning af diagnosehistorik**

Berør knappen **Vis diagnosehistorik** for at få adgang til skærmbilledet VIS DIAGNOSEHISTORIK (se [Figure 33\)](#page-53-0).

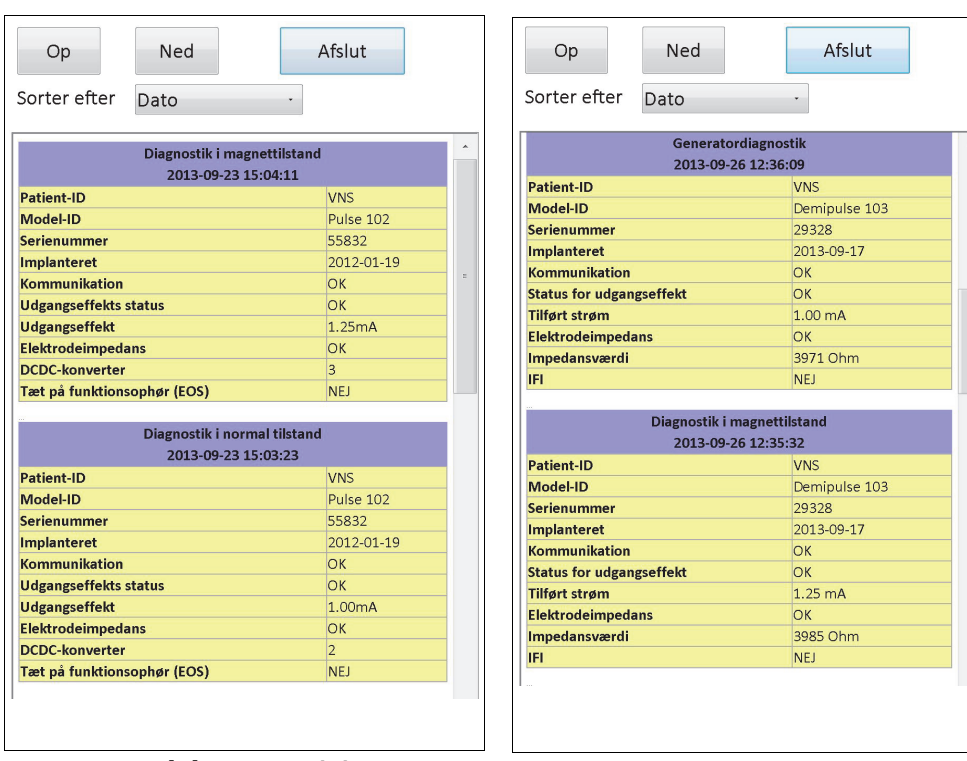

#### <span id="page-53-0"></span>**Figure 33. Skærmbilledet VIS DIAGNOSEHISTORIk**

**Model 101, 102(R) Model 103, 104, 105, 106**

Skærmbilledet VIS DIAGNOSEHISTORIK er et skærmbillede, som der kan bladres i, og som viser den anordningsdiagnostik, som er blevet foretaget. Ved at angive en præference fra rullemenuen øverst på skærmbilledet, kan man vælge at sortere data efter dato, patient-ID, serienummer eller model-ID.

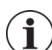

 **Bemærk:** De fem diagnostiske test er AutoStim (kun M106), normaltilstand (kun M101 og M102), magnettilstand, generatordiagnostik og systemdiagnostik.

## **9.2.3 Visning af magnethistorik**

Berør knappen **Vis magnethistorik** for at få adgang til skærmbilledet VIS MAGNETHISTORIK (se [Figure 34](#page-54-0)).

<span id="page-54-0"></span>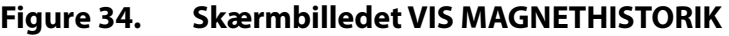

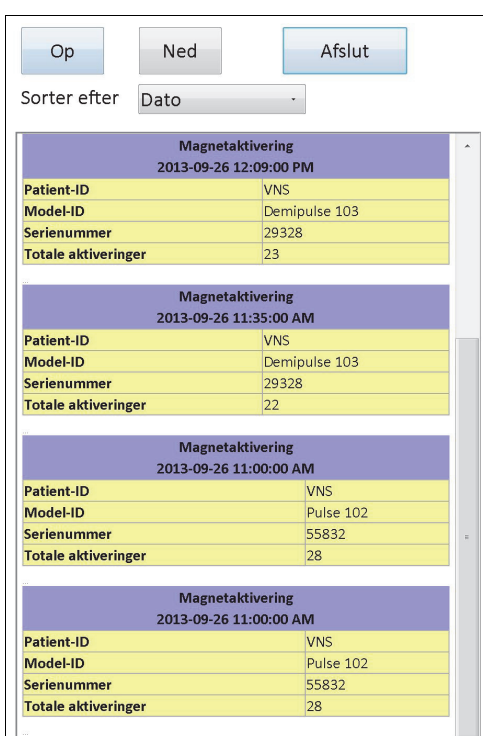

Skærmbilledet VIS MAGNETHISTORIK er et skærmbillede, som der kan bladres i, og som viser en historik for impulsgeneratorens magnetaktivering. Man kan sortere disse hændelser efter dato, patient-ID, impulsgeneratorens serienummer eller model-ID ved at angive en præference i rullemenuen øverst i skærmbilledet.

## **10 FABRIKSINDSTILLINGER (KUN M106)**

Der er adgang til **Fabriksindstillinger** via skærmmenuen PARAMETER efter en fuldført udspørgningen på en model 106-generator. Berør denne knap for automatisk at vælge fabriksindstillinger med et enkelt tryk på en knap. Der vises først en advarselsmeddelelse, som forklarer, hvad resultatet vil være ved valg af disse indstillinger (se [Figure 35](#page-55-0)).

### <span id="page-55-0"></span>**Figure 35. ADVARSELSSKÆRMBILLEDET FABRIKSINDSTILLINGER**

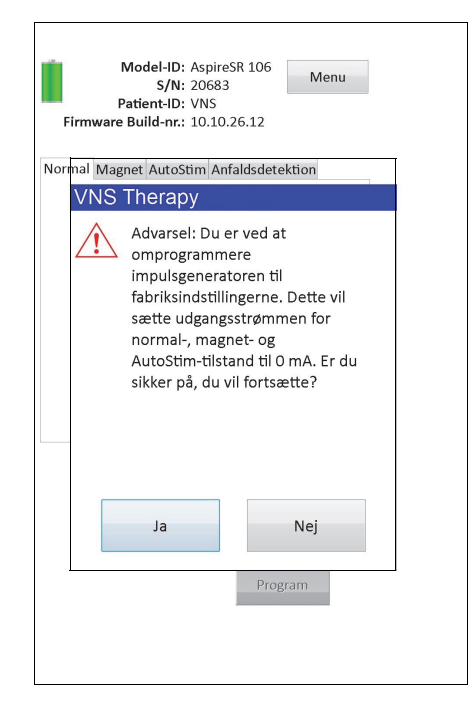

Når meddelelsen er blevet bekræftet, vil parametrene blive valgt som vist i [Figure 36.](#page-56-0) Specifikt vil valg af Fabriksindstillinger indstille alle udgangseffekter til programmering til 0 mA og anfaldsdetektion til slået fra.

<span id="page-56-0"></span>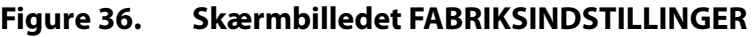

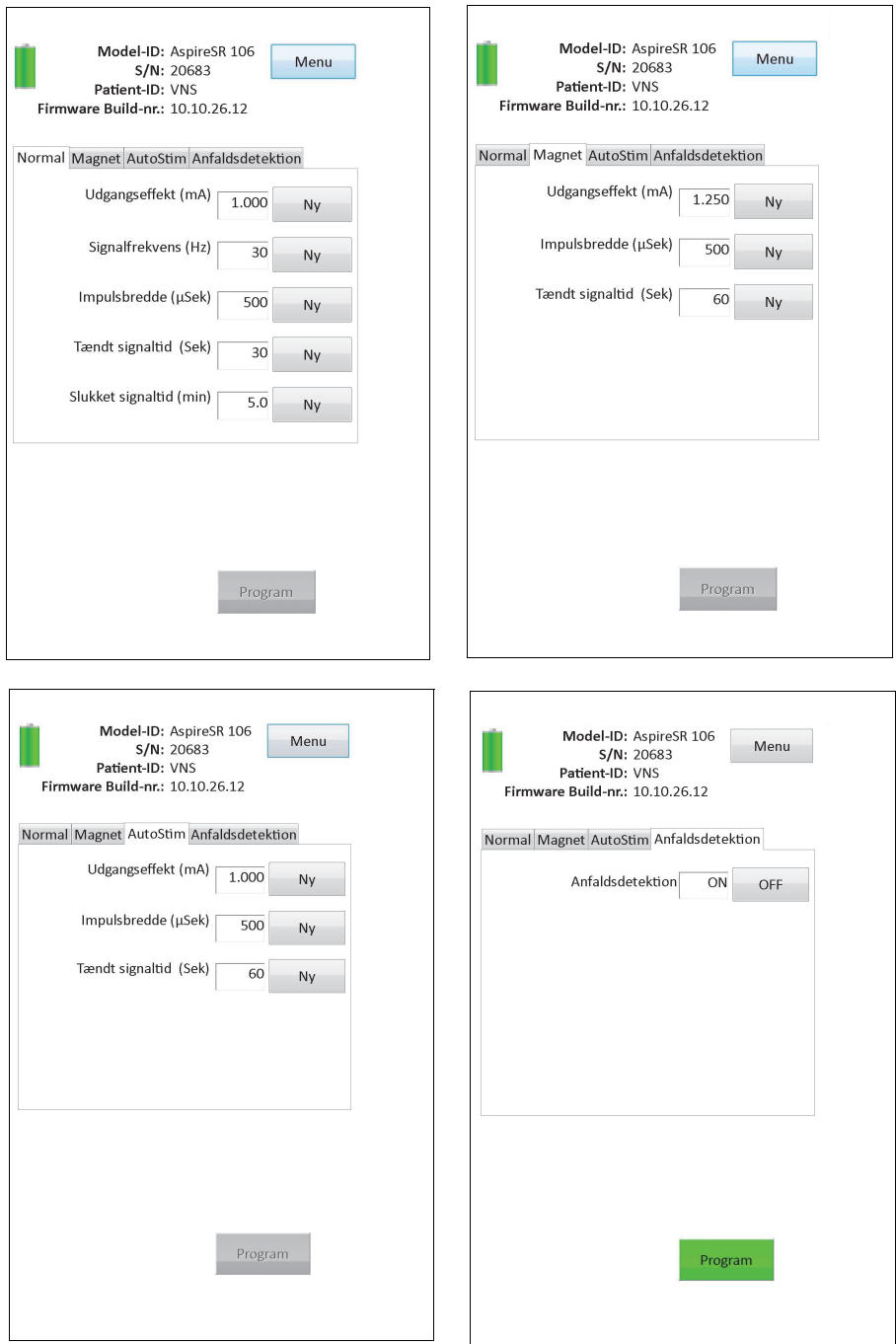

## **11 DOWNLOAD AF UDVIDET GENERATORHUKOMMELSE (ADMINISTRATORMENU - GÆLDER KUN M106)**

Download af udvidet generatorhukommelse bruges til at downloade bestemte data til model 106-generatoren med henblik på fejlfinding. Denne download må kun foretages under vejledning fra LivaNova' kliniske tekniske support.

Hvis LivaNova' kliniske tekniske support har bedt om, at der udføres en download af udvidet generatorhukommelse, får man adgang til denne funktion ved at berøre **Administratormenu** (Admin Menu) på skærmmenuen PARAMETER efter en fuldført udspørgning på en model 106 generator. Her vil man se skærmbilledet DOWNLOAD AF UDVIDET GENERATORHUKOMMELSE (se [Figure 38\)](#page-58-0). LivaNova' medarbejdere vil angive hvor mange poster, som skal udspørges/ downloades, og når det korrekte antal poster er valgt, vil den tid, som det kræver at downloade dataene, blive vist på skærmen. Ligesom ved en normal udspørgning skal staven holdes over impulsgeneratoren under download af udvidet generatorhukommelse, indtil den er fuldført. Når dataene er downloadet, vises der en meddelelse om, at handlingen var vellykket (se [Figure 38\)](#page-58-0).

#### **Figure 37. Skærmbilledet DOWNLOAD AF UDVIDET GENERATORHUKOMMELSE**

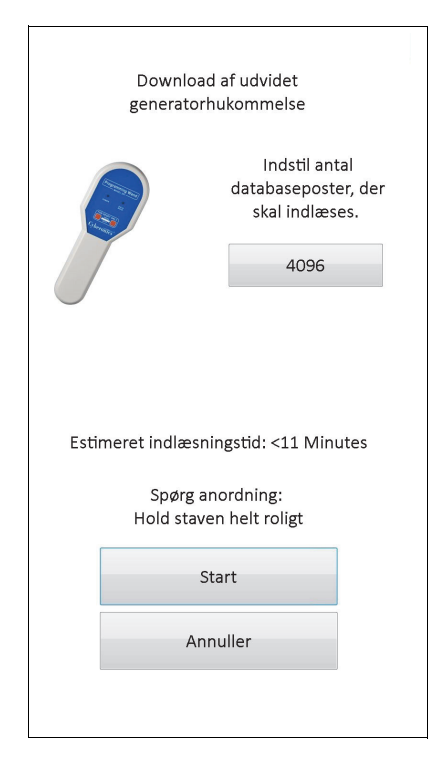

#### <span id="page-58-0"></span>**Figure 38. Skærmbilledet VELLYKKET DOWNLOAD AF UDVIDET GENERATORHUKOMMELSE**

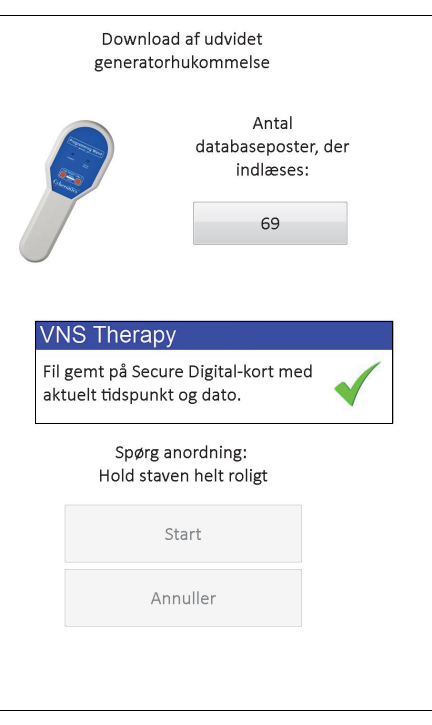

/!`

 $\sqrt{1}$ 

**Forsigtig:** Der skal sidde et SD-kort i programmeringscomputeren for at der kan foretages en download af udvidet generatorhukommelse.

**Forsigtig:** Download af udvidet generatorhukommelse kan tage op til 20 minutter. Foretag kun denne procedure under vejledning fra Lkliniske tekniske support.

# **12 VISNING AF SIDSTE PARAMETRE**

Man kan se parameterindstillingerne fra den seneste impulsgeneratorudspørgning via skærmbilledet SE DE SIDSTE PARAMETRE (se [Figure 39](#page-59-0)). Der er adgang til dette skærmbillede fra skærmbilledet HOVED-MENU.

### <span id="page-59-0"></span>**Figure 39. Skærmbilledet SE DE SIDSTE PARAMETRE**

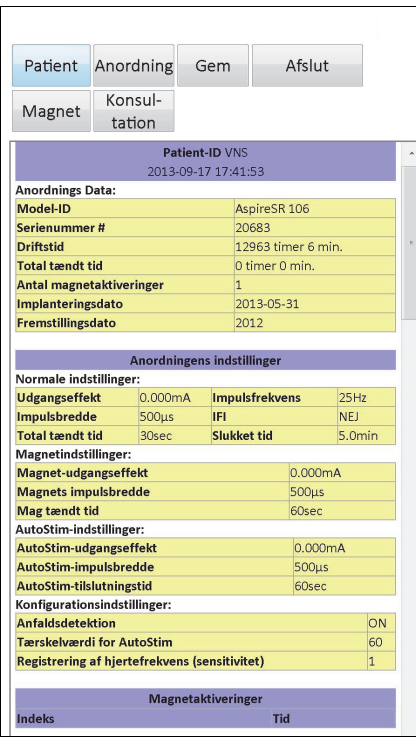

Skærmbilledet SE DE SIDSTE PARAMETRE er sat op og fungerer nøjagtigt som skærmbilledet VIS ANORDNINGSHISTORIK (se afsnit 8). Se alle oplysningerne, som dette skærmbillede indeholder, ved at bruge rullepanelet i højre side af skærmen. Berør knapperne **Patient**, **Anordning**, **Magnet** eller **Konsultation** (kun M106) for at få vist de respektive patient-, anordnings-, magnet- eller konsultationsdata. Man kan også gemme de viste data i HTMLformat på SD-kortet ved at berøre knappen **Gem**.

## **13 BRUGERPRÆFERENCER**

Der fås adgang til skærmbilledet BRUGERPRÆFERENCER (se [Figure 40\)](#page-60-0) via HOVED-menuen ved at berøre knappen **Brugerpræferencer**. Funktioner, som der er adgang til fra dette skærmbillede, er beskrevet i detaljer herunder.

### <span id="page-60-0"></span>**Figure 40. Skærmbilledet BRUGERPRÆFERENCER**

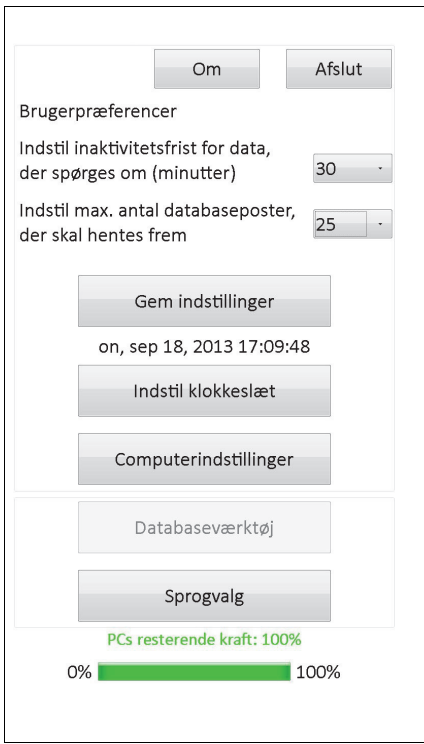

## **13.1 Indstilling af inaktivitetsfrist**

Timeout-funktionen kan indstilles til intervaller fra 1 minut til 90 minutter ved at berøre rullemenuen til højre for **Indstil inaktivitetsfrist for data, der spørges om (minutter)**. Hvis programmeringscomputeren er inaktiv i det tidsrum, som er angivet på knappen, skal impulsgeneratoren udspørges igen, før der foretages en ny programmering. Berør **Gem indstillinger**, når der er blevet foretaget ændringer af denne knap.

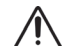

**Forsigtig:** Man skal berøre **Gem indstillinger**, når der er blevet foretaget ændringer af denne knap, da ændringerne ellers ikke vil træde i kraft.

Denne funktion tjener som en sikkerhedsanordning, som hjælper med til at undgå risikoen for utilsigtet programmering af en patients impulsgenerator til indstillingerne fra en tidligere databaseforespørgsel eller programmeringshændelse. Dette gælder kun for impulsgeneratormodel 101 og 102.

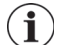

 **Bemærk:** Se afsnit 5.3.2 "Krydsprogrammering (gælder KUN for model 101- og 102-impulsgeneratorer)" for at få yderligere oplysninger.

## **13.2 Maksimalt antal databaseposter, der skal hentes frem**

Ved at berøre rullemenuen til højre for **Indstil max. antal databaseposter, der skal hentes frem**, kan man se op til 100 poster ad gangen på databasens skærmbilleder. Det mindste antal poster, der kan vises, er 25, og antallet af poster kan ændres i trin på 25. Berør **Gem indstillinger**, når der er blevet foretaget ændringer af denne knap.

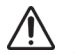

**Forsigtig:** Man skal berøre **Gem indstillinger**, når der er blevet foretaget ændringer af denne knap, da ændringerne ellers ikke vil træde i kraft.

#### **13.3 Indstilling af klokkeslæt og dato**

Programmeringscomputerens systemklokkeslæt og -dato vises midt på skærmbilledet. Berør knappen **Indstil klokkeslæt** for at nulstille dato og klokkeslæt, hvis de ikke er korrekte. Berør rullepilen til højre for **Systemdato** for at få vist en kalender for den nuværende måned. Man kan bladre til tidligere eller senere måneder ved at berøre de små sorte pile i øverste venstre eller højre hjørne. Når man berører dagen i måneden for den aktuelle dato, lukker kalenderen, og anbringer den dato, som blev berørt, i feltet **Systemdato**.

Indstilling af systemklokkeslættet udføres på en lidt anden måde. Berør cifrene, som repræsenterer time, minut eller sekund, for at nulstille hver af disse værdier. Berør de første to cifre (timetallet) for at fremhæve timeindstillingen. Man kan derefter berøre opad-pilen for at få timeindstillingen til at avancere. Berør nedad-pilen for at formindske værdien. Gentag disse trin for minut- og sekundværdierne. Vælg derefter AM (midnat til middag) eller PM (middag til midnat).

Når den nuværende dato og det nuværende klokkeslæt er korrekte, skal man berøre **Godkend ændringer** for at indstille dato og klokkeslæt. Det er vigtigt, at systemklokkeslættet og datoen er korrekte, da nøjagtigheden af disse bestemmer nøjagtigheden af datoerne og klokkeslættene i patienthistorikposterne (herunder tidsstempler for magnetaktivering).

#### **13.4 Computerindstillinger**

Berør **Computerindstillinger** for at justere skærmens lysstyrke eller udføre skærmkalibrering.

#### **13.4.1 Justering af skærmens lysstyrke**

Funktionen Juster skærmens lysstyrke giver mulighed for at justere skærmens lysstyrkeniveau under forskellige driftsforhold. Berør knapperne **+** og **-** for at justere skærmens lysstyrke, indtil skærmen har den ønskede lysstyrke.

#### **13.4.2 Skærmkalibrering**

 **Bemærk:** Anvisningerne i skærmkalibrering findes kun på engelsk.

Hvis programmeringscomputerens berøringsskærm ikke reagerer som forventet, eller hvis den reagerer på utilsigtet input, kan skærmen kalibreres igen. Berør knappen **Skærmkalibrering**, følg anvisningerne på skærmen og kalibreringen vil starte. Rør ikke skærmen under kalibreringen. Der vises en meddelelse, når kalibreringen er fuldført.

#### **13.5 Databaseværktøj**

Berør **Databaseværktøj** for at få adgang til SD-kortets funktioner. Man kan sikkerhedskopiere databasen til et flash-kort, gendanne en database fra et flash-kort eller eksportere databasen som tekst.

## **13.5.1 Sikkerhedskopiering til flash-kort**

Funktionen Sikkerhedskopiér til flash-kort sikkerhedskopierer databasen i programmeringscomputerens datalager til SD-kortet. Man får måske aldrig brug for denne funktion, da der oprettes en sikkerhedskopi hver gang, der gennemføres en funktion. Man kan evt. bruge denne funktion, hvis SD-kortet er blevet væk (eller beskadiget), og et nyt installeres.

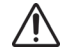

**Forsigtig:** Hvis et nyt SD-kort sættes i og ikke genkendes af programmeringscomputeren (dvs. knappen Databaseværktøj er nedtonet), skal man tage SD-kortet ud af programmeringscomputeren og sætte det i igen. Hvis problemerne varer ved, kan man genstarte programmeringscomputeren ved at slukke den og derefter tænde den.

#### **13.5.2 Genopret fra flash-kort**

Denne funktion anbefales ikke af LivaNova under typiske anvendelsesforhold, da genoprettelse af database sker helt automatisk. Denne funktion kan benyttes til at overskrive den eksisterende database ved overførsel af en database fra en anden programmeringscomputer til brugerens programmeringscomputer. Hvis dette skal udføres, SKAL programmeringscomputeren, hvorfra databasen bliver overført, imidlertid have det samme operativsystem og have programmeringssoftware med samme version og build som brugerens programmeringscomputer. Ellers kan der opstå fejl i databasen. Hvis man forsøger at overføre en database fra en anden programmeringscomputer, skal det desuden sikres, at den modtagende programmeringscomputer er tændt, før det nye SD-kort sættes i.

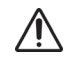

**Forsigtig:** Funktionen Genopret fra flash-kort, som der også er adgang til fra databaseværktøj, overskriver databasen på programmeringscomputeren med den database, som SD-kortet indeholder. Dette betyder, at den oprindelige database bliver slettet.

#### **13.5.3 Eksport af databasen som tekst**

Man kan bruge denne funktion til at eksportere CSV-tekstfiler (kommaseparerede værdi-filer) til SD-kortet. Berør knappen **Eksporter database som tekst** fra skærmbilledet Databaseværktøj for at eksportere dataene. Vis CSV-tekstfilen ved at udtage SD-kortet og sætte det ind i SD-kortlæseren, når dataene er blevet eksporteret. Denne funktion gemmer databaseoplysningerne i de følgende filer:

- PIExport indeholder alle udspørgnings- og programmeringshændelser.
- DiagExport indeholder alle diagnostikhændelser.
- MagExport indeholder alle magnethistorikdata.
- OVExport (kun model 106) indeholder alle konsultationsdata.

#### **13.6 Sprogvalg**

Der er mulighed for at ændre programmeringssoftwarens sprog til et af de ni følgende sprog dansk, hollandsk, engelsk, fransk, tysk, italiensk, norsk, spansk og svensk. For at ændre sproget skal man berøre knappen **Sprogvalg** på skærmbilledet BRUGERPRÆFERENCER, vælge det ønskede sprog i rulleboksen og berøre **OK**.

#### **13.7 Programmeringscomputerens batteristatus**

Linjen nederst på skærmbilledet BRUGERPRÆFERENCER viser den tilbageværende procentdel af strøm på batteriet på programmeringscomputeren. Når programmeringscomputeren kører

på batteristrøm, skal denne statuslinje kontrolleres med jævne mellemrum, så computeren ikke løber tør for strøm.

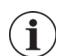

 **Bemærk:** Programmeringscomputerens batteristatuslinje er også synlig under skærmmenuen PARAMETER, når der er blevet udført en udspørgning.

### **13.8 Oplysninger om programmeringscomputeren**

Berør knappen **Om** på skærmbilledet BRUGERPRÆFERENCER for at få oplysninger om programmeringscomputeren og softwaren. Version- og copyright-oplysninger om VNS Therapy-softwaren, oplysninger om operativsystemet og programmeringscomputerens serienummer vises alle på dette skærmbillede.

## **14 VEDLIGEHOLDELSE, HÅNDTERING OG OPBEVARING AF HARDWARE**

Der skal tages særlige forholdsregler, når programmeringscomputeren eller dens komponenter håndteres eller opbevares. Afsnit 14.1 indeholder en oversigt over forsigtighedsregler.

### **14.1 Forsigtighedsregler for programmeringscomputer og komponenter**

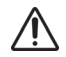

**Forsigtig:** Læg ikke programmeringscomputeren på skødet eller andre dele af kroppen for at undgå skader som følge af varme.

 **Bemærk:** Der findes yderligere oplysninger om produktsikkerhed og overholdelse for programmeringscomputeren i håndbogen vedrørende Motion-sikkerhed og oplysninger om overholdelse af lovgivning (Motion Safety and Regulatory Compliance Information), som findes online på www.LivaNova.com/manuals. LivaNova har udført yderligere overholdelsestestning for at gøre programmeringscomputeren egnet til brug et medicinsk miljø.

- Hårdhændet håndtering kan skade SD-kortet.
- SD-kortet må aldrig opbevares i nærheden af en magnet og skal altid blive siddende i programmeringscomputeren.
- Når strømadapteren anvendes, må den ikke tildækkes, og den må ikke placeres i nærheden af nogen dele af kroppen for at undgå skader som følge af varme.
- **Inden programmeringscomputeren sættes til opbevaring, skal den slukkes efter hver** brug for at undgå overophedning.
- Snavs kan ødelægge displayet på programmerings-computerens berøringsskærm. Tør det ofte af med en blød klud med vinduesrengøringsmiddel eller vand. Sørg for at slukke computeren og frakoble vekselstrømsadapteren fra vægkontakten før rengøring.
- Programmeringscomputeren kan tage skade, hvis den placeres i direkte sollys eller i nærheden af udstyr, der skaber varme.
- Programmeringscomputeren må ikke anvendes i nærheden af vand eller andre væsker. Programmeringscomputeren må heller ikke nedsænkes vand eller andre væsker.
- Undgå hud- og øjenkontakt med programmeringscomputerens batteri, hvis det lækker. Hvis der opstår kontakt med batterivæske, skal det berørte område skylles med rent vand, og der skal omgående søges lægehjælp. Den beskadigede programmeringscomputer skal returneres til LivaNova.
- For at undgå risiko for elektrisk stød under opladning af batteriet, må programmeringscomputeren kun tilsluttes et el-net med beskyttende jordforbindelser. Tal med en elektriker, hvis der er tvivl om, hvorvidt bygningen har korrekte beskyttende jordforbindelser.

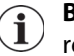

**Bemærk:** Programmeringsstavens håndbog, afsnittet Produktspecifikationer, indeholder retningslinjer samt producentens erklæringer i forbindelse med overholdelsesoplysninger om IEC 60601-1-2 Elektromagnetisk kompatibilitet.

## **14.2 Opbevarings- og betjeningsforhold**

Programmeringsstavens håndbog indeholder oplysninger om korrekte opbevarings- og betjeningsforhold.

## **14.3 Bortskaffelse**

Alle ubrugte programmeringssystemer skal returneres til LivaNova med henblik på undersøgelse og korrekt bortskaffelse.

## **15 FORHOLDSREGLER**

Gennemse oplysningerne i dette afsnit, hvis der forekommer problemer med programmeringssoftwaren:

- Programmeringscomputeren bør ikke være tilsluttet en stikkontakt (vekselstrøm), når den bruges i et patientmiljø. Hvis programmeringscomputeren er tilsluttet stikkontakten under brug, kan dette forårsage kommunikationsproblemer og forstyrre funktionen Bekræft registrering af hjertefrekvens (kun model 106). Når programmeringscomputeren ikke er i brug, skal den være slukket og tilsluttet en stikkontakt for at forblive fuldt opladet. Opbevar altid opladeren et passende sted, hvor der er nem adgang.
- Når programmeringscomputeren tændes, kan det tage op til 30 sekunder eller længere for VNS Therapy-programmeringssoftwaren at indlæses. Hvis VNS Therapyprogrammeringssoftwaren ikke indlæses, kan programmeringscomputeren nulstilles ved at slukke den og tænde den igen.
- Hvis programmeringscomputerens kabel lige er blevet sat i programmeringscomputeren eller programmeringscomputeren lige er blevet tændt, skal man vente 15 sekunder, inden man forsøger at kommunikere med en impulsgenerator.
- LivaNova anbefaler, at der ikke indlæses nogen anden software på VNS Therapysystemets computer, da det kan forstyrre den korrekte funktion af den software, som allerede er installeret på programmeringscomputeren.
- Der må ikke trykkes må sikkerhedsnøgleknappen i venstre side af programmeringscomputeren, når computeren er tændt eller når programmeringssoftwaren er i drift. Dette kan stoppe programmeringssoftwaren.
- Berør ikke VNS Therapy-softwarens displayskærm under aktiv udspørgning, programmering og diagnostiske testforløb. Dette kan stoppe programmeringssoftwaren.
- Batteristatusindikatorerne for intensiveret opfølgning, tæt på funktionsophør og funktionsophør på generatorerne M103-M106 vises i forhold til generatorbatteriets spændingsniveau. Som følge af små variationer i spændingsmålingen ses der muligvis skiftende batteristatusindikatorer, hvis spændingsniveauet er tæt på grænsen for de forskellige batteristatusindikatorer. Dette er en forventet adfærd, og det vil løse sig selv over tid, når batteriets spændingsniveau stabiliserer sig over grænseværdien.
- På model 101- og 102-impulsgeneratorer gælder det, at hvis enten systemdiagnostik eller generatordiagnostik bliver afbrudt, kan udgangseffekten forblive på 0 mA eller 1 mA. Se afsnit 6.8.2 for yderligere oplysninger.
- Impulsgeneratoren lagrer en værdi, som repræsenterer det samlede antal magnetaktiveringer. Den gemmer også dato og klokkeslæt for de seneste 15 magnetaktiveringer (forudsat at indstillingerne for dato og klokkeslæt i programmerings-computeren er korrekte). Derfor vil kun de 15 seneste magnetaktiveringer blive gemt i databasen ved hvert opfølgningsbesøg.
- Magnetaktiverings-tidsstempler og samlet antal aktiveringer duplikeres muligvis, når krydsmønsterstrygningsteknikken anvendes (model 103-106-generatorer). Afhængigt af generator- og magnetretningen kan der forekomme en eller to poster i magnethistorikdataene for hvert krydsmønsterstrøg. Dette er en normal hændelse, som skyldes impulsgeneratorens konstruktion, og det er ikke et tegn på en defekt. Læge- og patienthåndbøgerne til impulsgeneratoren indeholder flere oplysninger.
- For generatormodel 101 og 102 viser skærmbilledet VIS MAGNETHISTORIK kun timen for magnetaktiveringen. Selvom der er plads til minutter og sekunder, vil softwaren ikke vise disse værdier.
- For model 106-generatoren skal magneten fjernes fra generatoren mindre end 3 sekunder efter, at magnetstrøget er blevet udført. Hvis ikke, hæmmes stimulationen (i stedet for at blive aktiveret), og resultaterne for diagnostik i magnettilstand vil ikke være gyldige.
- Detektion af EMI er kun mulig, når programmeringsstaven er tilsluttet (angivet af den grønne "STRØM"-indikator). Hvis den grønne indikator holder op med at lyse, før EMIkilden er blevet fundet, skal der tændes for programmeringsstaven igen. Hvis der registreres EMI eller anden elektrisk støj, vil den gule DATA/RCVD-indikator tænde og forblive tændt, så længe programmeringsstaven er i nærheden af et EMI-signal. Programmering på et sted med EMI kan være svært eller umuligt, men problemerne kan normalt løses ved at anbringe patienten, programmeringsstaven eller EMI-kilden i en ny vinkel.
- For impulsgeneratormodeller, som tidligere er programmeret til en behandlingstid pr. dag på mindre end 24 timer (som bruger tidligere versioner af programmeringssoftwaren), vil forsøg på at udspørge impulsgeneratoren åbne en advarselsskærm. Denne advarselsskærm giver anvisninger, hvis kommunikation med impulsgeneratoren skulle blive umulig. Den fungerer også som en meddelelse om, at næste gang impulsgeneratoren programmeres, vil behandlingstiden pr. dag automatisk blive indstillet til 24 timer pr. dag.
- (Gælder kun model 106-generator) For model 106-generatorer, som tidligere var programmeret til en blackout-tid på mindre end 30 sekunder, vises der en advarselsmeddelelse efter udspørgningen, der fungerer som en meddelelse om, at næste gang impulsgeneratoren programmeres, vil blackout-tiden automatisk blive indstillet til 30 sekunder.
- Behandlingstid pr. dag, forsinkelsestid for behandlingsstart og blackout-tid kan ikke programmeres via programmeringssoftwarens brugerflade.
- Version 11.0 VNS-programmeringssoftwaren understøtter ikke model 100 impulsgeneratorer (B eller C) eller model 200-programmeringsstaven.
- Anvend kun programmeringscomputer-kablet, strømadapteren og SD-kortet, som leveres af LivaNova. Tilslut ikke en ikke-godkendt anordning til nogen af programmeringscomputerens porte, eller sæt et ikke-godkendt hukommelseskort i SD-kortåbningen. Enhver, som tilslutter andet udstyr til medicinsk elektrisk udstyr, konfigurerer et medicinsk system og er derfor ansvarlig for, at systemet overholder kravene for medicinske elektriske systemer.
- Undlad at ændre programmeringssystemets komponenter, medmindre LivaNova har opfordret til det.
- Hvis berøringsskærmen ikke reagerer som forventet, eller hvis den reagerer på utilsigtet input, kan skærmen kalibreres igen ved brug af funktionen **Kalibrer skærm** på skærmbilledet BRUGERPRÆFERENCER.
- Undlad at indsætte SD-kortet fra én programmeringscomputer i en anden programmeringscomputer, medmindre LivaNova' kliniske tekniske support har bedt om det.
- Knappen, der findes på siden af SD-kortet, skal være i ulåst position. Ved at flytte knappen til positionen "låst" forhindres sikkerhedskopiering af data og overførsel til SD-kortet.
- SD-kort må kun sættes i programmeringscomputeren med mærkatsiden opad. [Figure 41](#page-69-0) viser den rigtige retning for indsættelse af SD-kortet.

<span id="page-69-0"></span>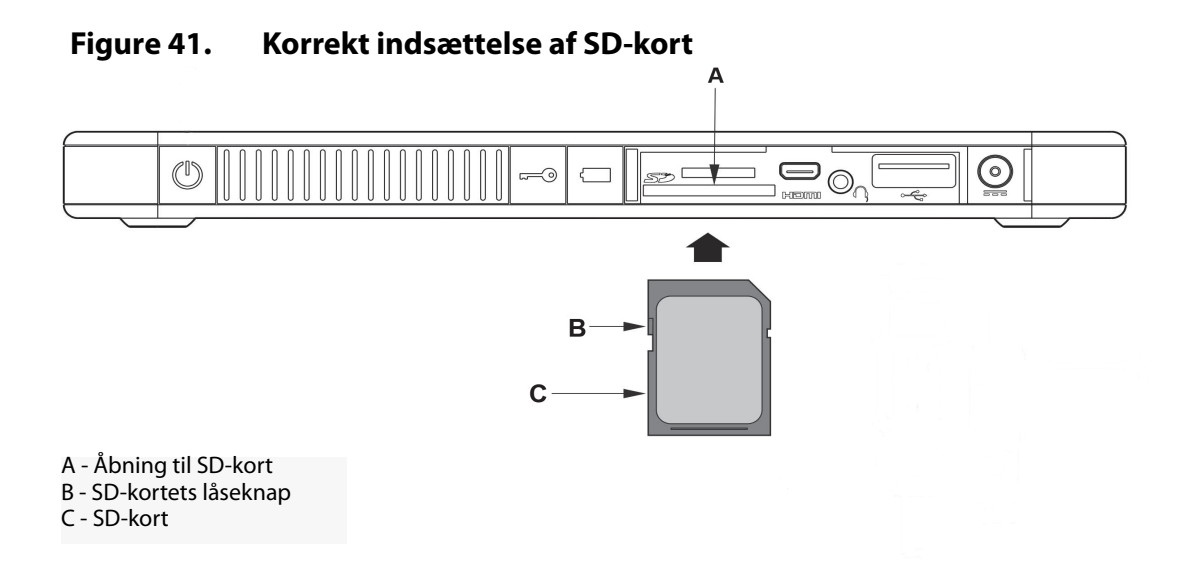

## **16 FEJLFINDING**

Dette afsnit indeholder oplysninger om fejlfinding opdelt i fire dele: (1) generelle anbefalinger, hvis programmeringscomputeren ikke svarer, (2) hardwareproblemer, (3) problemer på operationsstuen og (4) problemer ved patientopfølgningsbesøg.

## **16.1 Almindelige anbefalinger, hvis programmeringscomputeren ikke svarer**

Hvis programmeringscomputeren holder op med at reagere på bruger-input, eller hvis der fremkommer skærmbilleder, som ikke er en del af programmeringssoftwaren, kan man gøre følgende for at nulstille programmeringscomputeren for at løse problemet:

- 1. Slut programmeringscomputeren til en stikkontakt.
- 2. Tryk på og slip tænd/sluk-knappen for at slukke programmeringscomputeren. Hvis programmeringscomputeren på dette tidspunkt ikke svarer, skal man trykke på tænd/ sluk-knappen og holde den nede i mindst 5 sekunder, og derefter slippe knappen for at slukke programmeringscomputeren.
- 3. Så snart computeren er slukket, skal man tænde den igen ved hurtigt at trykke på og slippe tænd/sluk-knappen. Giv programmeringscomputeren tid til at tænde og gennemføre opstartssekvensen. VNS-programmeringssoftwaren bør indlæses automatisk og vise HOVED-menuen.

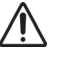

**Forsigtig:** Hvis programmeringscomputeren sidder fast i et opstartsloop, skal man slukke computeren, fjerne SD-kortet og tænde computeren igen. Sæt SD-kortet i igen, så snart programmeringssoftwaren indlæses.

- 4. Berør **Brugerpræferencer**, og kontrollér, at programmeringscomputeren er tilstrækkeligt opladet og klokkeslæt/dato er korrekt indstillet. Hvis det er tilfældet, skal programmeringscomputeren frakobles vekselstrømsudtaget, inden brugen med programmeringssystemet genoptages. Hvis det ikke er tilfældet, skal klokkeslættet og datoen rettes ved brug af funktionen **Indstil klokkeslæt**, og/eller programmeringscomputeren skal have tid til at lade fuldstændigt op, inden brugen genoptages.
- 5. Hvis programmeringscomputeren stadigvæk ikke kan gendannes, kontaktes LivaNova på 1 (866) 882-8804 (USA og Canada) eller +1 (281) 228-7330 (resten af verden) og +32 2 790 27 73 for LivaNova Europe.

## **16.2 Hardwareproblemer**

Hvis der opstår hardwareproblemer med programmeringscomputeren, kontaktes LivaNova på 1 (866) 882-8804 (USA og Canada) eller +1 (281) 228-7330 (resten af verden) og +32 2 790 27 73 for LivaNova Europe.

## **16.3 Fejlfinding på operationsstuen**

#### **16.3.1 Kommunikationsproblemer på operationsstuen**

Et kommunikationsproblem kan forårsage følgende fejlmeddelelser:

 "Der er en fejl ved oprettelse af kommunikation med generatoren. Prøv at placere rogrammeringsstaven et andet sted." (meddelelsen efterfølges muligvis af en fejlkode)

- "Kunne ikke hente diagnosedata."
- "Kunne ikke modtage programbekræftelse. Generatoren er muligvis eller muligvis ikke blevet programmeret til de ønskede indstillinger. Det anbefales at udspørge generatoren for at verificere parameterindstillingerne. Se lægehåndbogen eller kontakt Cyberonics, hvis der er spørgsmål."

Hvis det ikke lykkes at få impulsgeneratoren og programmeringsstaven til at kommunikere korrekt med hinanden for at udspørge, programmere eller køre diagnostiske tests, kan det skyldes flere faktorer:

- Batteriet i programmeringsstaven er tømt
- Programmeringsstaven flyttes væk fra impulsgeneratoren under kommunikationen
- Dårlig kabelforbindelse mellem programmeringsstaven og programmeringscomputeren
- USB-porten genkender ikke programmeringscomputerens kabel
- Elektromagnetisk interferens (EMI), eks. operationsstuelys, programmeringscomputer
- Impulsgeneratorens batteri er ved funktionsophør (EOS)
- **Defekt programmeringsstav**
- **Defekt programmeringscomputer**
- **Defekt impulsgenerator**

Kommunikationsproblemer er ofte sporadiske og sjældent relateret til impulsgeneratoren. Det er ofte omgivelserne, der forårsager disse problemer. Hvis man udfører følgende punkter, kan kommunikation genoprettes (se [Figure 42](#page-73-0)).

- 1. Kontrollér model 201-programmeringsstavens batteri. Tryk kort på og slip så de to røde NULSTILLING-knapper samtidigt, og kontrollér så, at den grønne STRØM-indikator tændes og bliver ved med at lyse i ca. 25 sekunder, efter at knapperne er sluppet. Hvis dette ikke er tilfældet, skal batterierne udskiftes. Programmeringsstaven anvender ét standard 9-volts alkalisk batteri, som er placeret i stavens håndtag.
- 2. Kontrollér, at programmeringsstaven er korrekt forbundet med programmeringscomputeren (lægehåndbogen til programmeringsstaven indeholder yderligere oplysninger):
	- a. Tag strømstikket ud af kontakten i væggen.
	- b. Kontrollér forbindelsen mellem programmeringsstavens kabel og programmeringscomputerens kabel.
	- c. Mens VNS-programmeringssoftwaren kører, fjernes og genindsættes programmeringscomputerens kabel i USB-porten. Vent 15 sekunder.
		- **Bemærk:** Hvis fejlmeddelelsen angiver, at porten ikke kan åbnes, betyder dette normalt, at USB-porten ikke genkender programmeringscomputerens kabel. Udførelse af trin 2c bør løse kommunikationsproblemer som følge af, at USB-porten ikke genkender kablet.
- 3. Kontrollér, at programmeringsstaven er anbragt rigtigt over impulsgeneratoren. Omplacer programmeringsstaven ved at dreje håndtaget 45 grader i den ene eller anden retning.
**Bemærk:** Lægehåndbogen til programmeringsstaven indeholder yderligere oplysninger.

- 4. Forlæng programmeringsstavens kabel og sørg for, at staven er 1 til 1,2 meter (3 til 4 fod) fra programmeringscomputeren.
- 5. Hvis kommunikation var mulig, før impulsgeneratoren blev indsat i brystlommen, men ikke er mulig, når impulsgeneratoren er inden i lommen, skal det kontrolleres, at lommen ikke er dybere end 25 mm under huden og ikke sidder under muskel.
- 6. Kontrollér, at programmeringsproblemet ikke er et resultat af elektromagnetisk interferens (EMI) fra nærliggende elektrisk eller magnetisk udstyr. Eksempler på mulige EMI-kilder er computerskærme, trådløse telefoner, lysstofrør, operationsstuens lamper og magnetiske underlag til kirurgiske instrumenter. Udfør følgende trin for at kontrollere, om der er EMI.
	- a. Tryk på og slip de(n) røde NULSTILLING-knap(per) på programmeringsstaven. Den grønne STRØM-indikator skal blive ved med at være tændt under EMI-detektion. Tryk på og slip NULSTILLING-knappen (-knapperne) igen, når den grønne indikator slukker.
	- b. Flyt programmeringsstaven tættere på det udstyr, som er under mistanke (computerskærm, operationsstuelys osv.).
		- Hvis der registreres EMI, tænder den gule DATA/RCVD-indikator, og forbliver tændt, så længe der er EMI.
		- Programmering, udspørgning eller gennemførelse af diagnostiske tests i et område med EMI vil være vanskeligt eller umuligt. Problemet kan sædvanligvis løses ved at flytte patienten, programmeringsstaven eller EMI-kilden.
- 7. Forsøg udspørgning, diagnostisk test eller programmering igen.
	- **Bemærk:** LivaNova anbefaler udspørgning af impulsgeneratoren som det sidste trin i et programmerings- eller diagnosticeringsforløb for at verificere korrekte indstillinger for hver parameter.
- 8. Kontakt LivaNova på 1 (866) 882-8804 (USA og Canada) eller +1 (281) 228-7330 (resten af verden) og +32 2 790 27 73 for LivaNova Europe, hvis problemerne varer ved.

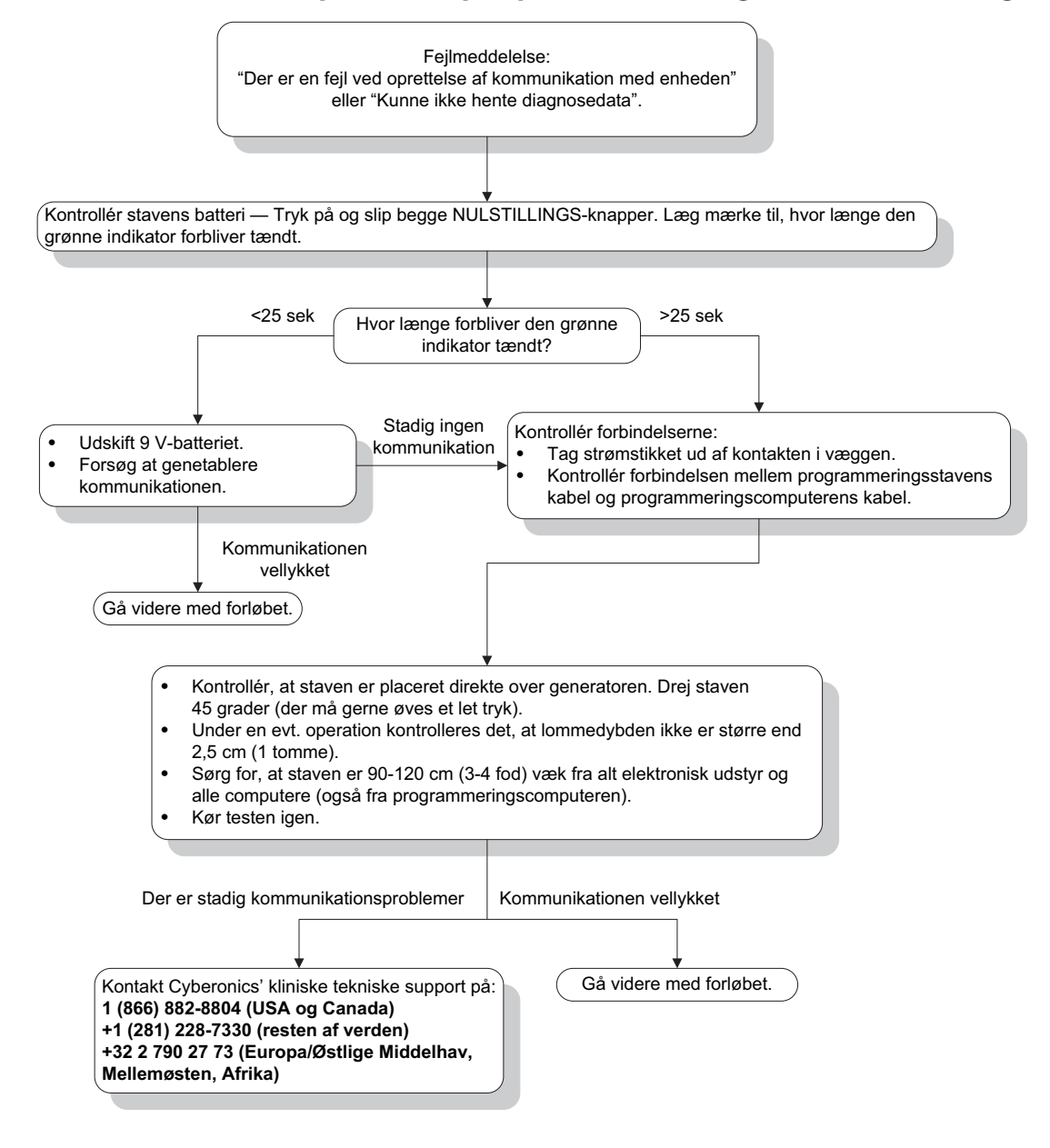

## <span id="page-73-0"></span>**Figure 42. Kommunikationsproblemer på operationsstuen og under kontrolbesøg**

## **16.3.2 Høj ledningsimpedans ved systemdiagnostik på operationsstuen - første implantering**

Høj ledningsimpedans kan medføre fejlmeddelelsen "Impedansen er højere end forventet. Dette angiver en mulig diskontinuitet af ledningen eller fibrose mellem nerve og ledning." Høj ledningsimpedans på operationsstuen kan tillægges flere årsager:

- Forkert forbindelse til impulsgenerator og ledning
- Forkert placering af ledningen på nerven
- Nerven har fået lov til at blive tør
- **Defekt ledning**
- **Defekt impulsgenerator**

Gør følgende for at udbedre forholdet (se [Figure 43\)](#page-76-0):

- 1. Sæt stikbenet/-benene ind i ledningens stik igen.
	- a. Skru sætskruen/-skruerne ud, fjern ledningens ben og lad sekskantskruetrækkeren sidde i sætskruen/-skruerne.
	- b. Kontrollér, at sætskruen/-skruerne ikke er synlig(e) i ledningens stik.
	- c. Sæt stikbenet/-benene i og stram sætskruen/-skruerne, indtil sekskantskruetrækkeren klikker.
	- d. Efterse ledningens stik og kontrollér, at ledningens ben stikker ud over den bagerste ende af konnektorblokken/-blokkene.
	- e. For impulsgeneratorer med ét stikben kontrolleres det, at enden på stikforbindelsesringen er inde i ledningens stik.
	- f. Tag forsigtigt fat om konnektormuffen/-mufferne, og træk for at kontrollere, at benet/benene er forsvarligt strammet.

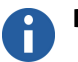

**Bemærk:** Der henvises til lægehåndbogen for impulsgeneratoren.

- 2. Kontrollér, at ledningselektroden (-erne) er blevet korrekt placeret på vagusnerven.
- 3. Hvis nervestedet er tørt, skal nerven skylles, og ansamlet væske fjernes.
- 4. Kør systemdiagnostik igen.
- 5. Hvis der stadig er "HØJ" ledningsimpedans, skal følgende punkter udføres:
	- a. Fjern ledningens konnektorben fra ledningens stik.
	- b. Sæt konnektorbenet/-benene på testmodstanden ind i ledningsstikkene i impulsgeneratoren.
	- c. Stram sætskruen/-skruerne, indtil sekskantskruetrækkeren klikker.
	- d. Udfør generatordiagnostik.
		- Hvis generatordiagnostikken angiver "HØJ" ledningsimpedans, kontaktes LivaNova på 1 (866) 882-8804 (USA og Canada) eller +1 (281) 228-7330 (resten af verden) og +32 2 790 27 73 for LivaNova Europe.
		- Hvis generatordiagnostikken angiver "OK" ledningsimpedans, skal disse punkter udføres:
			- 1. Skru sætskruen/-skruerne ud, og fjern testmodstanden.
			- 2. Sæt ledningens konnektorben ind i ledningens stik i impulsgeneratoren.
	- 3. Stram sætskruen/-skruerne, indtil sekskantskruetrækkeren klikker.
	- 4. Udfør systemdiagnostik.
		- Hvis systemdiagnostikken fortsat angiver "HØJ" ledningsimpedans, kontaktes LivaNova på 1 (866) 882-8804 (USA og Canada) eller +1 (281) 228-7330 (resten af verden) og +32 2 790 27 73 for LivaNova Europe.

## **16.3.3 Høj ledningsimpedans ved systemdiagnostik på operationsstuen - udskiftning af impulsgeneratoren**

Høj ledningsimpedans kan medføre fejlmeddelelsen Impedansen er højere end forventet. Dette angiver en mulig diskontinuitet af ledningen eller fibrose mellem nerve og ledning." Høj ledningsimpedans på operationsstuen under generatorudskiftning kan skyldes flere faktorer:

- Forkert forbindelse til impulsgenerator og ledning
- **Defekt ledning**
- Defekt impulsgenerator

Gør følgende for at udbedre forholdet (se [Figure 43\)](#page-76-0):

- 1. Sæt stikbenet/-benene ind i ledningens stik igen.
	- a. Skru sætskruen/-skruerne ud, fjern ledningens ben og lad sekskantskruetrækkeren sidde i sætskruen/-skruerne.
	- b. Kontrollér, at sætskruen/-skruerne ikke er synlig(e) i ledningens stik.
	- c. Sæt stikbenet/-benene i og stram sætskruen/-skruerne, indtil sekskantskruetrækkeren klikker.
	- d. Efterse ledningens stik og kontrollér, at ledningens ben stikker ud over den bagerste ende af konnektorblokken/-blokkene.
	- e. For impulsgeneratorer med ét stikben kontrolleres det, at enden på stikforbindelsesringen er inde i ledningens stik.
	- f. Tag forsigtigt fat om konnektormuffen/-mufferne, og træk for at kontrollere, at benet/benene er forsvarligt strammet.

 **Bemærk:** Der henvises til lægehåndbogen for impulsgeneratoren.  $\left( \mathbf{\hat{i}}\right)$ 

- 2. Kør systemdiagnostik igen.
- 3. Hvis der stadig er "HØJ" ledningsimpedans, skal følgende punkter udføres:
	- a. Fjern ledningens konnektorben fra ledningens stik.
	- b. Sæt konnektorbenet/-benene på testmodstanden ind i ledningsstikkene i impulsgeneratoren.
	- c. Stram sætskruen/-skruerne, indtil sekskantskruetrækkeren klikker.
	- d. Udfør generatordiagnostik.
		- Hvis generatordiagnostikken angiver "HØJ" ledningsimpedans, kontaktes LivaNova på 1 (866) 882-8804 (USA og Canada) eller +1 (281) 228-7330 (resten af verden) og +32 2 790 27 73 for LivaNova Europe.
		- Hvis generatordiagnostikken angiver "OK" ledningsimpedans, skal disse punkter udføres:
			- 1. Skru sætskruen/-skruerne ud, og fjern testmodstanden.
			- 2. Sæt ledningens konnektorben ind i ledningens stik i impulsgeneratoren.
			- 3. Stram sætskruen/-skruerne, indtil sekskantskruetrækkeren klikker.
			- 4. Udfør systemdiagnostik.
				- Hvis systemdiagnostikken fortsat angiver "HØJ" ledningsimpedans, kontaktes LivaNova på 1 (866) 882-8804 (USA og Canada) eller +1 (281) 228-7330 (resten af verden) og +32 2 790 27 73 for LivaNova Europe.

## <span id="page-76-0"></span>**Figure 43. Høj ledningsimpedans ved systemdiagnostik på operationsstuen - første implantering eller generatorudskiftning**

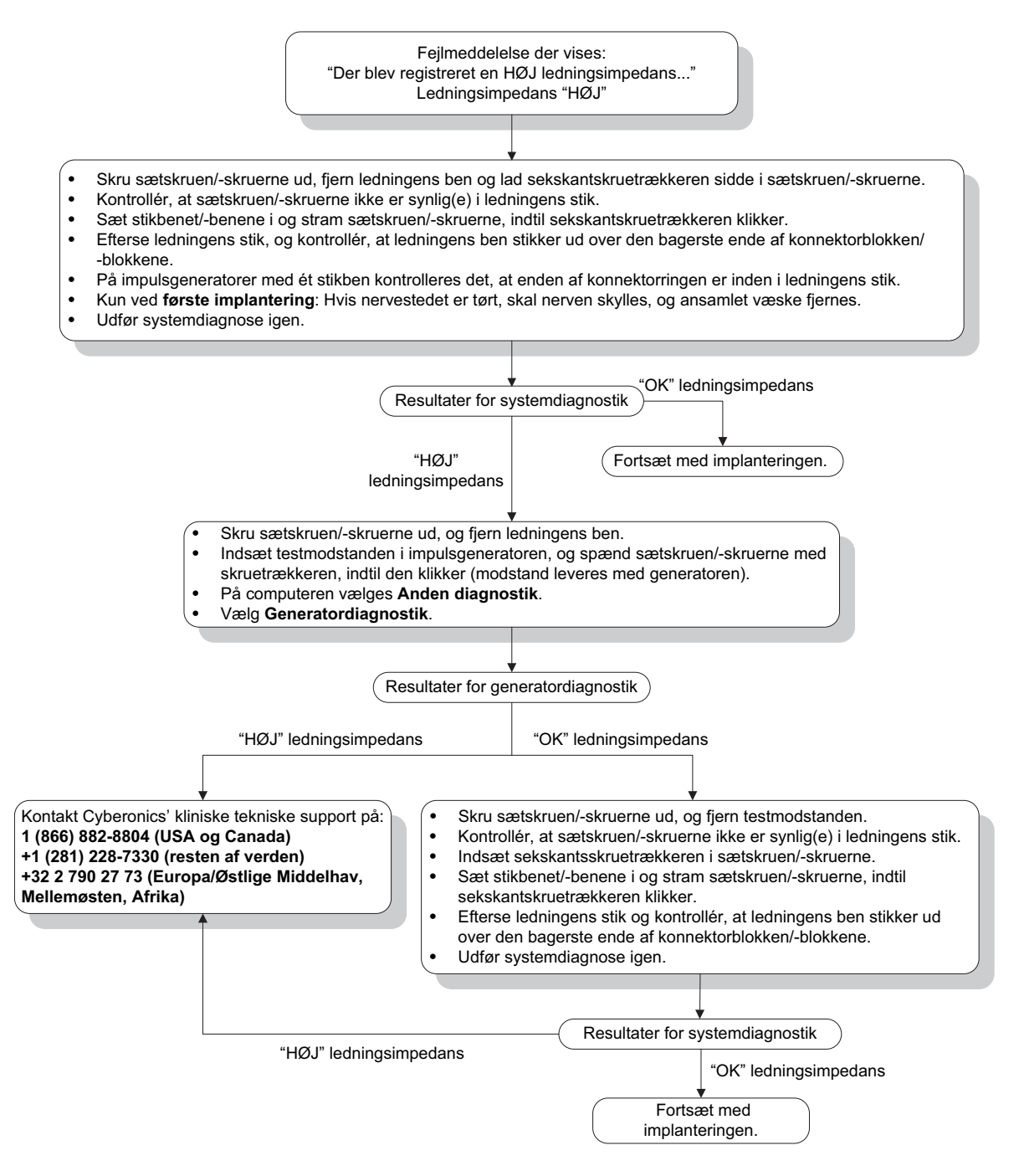

## **16.3.4 Lav ledningsimpedans ved systemdiagnostik på operationsstuen - første implantering**

Lav ledningsimpedans (≤600 Ω) på operationsstuen kan skyldes flere årsager:

- Forkert placering af ledningen på nerven
- **D** Overdreven irrigation af nerven
- **Defekt ledning**
- **Defekt impulsgenerator**

Gør følgende for at udbedre forholdet (se [Figure 44\)](#page-78-0):

- 1. Kontrollér, at ledningselektroden (-erne) er blevet korrekt placeret på vagusnerven.
- 2. Hvis nervestedet er meget gennemvædet, skal den ansamlede væske fjernes.
- 3. Kør systemdiagnostik igen.
- 4. Hvis der stadig er "LAV" ledningsimpedans, skal følgende punkter udføres:
	- a. Fjern ledningens konnektorben fra ledningens stik.
	- b. Sæt konnektorbenet/-benene på testmodstanden ind i ledningsstikkene i impulsgeneratoren.
	- c. Stram sætskruen/-skruerne, indtil sekskantskruetrækkeren klikker.
	- d. Udfør generatordiagnostik.
		- Hvis generatordiagnostikken angiver "LAV" ledningsimpedans, kontaktes LivaNova på 1 (866) 882-8804 (USA og Canada) eller +1 (281) 228-7330 (resten af verden) og +32 2 790 27 73 for LivaNova Europe.
		- Hvis generatordiagnostikken angiver "OK" ledningsimpedans, skal disse punkter udføres:
			- 1. Skru sætskruen/-skruerne ud, og fjern testmodstanden.
			- 2. Sæt ledningens konnektorben ind i ledningens stik i impulsgeneratoren.
			- 3. Stram sætskruen/-skruerne, indtil sekskantskruetrækkeren klikker.
			- 4. Udfør systemdiagnostik.
				- Hvis systemdiagnostikken fortsat angiver "LAV" ledningsimpedans, kontaktes LivaNova på 1 (866) 882-8804 (USA og Canada) eller +1 (281) 228-7330 (resten af verden) og +32 2 790 27 73 for LivaNova Europe.

#### <span id="page-78-0"></span>**Figure 44. Lav ledningsimpedans ved systemdiagnostik på operationsstuen - første implantering**

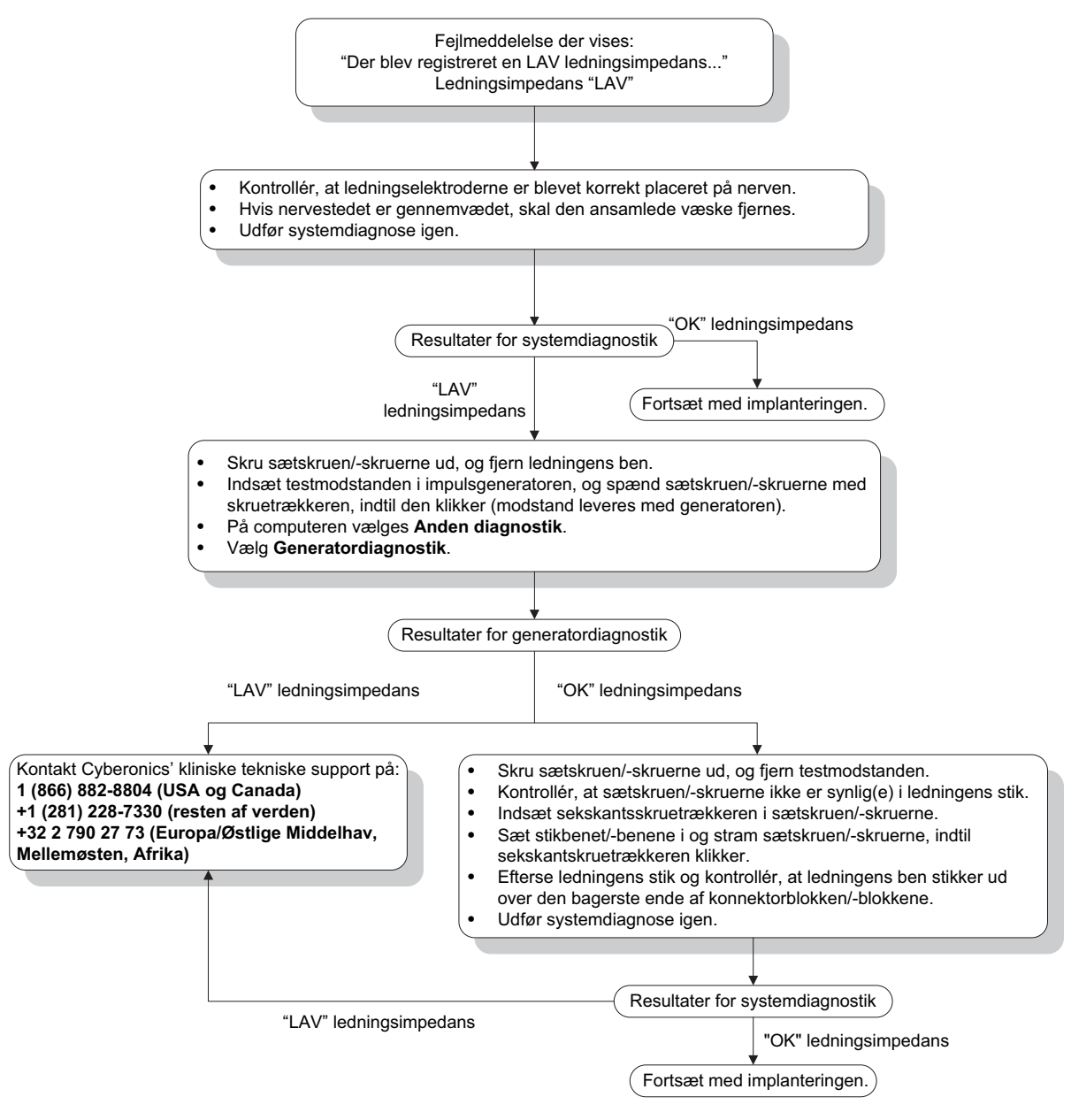

## **16.3.5 Lav ledningsimpedans ved systemdiagnostik på operationsstuen - udskiftning af impulsgeneratoren**

Lav ledningsimpedans ( $\leq 600$  ohm) på operationsstuen kan skyldes:

- **Kortslutning i ledningen**
- **Defekt impulsgenerator**

Gør følgende for at udbedre forholdet (se [Figure 45\)](#page-79-0):

- 1. Fjern ledningens konnektorben fra ledningens stik.
- 2. Sæt konnektorbenet/-benene på testmodstanden ind i ledningsstikkene i impulsgeneratoren.
- 3. Stram sætskruen/-skruerne, indtil sekskantskruetrækkeren klikker.

4. Udfør generatordiagnostik

Hvis generatordiagnostikken angiver "LAV" eller "OK" ledningsimpedans, kontaktes LivaNova på 1 (866) 882-8804 (U.S.A. og Canada) eller +1 (281) 228-7330 (resten af verden).

#### <span id="page-79-0"></span>**Figure 45. Lav ledningsimpedans ved systemdiagnostik på operationsstuen udskiftning af impulsgeneratoren**

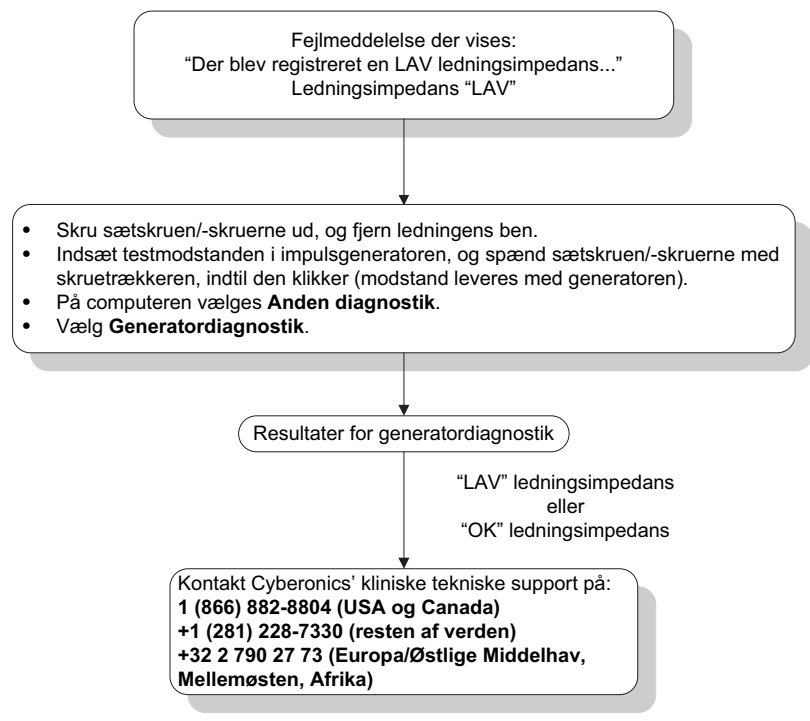

#### **16.3.6 Indikationer på lavt batteri/funktionsophør før operation, uden for det sterile felt første implantering eller udskiftning af impulsgeneratoren**

Lave opbevaringstemperaturer kan påvirke batteriets statusindikatorer. Batteriindikatorer omfatter følgende:

- Indikator for intensiveret opfølgning (IFI) = Ja, Tæt på funktionsophør (N EOS) = Ja, eller Funktionsophør (EOS) = Ja
- Advarselsmeddelelse "Indikatoren for intensiveret opfølgning (IFI) er indstillet for impulsgeneratoren. Hyppigere klinisk overvågning anbefales. Se lægehåndbogen eller kontakt Cyberonics, hvis der er spørgsmål."
- Advarselsmeddelelse "Impulsgeneratoren er tæt på funktionsophør (N EOS). Det anbefales, at impulsgeneratoren udskiftes så snart som muligt. Se lægehåndbogen eller kontakt Cyberonics, hvis der er spørgsmål."
- Advarselsmeddelelse "Impulsgeneratoren har nået funktionsophør (EOS) og leverer IKKE stimulation. Det anbefales, at impulsgeneratoren omgående udskiftes. Se lægehåndbogen eller kontakt Cyberonics, hvis der er spørgsmål."
- Advarselsmeddelelse "Impulsgeneratoren er i øjeblikket deaktiveret på grund af en Vbat<EOS-tærskel. Bemærk, at generatoren IKKE leverer stimulation. Det anbefales at kontakte Cyberonics, eller slå op i lægehåndbogen."

De mulige årsager til, at nogle af disse batteriindikationer vises på en ny enhed med udgangseffekten indstillet til "0 mA", kan være som følger:

- Den udspurgte impulsgenerator har været udsat for lave opbevaringstemperaturer inden for de sidste 24 timer
- **Defekt impulsgenerator**

 $\widehat{\mathbf{1}}$ 

For at opdatere batteristatusindikatorerne udføres følgende med anordningen i den sterile pakke [\(Figure 46](#page-81-0)):

- 1. Placer staven over den emballerede impulsgenerator og udfør en systemdiagnostik eller generatordiagnostik.
- 2. Kontrollér, at batteriniveauindikationen fra skærmbilledet med diagnostiske informationer er IFI = Nej.
- 3. Hvis en af batteriniveauindikatorerne (IFI, N EOS, EOS) er indstillet på JA, eller der vises andre advarselsmeddelelser angående batteriniveau, skal man vente 30 minutter og derefter prøve diagnostikken igen.
- 4. Kontakt LivaNova på 1 (866) 882-8804 (USA og Canada) eller +1 (281) 228-7330 (resten af verden) og +32 2 790 27 73 for LivaNova Europe, hvis problemet fortsætter.

 **Bemærk:** Ledningsimpedansstatus og impedansværdi skal ignoreres.

#### <span id="page-81-0"></span>**Figure 46. Indikationer på lavt batteri/funktionsophør før operation, uden for det sterile felt - første implantering eller udskiftning af impulsgeneratoren**

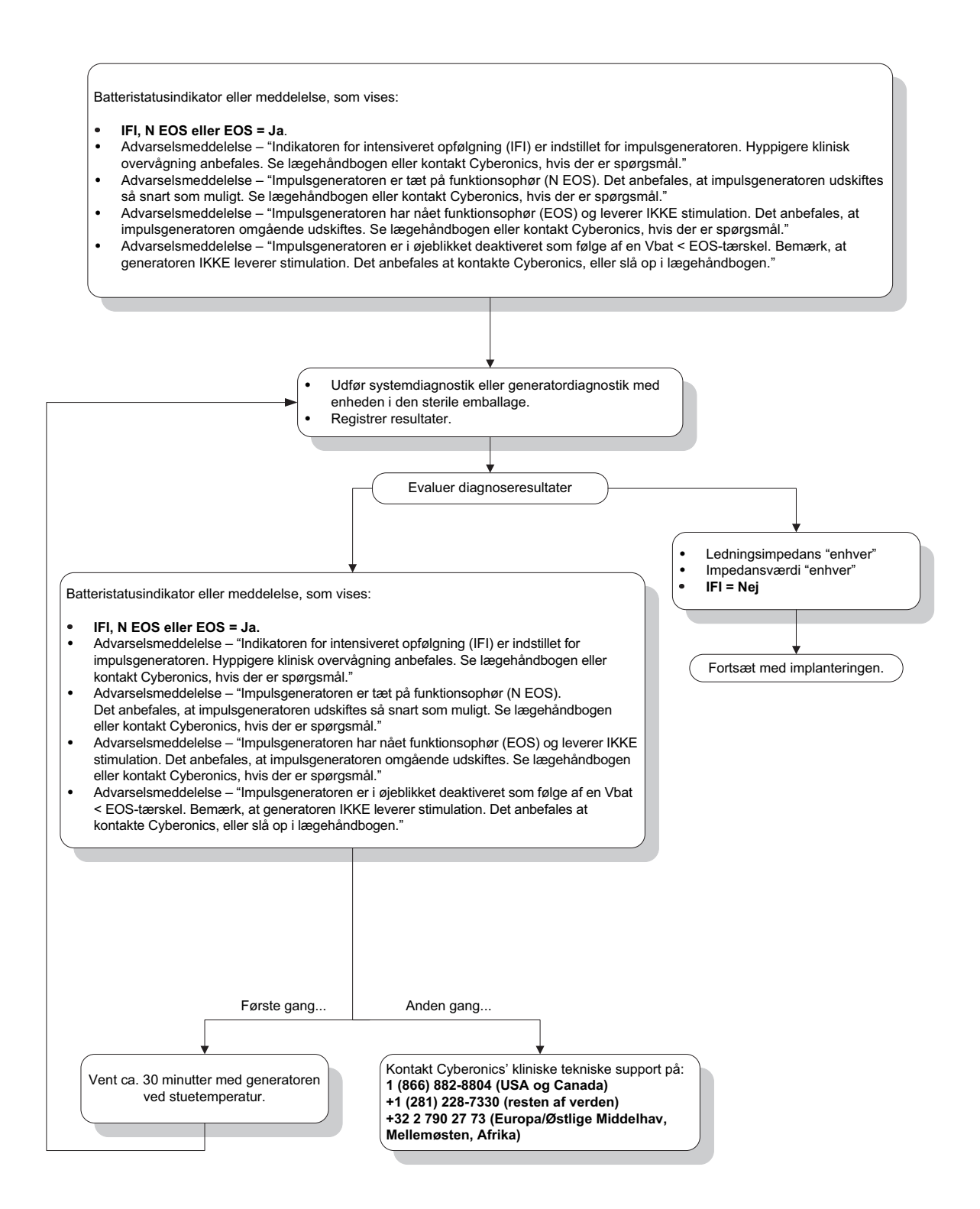

## **16.3.7 Indikationer på lavt batteri/funktionsophør under operation, indenfor det sterile felt - første implantering eller udskiftning af impulsgeneratoren**

Hvis generatormodel 103, 104, 105 og 106 udsættes for særlige forhold, kan det midlertidigt aflade impulsgeneratorens batteri og forkorte batteriets levetid med ca. 50 %. Mulige forhold omfatter:

- Elektrokirurgisk udstyr (f.eks. elektrokauterisering) anvendt under implantation eller anden kirurgisk procedure i nærheden af impulsgeneratoren
- Statisk elektricitet (dvs. elektrostatisk afledning eller ESD) videregivet til anordningen under en kirurgisk procedure

En indikator for lavt batteri/funktionsophør under operationen kan være en angivelse af, at enheden er blevet beskadiget på denne måde. Relevante indikatorer omfatter enhver af følgende (når anordningen er indstillet på 0 mA):

- **Indikator for intensiveret opfølgning (IFI) = Ja, Tæt på funktionsophør (N EOS) = Ja, eller** Funktionsophør (EOS) = Ja
- Advarselsmeddelelse "Indikatoren for intensiveret opfølgning (IFI) er indstillet for impulsgeneratoren. Hyppigere klinisk overvågning anbefales. Se lægehåndbogen eller kontakt Cyberonics, hvis der er spørgsmål."
- Advarselsmeddelelse "Impulsgeneratoren er tæt på funktionsophør (N EOS). Det anbefales, at impulsgeneratoren udskiftes så snart som muligt. Se lægehåndbogen eller kontakt Cyberonics, hvis der er spørgsmål."
- Advarselsmeddelelse "Impulsgeneratoren har nået funktionsophør (EOS) og leverer IKKE stimulation. Det anbefales, at impulsgeneratoren omgående udskiftes. Se lægehåndbogen eller kontakt Cyberonics, hvis der er spørgsmål."
- Advarselsmeddelelse "Impulsgeneratoren er i øjeblikket deaktiveret på grund af en Vbat < EOS-tærskel. Bemærk, at generatoren IKKE leverer stimulation. Det anbefales at kontakte Cyberonics, eller slå op i lægehåndbogen."

Hvis nogen af disse indikationer observeres under implanteringen, skal der udføres en systemdiagnostik for at opdatere batteriets niveauindikator.

Hvis systemdiagnostiktesten angiver et andet batteriniveau end IFI = Nej, eller der vises en anden advarselsmeddelelse vedrørende batteriniveau, når anordningen er programmeret til "0 mA", skal LivaNova kontaktes på 1 (866) 882-8804 (USA og Canada) eller +1 (281) 228-7330 (resten af verden) og +32 2 790 27 73 for LivaNova Europe.

## **16.3.8 Over-/underregistrering af hjertefrekvens (kun model 106)**

Som følge af model 106's konfigurationsmuligheder er det muligt, at AutoStimkonfigurationen skal justeres, for at hjertefrekvensen registreres korrekt (se [Figure 47](#page-84-0)).

- 1. Kontrollér, at programmeringscomputeren er koblet fra vekselstrømsadapteren.
- 2. Udspørg model 106-generatoren.
- 3. Vælg fanen **Anfaldsdetektion**, og kontrollér, at anfaldsdetektion er slået til.
- 4. Vurder registreringen af hjertefrekvens ved den aktuelt programmerede indstilling for registrering af hjertefrekvens ved hjælp af funktionen Bekræft registrering af hiertefrekvens:

 Hvis den rapporterede hjertefrekvens (BPM) ser ud til at være for høj, eller hvis ????? eller \*\*\*\*\* vises, skal man lukke skærmbilledet BEKRÆFT REGISTRERING AF HJERTEFREKVENS ved at berøre **Stop** og derefter **Afslut**. Reducer derefter indstillingen for registrering af hjertefrekvens, og programmér og genvurder ydeevnen ved registrering af hjertefrekvens.

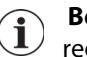

 **Bemærk:** Programmeringsstaven skal holdes over generatoren under hele Bekræft registrering af hjertefrekvens-processen. Se afsnit 5.2.2.1 for yderligere oplysninger.

- Hvis den rapporterede hjertefrekvens (BPM) ser ud til at være for lav, eller hvis ????? eller \*\*\*\*\* vises, skal man lukke skærmbilledet BEKRÆFT REGISTRERING AF HJERTEFREKVENS ved at berøre **Stop** og derefter **Afslut**. Forøg derefter indstillingen for registrering af hjertefrekvens, og programmér og genvurder ydeevnen ved registrering af hjertefrekvens.
- 5. Gentag trin 4 indtil hjertefrekvensen registreres nøjagtigt ved den programmerede indstilling for registrering af hjertefrekvens. Denne vurdering skal udføres, mens patienten befinder sig i flere forskellige kropsstillinger (eks. siddende med armene ned langs siden, stående med armene ned langs siden, liggende ned på venstre side osv.) for at sikre, at model 106-generatoren registrerer hjertefrekvensen korrekt.
- 6. Kontakt LivaNova på 1 (866) 882-8804 (USA og Canada) eller +1 (281) 228-7330 (resten af verden) og +32 2 790 27 73 for LivaNova Europe, hvis problemerne varer ved.

#### <span id="page-84-0"></span>**Figure 47. Registrering af hjertefrekvens er unøjagtig (over-/underregistrering) på operationsstuen eller ved opfølgningsbesøg**

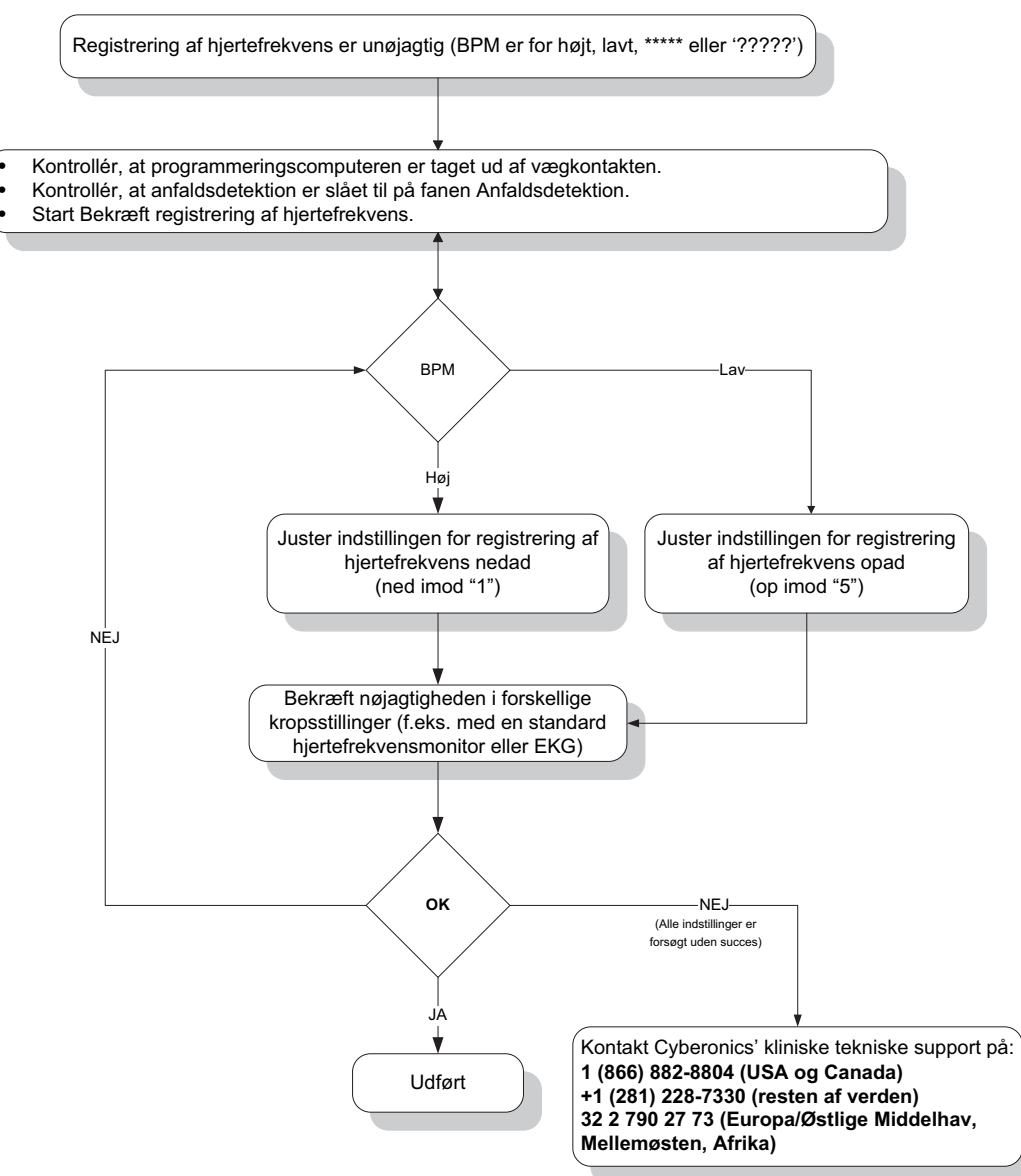

## **16.4 Fejlfinding ved opfølgningsbesøg**

## **16.4.1 Kommunikationsproblemer ved opfølgningsbesøg**

Et kommunikationsproblem kan forårsage følgende fejlmeddelelser:

- "Der er en fejl ved oprettelse af kommunikation med generatoren. Prøv at placere programmeringsstaven et andet sted." (meddelelsen efterfølges muligvis af en fejlkode)
- "Kunne ikke hente diagnosedata."
- "Kunne ikke modtage programbekræftelse. Generatoren er muligvis eller muligvis ikke blevet programmeret til de ønskede indstillinger. Det anbefales at udspørge generatoren for at verificere parameterindstillingerne. Se lægehåndbogen eller kontakt Cyberonics, hvis der er spørgsmål."

Hvis det ikke lykkes at få impulsgeneratoren og programmeringsstaven til at kommunikere korrekt med hinanden for at udspørge, programmere eller køre diagnostiske test, kan det skyldes flere faktorer.

- Batteriet i programmeringsstaven er tømt
- Programmeringsstaven flyttes væk fra impulsgeneratoren under kommunikationen
- Dårlig kabelforbindelse mellem programmeringsstaven og programmeringscomputeren
- USB-porten genkender ikke programmeringscomputerens kabel
- Elektromagnetisk interferens (EMI), eks. elektronisk udstyr, programmeringscomputer
- Impulsgeneratorens batteri er ved funktionsophør (EOS)
- **Defekt programmeringsstav**
- **Defekt programmeringscomputer**
- Defekt impulsgenerator

Kommunikationsproblemer er ofte sporadiske og sjældent relateret til impulsgeneratoren. Det er ofte omgivelserne, der forårsager disse problemer. Hvis man udfører følgende punkter, kan kommunikation måske genoprettes (se [Figure 42\)](#page-73-0).

- 1. Kontrollér model 201-programmeringsstavens batteri. Tryk kort på og slip så de to røde NULSTILLING-knapper samtidigt, og kontrollér så, at den grønne STRØM-indikator tændes og bliver ved med at lyse i ca. 25 sekunder, efter at knapperne er sluppet. Hvis dette ikke er tilfældet, skal batterierne udskiftes. Programmeringsstaven anvender ét standard 9-volts alkalisk batteri, som er placeret i stavens håndtag.
- 2. Kontrollér, at programmeringsstaven er korrekt forbundet med programmeringscomputeren (lægehåndbogen til programmeringsstaven indeholder yderligere oplysninger):
	- a. Tag strømstikket ud af kontakten i væggen.
	- b. Kontrollér forbindelsen mellem programmeringsstavens kabel og programmeringscomputerens kabel.
	- c. Mens VNS-programmeringssoftwaren kører, fjernes og genindsættes programmeringscomputerens kabel i USB-porten. Vent 15 sekunder.

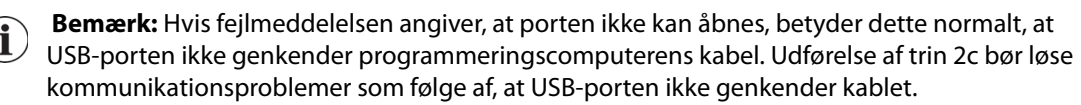

3. Kontrollér, at programmeringsstaven er anbragt rigtigt over impulsgeneratoren. Omplacer programmeringsstaven ved at dreje håndtaget 45 grader i den ene eller anden retning.

 **Bemærk:** Lægehåndbogen til programmeringsstaven indeholder yderligere oplysninger.  $\left( \mathbf{i} \right)$ 

- 4. Forlæng programmeringsstavens kabel og sørg for, at staven er 1 til 1,2 meter (3 til 4 fod) fra programmeringscomputeren.
- 5. Kontrollér, at programmeringsproblemet ikke er et resultat af elektromagnetisk interferens (EMI) fra nærliggende elektrisk eller magnetisk udstyr. Eksempler på mulige

kilder til EMI er computerskærme, trådløse telefoner og lysstofrør. Udfør følgende trin for at kontrollere, om der er EMI.

- a. Tryk på og slip de(n) røde NULSTILLING-knap(per) på programmeringsstaven. Den grønne STRØM-indikator skal blive ved med at være tændt under EMI-detektion. Tryk på og slip NULSTILLING-knappen (-knapperne) igen, når den grønne indikator slukker.
- b. Flyt programmeringsstaven tættere på det udstyr, som mistanken er rettet imod (computerskærm, kontorudstyr osv.).
	- Hvis der registreres EMI, tænder den gule DATA/RCVD-indikator, og forbliver tændt, så længe der er EMI.
	- Programmering, udspørgning eller gennemførelse af diagnostiske test i et område med EMI vil være vanskeligt eller umuligt. Problemet kan sædvanligvis løses ved at flytte patienten, programmeringsstaven eller EMI-kilden.
- 6. Forsøg udspørgning, diagnostisk test eller programmering igen.
	- **Bemærk:** LivaNova anbefaler udspørgning af impulsgeneratoren som det sidste trin i et programmerings- eller diagnosticeringsforløb for at verificere korrekte indstillinger for hver parameter.
- 7. Kontakt LivaNova på 1 (866) 882-8804 (USA og Canada) eller +1 (281) 228-7330 (resten af verden) og +32 2 790 27 73 for LivaNova Europe, hvis problemerne varer ved.

## **16.4.2 Høj ledningsimpedans ved en diagnostisk test ved opfølgningsbesøg for model 101- og 102-impulsgeneratorer**

Høj ledningsimpedans kan medføre fejlmeddelelsen "Impedansen er højere end forventet. Dette angiver en mulig diskontinuitet af ledningen eller fibrose mellem nerve og ledning." Høj ledningsimpedans ved opfølgningsbesøg kan skyldes følgende:

- **Diskontinuitet i ledning**
- **Frakobling af ledning fra impulsgeneratoren**
- Fibrose mellem nerven og elektroden
- **EXA** Løsrivelse af elektroden fra nerven
- **Defekt impulsgenerator**
- Høj batteriimpedans, generator tæt på funktionsophør (EOS)
- **Defekt impulsgenerator**

Gør følgende for at udbedre forholdet (se [Figure 48\)](#page-89-0):

- 1. Udspørg anordningen.
- 2. Udfør en systemdiagnostik, og registrer resultaterne.
	- Ved systemdiagnostik programmerer softwaren automatisk impulsgeneratoren til 1,0 mA, 500 μsek. og 20 Hz. Patienter, hvis impulsgenerators udgangseffekt normalt ligger under disse værdier, kan opleve forøget sansefornemmelse, hosten, rødmen i ansigtet eller andre virkninger. (Der henvises til lægehåndbogen for impulsgeneratoren under afsnittet "Negative følgevirkninger".)
- 3. Udfør en diagnostik i normaltilstand, og registrer alle resultaterne.
- Hvis systemdiagnostikken rapporterer ledningsimpedans "HØJ", udgangsstatus "GRÆNSE", DC-DC-konverter "7", og diagnostik ved normaltilstand rapporterer ledningsimpedans "HØJ", udgangsstatus "GRÆNSE", DC-DC-konverter "7", mens:
	- Tæt på funktionsophør viser "NEJ", er der muligvis:
		- Diskontinuitet i ledning
		- Frakobling af ledning fra impulsgeneratoren
		- Fibrose mellem nerven og elektroden
		- Løsrivelse af elektroden fra nerven
		- Defekt impulsgenerator
	- Tæt på funktionsophør viser "JA", er der muligvis:
		- Diskontinuitet i ledning
		- Frakobling af ledning fra impulsgeneratoren
		- Fibrose mellem nerven og elektroden
		- Løsrivelse af elektroden fra nerven
		- Defekt impulsgenerator
		- Funktionsophør er overhængende. Udskift impulsgeneratoren så snart som muligt
- Hvis systemdiagnostikken rapporterer ledningsimpedans "HØJ", udgangsstatus "OK", DC-DC-konverter "4-7", og diagnostik ved normaltilstand rapporterer ledningsimpedans "HØJ", udgangsstatus "GRÆNSE", DC-DC-konverter "7", mens
	- Tæt på funktionsophør viser "NEJ", er impulsgeneratoren ikke er i stand til at afgive programmeret udgangseffekt, og der er muligvis:
		- Diskontinuitet i ledning
		- Frakobling af ledning fra impulsgeneratoren
		- Fibrose mellem nerven og elektroden
		- Løsrivelse af elektroden fra nerven
		- Defekt impulsgenerator
	- Tæt på funktionsophør viser "JA", er der muligvis:
		- Diskontinuitet i ledning
		- Frakobling af ledning fra impulsgeneratoren
		- Fibrose mellem nerven og elektroden
		- Løsrivelse af elektroden fra nerven
		- Defekt impulsgenerator
		- Funktionsophør er overhængende. Udskift impulsgeneratoren så snart som muligt
- Hvis systemdiagnostikken rapporterer ledningsimpedans "OK", udgangsstatus "OK", DC-DC-konverter "0-3", og diagnostik ved normaltilstand rapporterer ledningsimpedans "HØJ", udgangsstatus "GRÆNSE", DC-DC-konverter "7", mens
	- Tæt på funktionsophør viser "NEJ", er det muligt, at
		- Generatoren ikke kan levere den programmerede udgangseffekt. Overvej at sænke udgangseffekten, mens impulsbredden øges.
	- Tæt på funktionsophør viser "JA", er det muligt, at
		- Funktionsophør er overhængende. Udskift impulsgeneratoren så snart som muligt.
- Hvis systemdiagnostikken rapporterer ledningsimpedans "OK", udgangsstatus "OK", DC-DC-konverter "0-3", og diagnostik ved normaltilstand rapporterer ledningsimpedans "OK", udgangsstatus "OK", DC-DC-konverter "0-6", mens
	- Tæt på funktionsophør viser "NEJ", så
		- Afgiver impulsgeneratoren den tilsigtede udgangseffekt.
	- Tæt på funktionsophør viser "JA", er det muligt, at
		- Funktionsophør er overhængende. Udskift impulsgeneratoren så snart som muligt.
- 4. Kontakt LivaNova på 1(866) 882-8804 (USA og Canada) eller +1 (281) 228-7330 (resten af verden) og +32 2 790 27 73 for LivaNova Europe for at rapportere tilfælde af høj ledningsimpedans.

#### <span id="page-89-0"></span>**Figure 48. Høj ledningsimpedans ved en diagnostisk test ved opfølgningsbesøg for model 101- og 102-impulsgeneratorer**

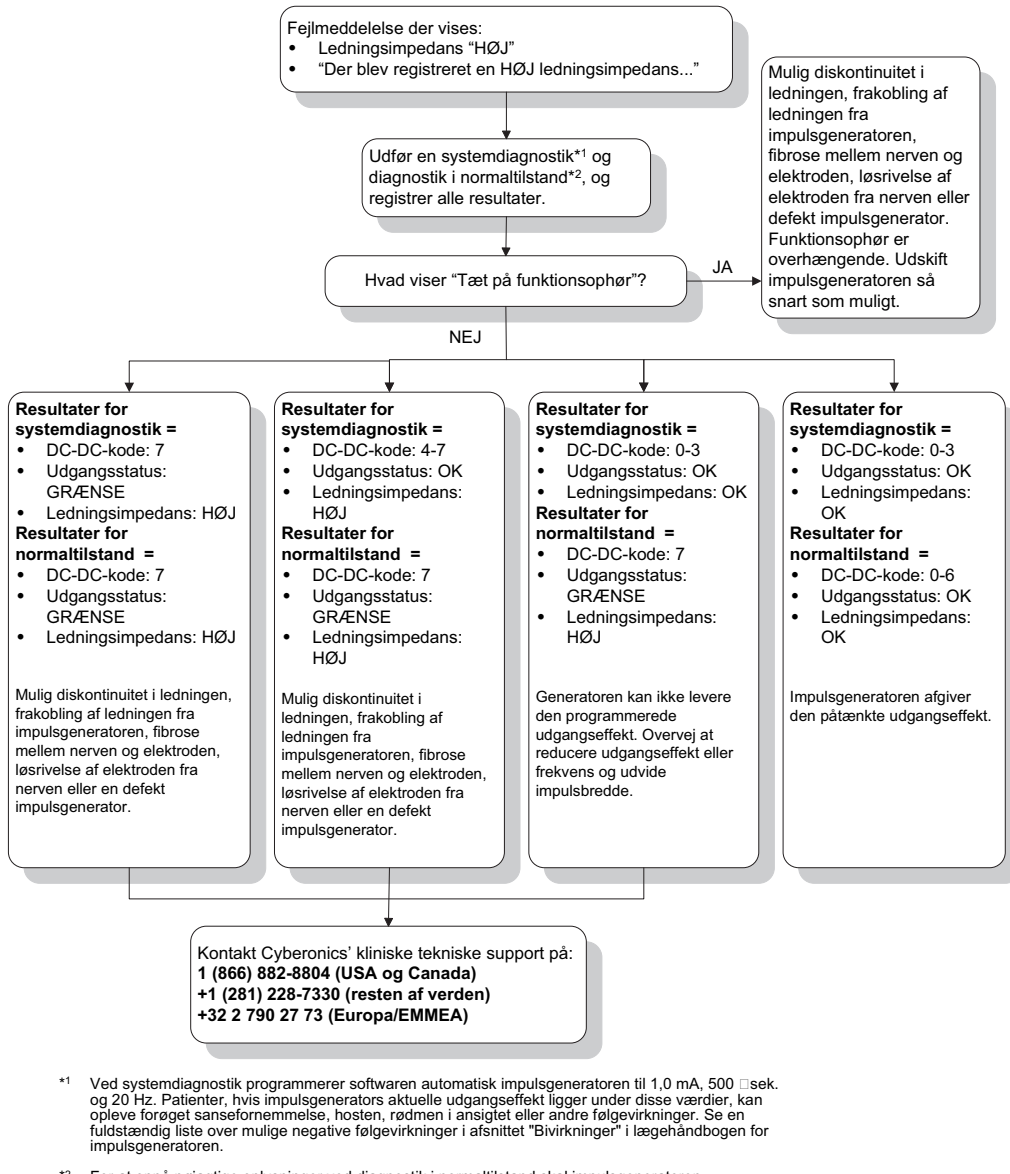

\*2 For at opnå nøjagtige oplysninger ved diagnostik i normaltilstand skal impulsgeneratoren programmeres til et **minimum** på 0,75 mA, 15 Hz og **mindst** 30 sekunders tændt signaltid.

#### **16.4.3 Høj ledningsimpedans, lav ledningsimpedans eller lav udgangseffekt ved en diagnostisk test ved opfølgningsbesøg for model 103-106-impulsgenerator**

Høj ledningsimpedans  $\geq$ 5300 Ω, lav ledningsimpedans ( $\leq$ 600 Ω) eller lav udgangseffekt ved et opfølgningsbesøg kan skyldes enhver af disse årsager.

- Diskontinuitet i ledning
- Frakobling af ledning fra impulsgeneratoren
- Fibrose mellem nerven og elektroden
- **EXA** Løsrivelse af elektroden fra nerven
- **IMPULE 19.4** Impulsgeneratoren er ikke i stand til at afgive programmeret stimulering
- Defekt impulsgenerator

Kortslutning i ledningen

Gør følgende for at udbedre forholdet (se [Figure 49\)](#page-91-0):

- 1. Udspørg anordningen.
- 2. Udfør en systemdiagnostik, og registrer resultaterne.
	- Hvis udgangseffekten rapporteres som "LAV" og ledningsimpedansen rapporteres som "HØJ" ( $\geq$ 5300 Ω), er der muligvis
		- Diskontinuitet i ledning
		- Frakobling af ledning fra impulsgeneratoren
		- Fibrose mellem nerven og elektroden
		- Løsrivelse af elektroden fra nerven
		- Defekt impulsgenerator
	- Hvis udgangseffekten rapporteres som "OK", og ledningsimpedansen rapporteres som "LAV" (≤600 Ω), kan det skyldes en kortslutningstilstand i ledningen eller en defekt impulsgenerator.
	- Hvis udgangseffekten rapporteres som "OK", og ledningsimpedansen rapporteres som "HØJ" (>5300 Ω), er der muligvis en diskontinuitet i ledningen, frakobling af ledningen fra impulsgeneratoren, fibrose mellem nerven og elektroden, løsrivelse af elektroden fra nerven eller en defekt impulsgenerator.
	- Hvis udgangseffekten rapporteres som "LAV", og ledningsimpedansen rapporteres som "OK", kan impulsgeneratoren ikke afgive den programmerede udgangseffekt på grund af forhøjet impedans. Overvej at sænke udgangseffekt, mens impulsbredden forøges.
- 3. Kontakt LivaNova på 1(866) 882-8804 (USA og Canada) eller +1 (281) 228-7330 (resten af verden) og +32 2 790 27 73 for LivaNova Europe for at rapportere tilfælde af høj ledningsimpedans, lav ledningsimpedans eller lav udgangseffekt.

#### <span id="page-91-0"></span>**Figure 49. Høj ledningsimpedans, lav ledningsimpedans eller lav udgangseffekt ved en diagnostisk test ved udspørgning eller opfølgningsbesøg for model 103-106-impulsgeneratorer**

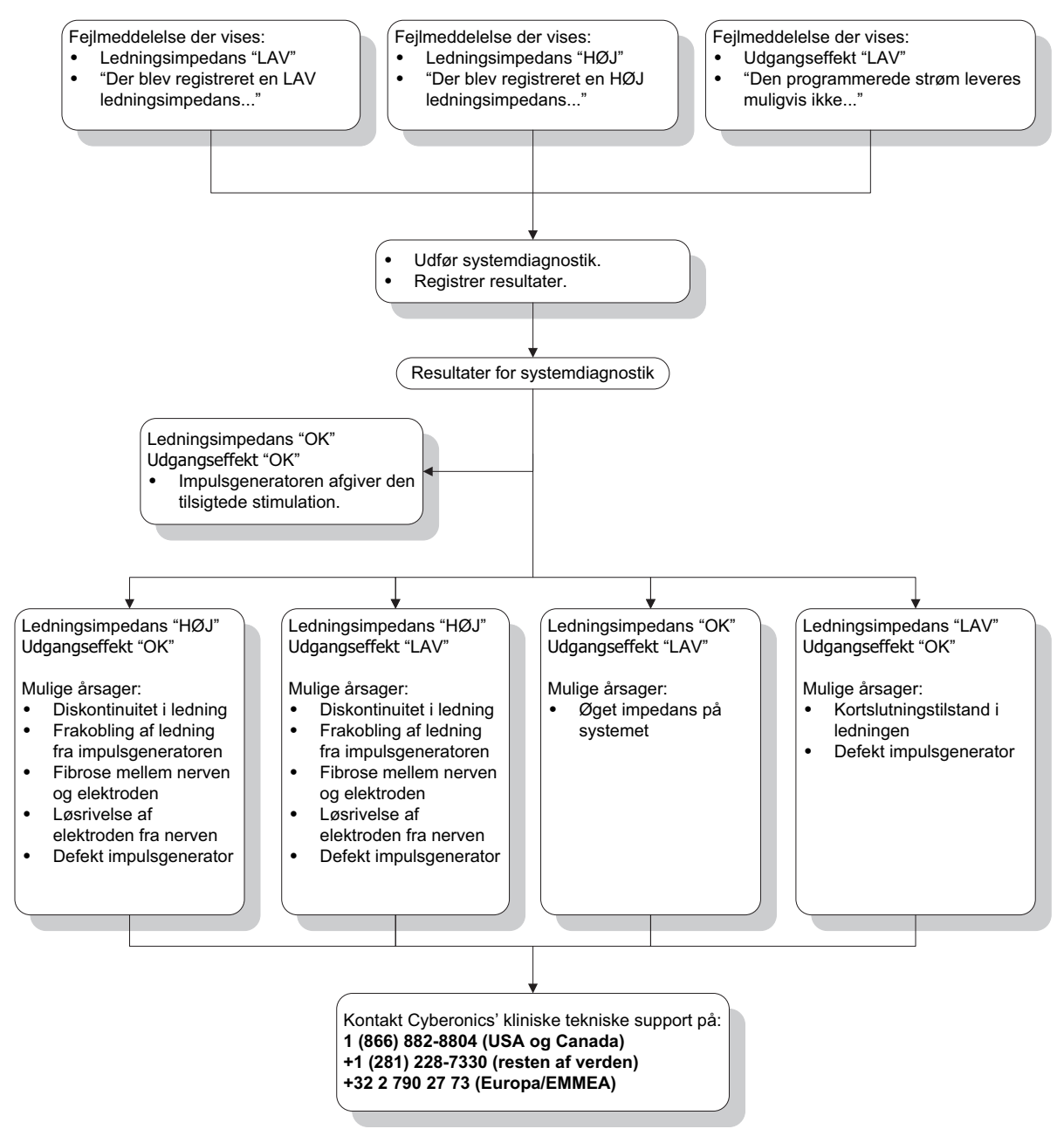

## **16.4.4 Deaktiveret impulsgenerator som følge af Vbat < EOS konstateret ved første udspørgning efter implantering eller anden kirurgisk procedure**

Hvis generatormodel 103, 104, 105 og 106 udsættes for særlige forhold, kan det midlertidigt aflade impulsgeneratorens batteri og forkorte batteriets levetid med ca. 50 %. Mulige forhold omfatter:

- Elektrokirurgisk udstyr (f.eks. elektrokauterisering) anvendt under implantation eller anden kirurgisk procedure i nærheden af impulsgeneratoren
- Statisk elektricitet (dvs. elektrostatisk afledning eller ESD) videregivet til anordningen under en kirurgisk procedure

Dette kan registreres under implateringsproceduren, hvis der udføres en systemdiagnostiktest efter, at anordningen er fastgjort i lommen, som foreskrevet på produktets mærkat. Hvis denne tilstand imidlertid opstod, og ikke blev registreret, er det muligt, at den implanterede impulsgenerators holdbarhed kan være forringet.

Visning af nedenstående meddelelse under første udspørgning efter implantering kan være tegn på, at anordningen blev beskadiget under operationen:

"Impulsgeneratoren er i øjeblikket deaktiveret som følge af en Vbat < EOS-tærskel. Bemærk, at generatoren IKKE leverer stimulation. Det anbefales at kontakte Cyberonics, eller slå op i lægehåndbogen."

Hvis anordningen blev beskadiget under implanteringen, vil den stadig fungere normalt, men batteriet kan have nedsat levetid.

Hvis meddelelsen "Vbat < EOS" vises under første udspørgning efter implantation af enheden eller anden kirurgisk procedure,

skal lægen:

- 1. Vælge knappen **Fortsæt** i nederst i fejlmeddelelsen. Skærmbilledet PARAMETER vises.
- 2. Indtaste de ønskede indstillinger for enheden, og vælge knappen **Program** nederst i skærmbilledet.
- 3. Udføre en systemdiagnostiktest. Hvis følgende acceptable resultater bliver opnået, fungerer anordningen normalt, men batteriets levetid vil være forkortet.
	- Udgangseffekt: OK
	- **Ledningsimpedans: OK**
	- $I = Nej$
- 4. Hvis Tæt på funktionsophør (N EOS) eller Funktionsophør (EOS) = Ja, anbefales det, at impulsgeneratoren bliver udskiftet så snart som muligt.
- 5. Se de relevante fejlfindingsafsnit i lægehåndbogen for at få assistance, hvis der vises andre fejlmeddelelser, eller kontakt LivaNova på 1 (866) 882-8804 (USA og Canada) eller +1 (281) 228-7330 (resten af verden) og +32 2 790 27 73 for LivaNova Europe.

Patienter skal fortsætte med regelmæssigt planlagte besøg, inklusive systemdiagnostiktests for at sikre anordningens korrekte funktionalitet. Det skal sikres, at patienter (kun indikation for epilepsi) fortsat anvender deres magneter regelmæssigt for at kontrollere, at stimulation føles som beskrevet på mærkningen. Alle patienter skal meddele deres læge, hvis stimulationen føles anderledes eller ikke kan mærkes, så der kan udføres en systemdiagnostiktest. For visse patienter kan stimulation blive mindre mærkbar efterhånden. En ændring i opfattelsen af

stimulation uden kliniske symptomer såsom forøgelse af symptomer på anfald/depression eller smertefuld/uregelmæssig stimulation angiver muligvis ikke et faktisk problem med anordningen. Den eneste gyldige metode til at sikre korrekt funktion af anordningen er at udføre en systemdiagnostiktest.

## **16.4.5 Pludseligt fald i anordningens estimerede levetid (resterende batterikapacitet i %)**

Hvis generatormodel 103, 104, 105 og 106 udsættes for særlige forhold, kan det midlertidigt aflade impulsgeneratorens batteri og forkorte batteriets levetid med ca. 50 %. Mulige forhold omfatter:

- Elektrokirurgisk udstyr (f.eks. elektrokauterisering) anvendt under implantation eller anden kirurgisk procedure i nærheden af impulsgeneratoren
- Statisk elektricitet (dvs. elektrostatisk afledning eller ESD) videregivet til anordningen under en kirurgisk procedure

Dette kan registreres under implateringsproceduren, hvis der udføres en systemdiagnostiktest efter, at anordningen er fastgjort i lommen, som foreskrevet på produktets mærkat. Hvis denne tilstand imidlertid opstod, og ikke blev registreret, er det muligt, at den implanterede impulsgenerators holdbarhed kan være forringet. Et pludseligt og uventet fald i resterende batterikapacitet i % kan være tegn på, at anordningens batterilevetid er blevet reduceret.

**Bemærk:** Afsnittet med tekniske oplysninger i lægehåndbogen for den pågældende anordning indeholder flere oplysninger om batteriets levetid.

En markant ændring i ledningsimpedansen eller stigning i de programmerede stimulationsparametre kan også resultere i en ændring i den resterende batterikapacitet i %. Evaluering af ændring i den resterende batterikapacitet i % mellem fortløbende patientbesøg skal udføres, før stimulationsparametre justeres. Ledningsimpedansen skal kontrolleres for en signifikant ændring, hvis der observeres et pludseligt fald i den estimerede resterende batterikapacitet i %. Kontakt LivaNova på 1 (866) 882-8804 (USA og Canada) eller +1 (281) 228- 7330 (resten af verden) og +32 2 790 27 73 for LivaNova Europe for at få yderligere assistance.

Hvis anordningen blev beskadiget under implantationen, vil den stadig fungere normalt, men batteriet vil have nedsat levetid. Overvåg patienten nøje for at kontrollere, om impulsgeneratoren nærmer sig IFI, N EOS eller EOS.

## **16.4.6 Anfaldsdetektion (tærskelværdi for AutoStim) er unøjagtig ved opfølgningsbesøg (kun model 106)**

Anfaldsdetektionen (tærskel for AutoStim) i model 106 er designet til at blive konfigureret på baggrund af den individuelle patient. Det er muligt, at visse læger og patienter ønsker at programmere anordningen på en sådan måde, at den overdetekterer anfald, for at minimere risikoen for, at et anfald ikke registreres, og sikre muligheden for automatisk stimulation, når der er behov for det. Andre læger og patienter ønsker måske at konfigurere anordningen, således at den meget selektivt kun detekterer anfald, hvilket kan forhindre anordningen i fejlagtigt at registrere hændelser, som ikke er anfald. Dette kan resultere i, at nogle anfald rent faktisk ikke registreres i processen.

Gør følgende for at konfigurere tærskelværdien for AutoStim (se [Figure 50](#page-94-0)):

- 1. Kontrollér, at programmeringscomputeren er koblet fra vekselstrømsadapteren.
- 2. Udspørg model 106-generatoren.
- 3. Kontrollér, at anfaldsdetektion er slået til, på fanen **Anfaldsdetektion**.
- 4. Kontrollér, at indstillingen Bekræft registrering af hjertefrekvens er konfigureret korrekt (se afsnit 16.3.8).
- 5. Vurder tærskelværdien for AutoStim-indstillingen:
- 6. Overvåg nøje anordningens registrering af anfald i løbet af behandlingen i forhold til fremtidige justeringer (se Konsultationsdata).

Der er flere forhold, som kan have indflydelse på nøjagtigheden af anordningens registrering:

- 1. Arbejdscyklus: Da anordningen kun kan lytte efter hjerteslag og registrere anfald under SLUKKET signaltid, har varigheden af SLUKKET signaltid indflydelse på nøjagtigheden af registreringen. Desto kortere SLUKKET signaltiden er, jo mindre sandsynligt er det, at anordningen kan registrere anfald. Desto længere SLUKKET signaltiden er, jo mere sandsynligt er det, at anordningen kan registrere anfald.
- 2. Motion eller fysisk aktivitet kan øge hjertefrekvensen og medføre, at anordningen fejlagtigt registrerer et anfald.
- 3. Ændringer i hjertefrekvensen under søvn kan resultere i fejlagtigt registrerede anfald.

#### <span id="page-94-0"></span>**Figure 50. Anfaldsdetektion (tærskelværdi for AutoStim) er unøjagtig ved opfølgningsbesøg (kun model 106)**

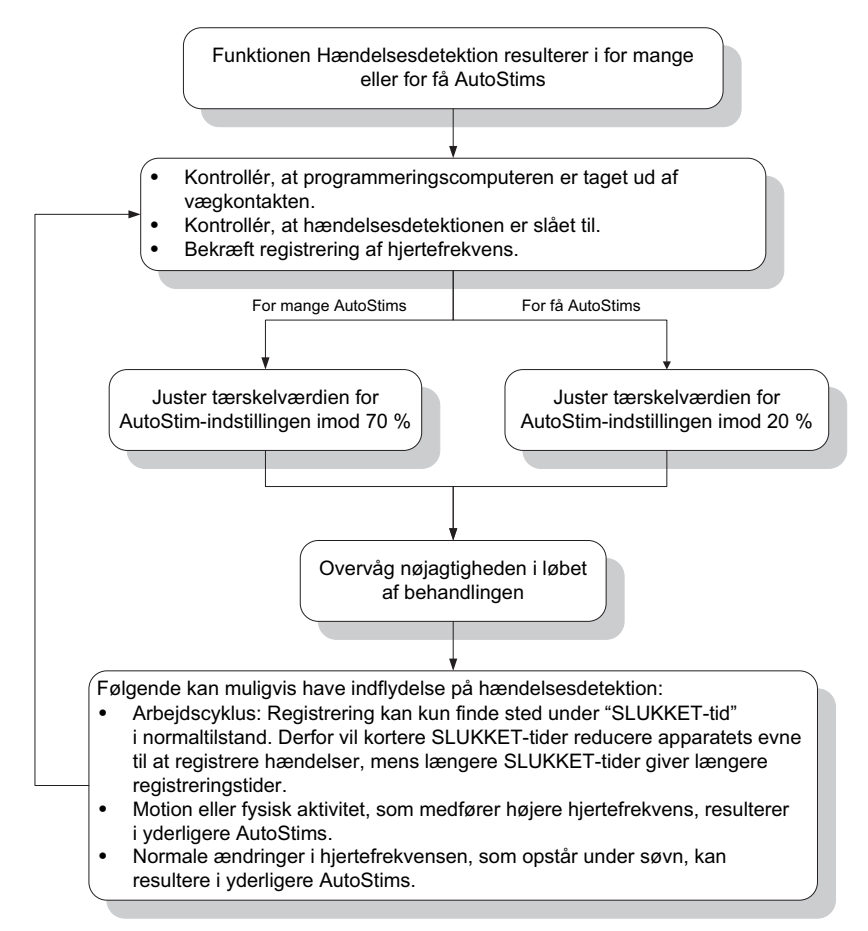

# **16.5 Anden fejlfinding**

For flere problemer med fejlfinding, se [Table 6](#page-95-0)

## **Table 6.** Anden fejlfinding

<span id="page-95-0"></span>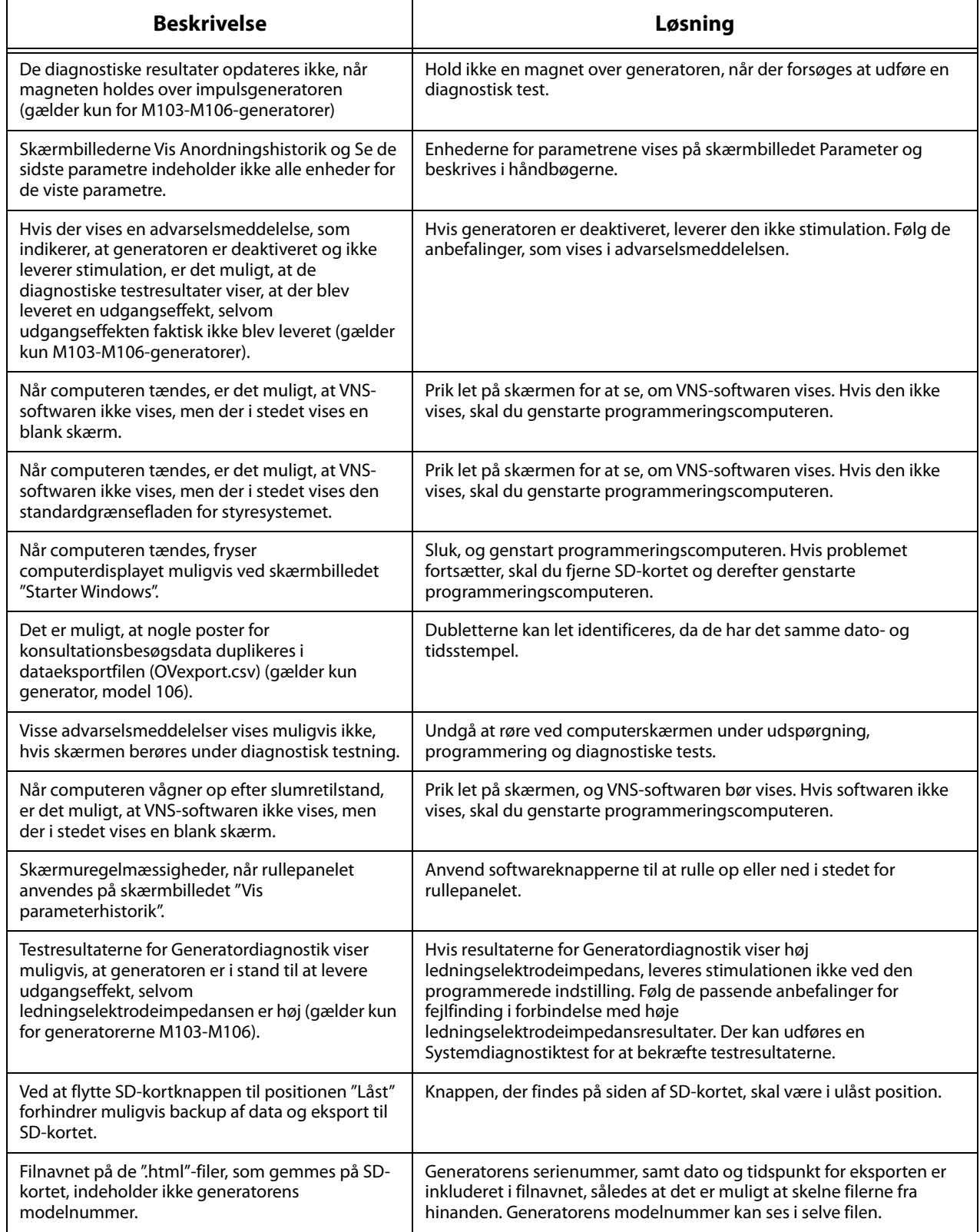

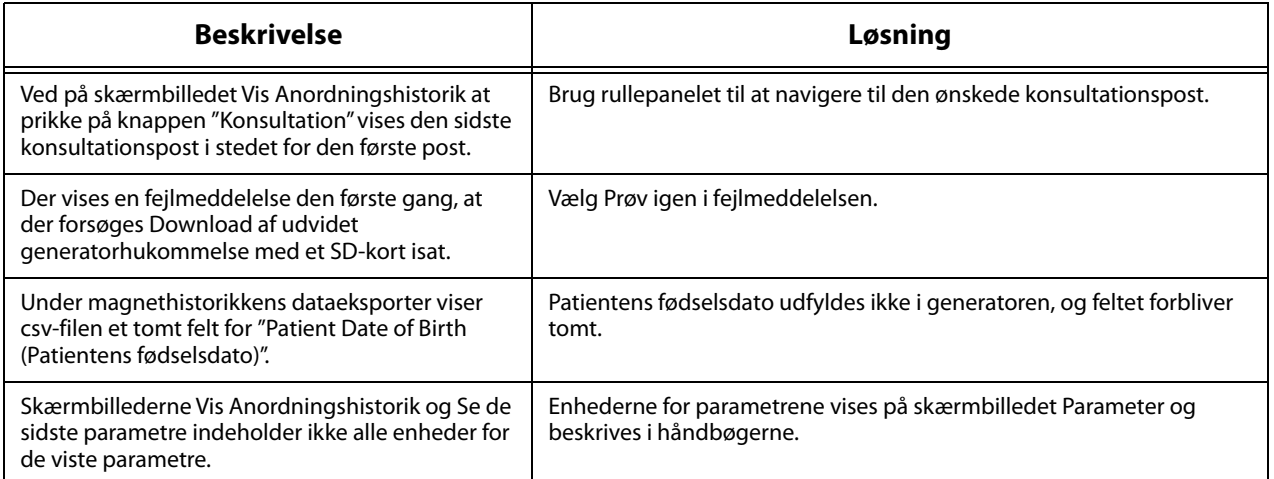

## **17 KONTAKTOPLYSNINGER OG SUPPORT**

Kontakt LivaNova, hvis der er spørgsmål om brugen af VNS Therapy-systemet eller noget af dets tilbehør:

# <u>mi</u>

LivaNova USA, Inc. 100 Cyberonics Boulevard Houston, Texas 77058 USA

Tlf: +1 (281) 228-7200 1 (800) 332-1375 (USA og Canada) Fax: +1 (281) 218-9332

EC REP

LivaNova Belgium NV Ikaroslaan 83 1930 Zaventem, Belgien

Tlf: +32 2 720 95 93 Fax: +32 2 720 60 53

## **Klinisk teknisk døgnsupport**

Tlf: 1 (866) 882-8804 (USA og Canada) +1 (281) 228-7330 (resten af verden) +32 2 790 27 73 (Europa/Europa, Mellemøsten og Afrika)

## **Internet**:

www.livanova.com